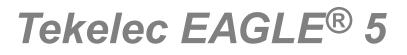

910-5977-001 Revision A September 2010

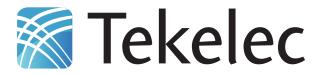

Copyright 2010 Tekelec. All Rights Reserved. Printed in USA. Legal Information can be accessed from the Main Menu of the optical disc or on the Tekelec Customer Support web site in the *Legal Information* folder of the *Product Support* tab.

# **Table of Contents**

| Chapter 1: Introduction                                   | 10 |
|-----------------------------------------------------------|----|
| -<br>Overview                                             | 11 |
| Scope and Audience                                        | 11 |
| Manual Organization                                       |    |
| Documentation Admonishments                               | 12 |
| Customer Care Center                                      | 12 |
| Emergency Response                                        | 14 |
| Related Publications                                      | 15 |
| Documentation Availability, Packaging, and Updates        | 15 |
| Locate Product Documentation on the Customer Support Site | 16 |
|                                                           |    |

| Chapter 2: Platform Overview          |    |
|---------------------------------------|----|
| Introduction                          |    |
| MPS System Hardware Configuration     | 21 |
| Hubs                                  |    |
| Ethernet Switches                     | 23 |
| Breaker Panel                         | 23 |
| MPS Platform Software Configuration   |    |
| Serial Communication                  |    |
| Remote Access                         |    |
| Installation and Upgrade              |    |
| Diagnostics, Monitoring, and Alarming |    |
| Disaster Recovery                     |    |
| Security                              |    |
| MPS System Network Configuration      |    |
| Configuring Network Time Protocol     |    |
| User and Group Administration         |    |
| Fault Tolerance and High Availability |    |

| Chapter 3: MPS Maintenance |    |
|----------------------------|----|
| Introduction               | 40 |

| miroduction            |    |
|------------------------|----|
| Preventive Maintenance | 40 |
| Daily Maintenance      | 40 |
| Monthly Maintenance    |    |
|                        |    |

| Detecting and Reporting Problems     | 47 |
|--------------------------------------|----|
| System Health Check Overview         | 51 |
| Health Check Outputs                 | 54 |
| Recovering from Problems             | 59 |
| Restoring the RTDB from Backup Files |    |
| Recovering From Alarms               |    |

### Chapter 4: MPS Platform and Application Alarms......64

| 30000      | 000000040000 - Server Disk Unavailable Error                 | 94     |
|------------|--------------------------------------------------------------|--------|
|            | 000000080000 - Device Error                                  |        |
|            | 000000100000 - Device Interface Error                        |        |
|            | 000000200000 - Correctable ECC Memory Error                  |        |
|            | 000000400000 - Power Supply A Error                          |        |
|            | 000000800000 - Power Supply B Error                          |        |
|            | 000001000000 - Breaker Panel Feed Error                      |        |
|            | 0000002000000 - Breaker Panel Breaker Error                  |        |
|            | 0000004000000 - Breaker Panel Monitoring Error               |        |
|            | 0000008000000 - Server HA Keepalive Error                    |        |
|            | 0000010000000 - DRBD block device can not be mounted         |        |
| 30000      | 0000020000000 - DRBD block device is not being replicated to | peer99 |
|            | 00000400000000 - DRBD peer needs intervention                | •      |
| Major Appl | lication Alarms                                              |        |
|            | 00000000000000000000000000000000000000                       |        |
| 40000      | 000000000002 - RTDB Mate Unavailable                         |        |
| 40000      | 000000000004 - Congestion                                    | 101    |
| 40000      | 000000000008 - File System Full                              |        |
| 40000      | 000000000010 - Log Failure                                   |        |
| 40000      | 000000000020 - RMTP Channels Down                            |        |
| 40000      | 000000000040 - Fatal Software Error                          |        |
| 40000      | 000000000080 - RTDB Corrupt                                  |        |
| 40000      | 000000000100 - RTDB Inconsistent                             |        |
| 40000      | 000000000200 - RTDB Incoherent                               |        |
| 40000      | 000000000400 - JRS to RTDB Connection Down                   |        |
|            | 000000000800 - Transaction Log Full                          |        |
| 40000      | 000000001000 - RTDB 100% Full                                |        |
| 40000      | 000000002000 - RTDB Resynchronization in Progress            |        |
| 40000      | 000000004000 - RTDB Reload Is Required                       |        |
| 40000      | 000000040000 - RTDB DSM Over-Allocation                      |        |
|            | 000000080000 - RTDB Maximum Depth Reached                    |        |
|            | 000000400000 - LVM Snapshot detected that is too old         |        |
|            | 000000800000 - LVM Snapshot detected that is too full        |        |
|            | 000001000000 - LVM Snapshot detected with invalid attribute  |        |
|            | 000002000000 - DRBD Split Brain                              |        |
|            | form Alarms                                                  |        |
|            | 00000000000000000000000000000000000000                       |        |
|            | 0000000000002 - Server Application Process Error             |        |
|            | 00000000000000000000000000000000000000                       |        |
|            | 000000000008 - Server RAM Shortage Warning                   |        |
| 50000      | 000000000020 - Server Swap Space Shortage Warning            | 107    |

| 5000000000000040 - Server Default Router Not Defined        | 108 |
|-------------------------------------------------------------|-----|
| 500000000000080 - Server Temperature Warning                | 111 |
| 500000000000100 - Server Core File Detected                 | 112 |
| 500000000000200 - Server NTP Daemon Not Synchronized        | 112 |
| 500000000000400 - Server CMOS Battery Voltage Low           | 112 |
| 500000000000800 - Server Disk Self Test Warning             | 113 |
| 500000000001000 - Device Warning                            | 113 |
| 500000000002000 - Device Interface Warning                  | 113 |
| 500000000004000 - Server Reboot Watchdog Initiated          | 113 |
| 500000000008000 - Server HA Failover Inhibited              | 113 |
| 500000000010000 - Server HA Active To Standby Transition    | 114 |
| 500000000020000 - Server HA Standby To Active Transition    | 114 |
| 500000000040000 - Platform Health Check Failure             | 114 |
| 50000000080000 - NTP Offset Check Failure                   | 114 |
| 500000000100000 - NTP Stratum Check Failure                 | 114 |
| 500000000200000 - SAS Presence Sensor Missing               | 114 |
| 500000000400000 - SAS Drive Missing                         | 115 |
| 500000000800000 - DRBD failover busy                        | 115 |
| 500000001000000 - HP disk resync                            | 115 |
| Minor Application Alarms                                    | 115 |
| 600000000000001 - RMTP Channel A Down                       | 115 |
| 600000000000002 - RMTP Channel B Down                       | 116 |
| 600000000000004 - Security Log 50 Perc Full                 | 116 |
| 60000000000008 - RTDB 80% Full                              | 116 |
| 60000000000000000000000000000000000000                      | 116 |
| 600000000000040 - RTDB Tree Error                           | 117 |
| 600000000000200 - RTDB Backup Failed                        | 117 |
| 6000000000000400 - Automatic RTDB Backup Failed             | 117 |
| 600000000000800 - Automatic Backup                          | 117 |
| 6000000000002000 - Configurable Quantity Threshold Exceeded | 117 |

| Chapter 5: MPS Field Replaceable Units             |     |
|----------------------------------------------------|-----|
| Introduction                                       | 119 |
| Fan Replacement Procedure                          |     |
| Breaker Panel Replacement Procedure                |     |
| Hub Replacement Procedure                          |     |
| Ethernet Switch Replacement Procedure              |     |
| MPS Server Power Down Procedure                    |     |
| Disk Drive Replacement Procedure                   |     |
| PCI Card or PCI Express Card Replacement Procedure |     |
|                                                    |     |

| Tekelec T1100 AS Main Unit Replacement Procedure126 |
|-----------------------------------------------------|
|-----------------------------------------------------|

| Appendix A: General Procedures                             | 127 |
|------------------------------------------------------------|-----|
| Introduction                                               |     |
| Accessing the ELAP GUI Interface                           | 128 |
| Connecting to the Server Command Line                      | 129 |
| Using ssh to Connect to the Server Command Line            |     |
| Connecting to a Server's OOBM Modem                        | 130 |
| Connecting a Local Access Terminal to Server's Serial Port |     |
| Accessing the ELAP Text Interface                          | 131 |
| Running the System Health Check                            | 132 |
| Running syscheck Through the ELAP GUI                      | 132 |
| Running syscheck Using the syscheck Login                  | 134 |
| Saving Logs Using the ELAP GUI                             | 134 |
| Restarting the ELAP Software                               |     |
| Rebooting the MPS                                          | 138 |
| Glossary                                                   | 140 |

# List of Figures

| Figure 1: MPS/EAGLE 5 ISS Overview                                 | 18 |
|--------------------------------------------------------------------|----|
| Figure 2: Hubs Front View                                          | 22 |
| Figure 3: Hubs, Rear View                                          | 23 |
| Figure 4: T1100 MPS Breaker Panel Rear View                        | 23 |
| Figure 5: T1100 MPS Breaker Panel Front View (ELAP 7.0 or earlier) | 24 |
| Figure 6: T1100 MPS Breaker Panel Front View (ELAP 8.0 or later)   | 24 |
| Figure 7: Breaker Panel LEDs                                       | 24 |
| Figure 8: MPS Serial Port Connections                              |    |
| Figure 9: MPS Network Connections                                  | 33 |
| Figure 10: MPS NTP Configuration                                   | 37 |
| Figure 11: Change LSMS Connection Allowed                          | 41 |
| Figure 12: Successfully Disabled LSMS Connection                   | 41 |
| Figure 13: Stop ELAP Software                                      | 41 |
| Figure 14: ELAP Software Successfully Stopped                      | 42 |
| Figure 15: Backup the RTDB (ELAP 7.0 or earlier)                   | 42 |
| Figure 16: Backup the RTDB (ELAP 8.0 or later)                     | 43 |
| Figure 17: Backup the RTDB Confirmation (ELAP 7.0 or earlier)      | 43 |
| Figure 18: Backup the RTDB Confirmation (ELAP 8.0 or later)        | 43 |
| Figure 19: Backup the RTDB - Success (ELAP 7.0 or earlier)         | 44 |
| Figure 20: Backup the RTDB - Success (ELAP 8.0 or later)           | 44 |
| Figure 21: Start ELAP Software                                     |    |
| Figure 22: Start ELAP Software - Success                           | 45 |
| Figure 23: Change LSMS Connection Allowed                          | 45 |
| Figure 24: Successfully Enabled LSMS Connection                    | 46 |
| Figure 25: MPS Alarm LEDs                                          | 47 |
| Figure 26: Errors Displayed on ELAP GUI                            | 49 |
| Figure 27: Errors Displayed on ELAP GUI (ELAP 8.0 or later)        | 49 |
| Figure 28: Error Banner detail on ELAP GUI (ELAP 8.0 or later)     | 50 |
| Figure 29: Viewing Alarm Details                                   | 50 |
| Figure 30: Stop ELAP Software                                      | 60 |
| Figure 31: Stop ELAP Software - Success                            | 60 |
| Figure 32: Restoring the RTDB                                      | 60 |
| Figure 33: Restore the RTDB Confirm                                | 61 |
| Figure 34: Restore the RTDB - Success                              | 61 |
| Figure 35: Decode MPS Alarm Screen                                 | 62 |
| Figure 36: Decoded MPS Alarm Information                           | 63 |
| Figure 37: Breaker Panel - Rear Cabling                            | 69 |

| Figure 39: Manage Logs and Backups85Figure 40: Enable LSMS Connection Window88Figure 41: LSMS Connection Enabled89Figure 42: Enable LSMS Connection Window90Figure 42: Enable LSMS Connection Window90Figure 42: Enable LSMS Connection Window91Figure 42: Server Fans91Figure 44: Server Fans91Figure 45: Breaker Panel LEDs96Figure 46: Breaker Panel Settings97Figure 47: Coherent RTDB Status101Figure 49: Enable LSMS Connection Window100Figure 50: LSMS Connection Window110Figure 51: Server Fans111Figure 52: Breaker Panel Settings (ELAP 7.0 or earlier)121Figure 53: Breaker Panel Settings (ELAP 7.0 or earlier)122Figure 54: Halting the MPS124Figure 55: Halting the MPS124Figure 56: ELAP User Interface Screen128Figure 57: Serial Port 4 on MPS Server130Figure 61: Displaying System Health Check on ELAP GUI133Figure 61: Displaying System Health Check on ELAP GUI133Figure 62: Capture Logs File Screen135Figure 63: Capture Logs Success136Figure 64: Deleting Captured Log Files135Figure 65: So Software Completion Screen137Figure 66: Stor Software Completion Screen137Figure 67: Stop Software Completion Screen138Figure 69: Start Software Completion Screen138Figure 69: Start Software Completion S                                            | Figure 38: T1100 MPS Server Rear View                   | 76  |
|----------------------------------------------------------------------------------------------------|---------------------------------------------------------|-----|
| Figure 41: LSMS Connection Enabled89Figure 42: Enable LSMS Connection Window90Figure 43: LSMS Connection Enabled91Figure 43: LSMS Connection Enabled91Figure 44: Server Fans91Figure 45: Breaker Panel LEDs96Figure 46: Breaker Panel Settings97Figure 47: Coherent RTDB Status101Figure 49: Enable LSMS Connection Window100Figure 49: Enable LSMS Connection Window100Figure 50: LSMS Connection Enabled101Figure 51: Server Fans111Figure 52: Breaker Panel Settings (ELAP 7.0 or earlier)121Figure 53: Breaker Panel Settings (ELAP 8.0 or later)122Figure 54: Halting the MPS.124Figure 55: Halting the MPS Confirmation125Figure 57: Serial Port 4 on MPS Server130Figure 58: Login window.132Figure 61: Displaying System Health Check on ELAP GUI133Figure 62: Capture Logs File Screen135Figure 63: Capture Logs Success135Figure 64: Deleting Captured Log Files135Figure 65: Delete Log File Screen137Figure 67: Stop Software Completion Screen137Figure 68: Start ELAP Software.137Figure 69: Start Software Completion Screen138Figure 69: Start Software Completion Screen138Figure 70: Request Reboot of the MPS138Figure 71: Confirm Requested Reboot the MPS139                                                                                                | Figure 39: Manage Logs and Backups                      | 85  |
| Figure 42: Enable LSMS Connection Window.90Figure 43: LSMS Connection Enabled.91Figure 43: LSMS Connection Enabled.91Figure 44: Server Fans.91Figure 45: Breaker Panel LEDs.96Figure 45: Breaker Panel Settings.97Figure 47: Coherent RTDB Status.101Figure 48: Manage Logs and Backups.106Figure 49: Enable LSMS Connection Window.110Figure 50: LSMS Connection Enabled.110Figure 51: Server Fans.111Figure 52: Breaker Panel Settings (ELAP 7.0 or earlier).121Figure 53: Breaker Panel Settings (ELAP 8.0 or later).122Figure 54: Halting the MPS.124Figure 55: Halting the MPS.124Figure 56: ELAP User Interface Screen.128Figure 57: Serial Port 4 on MPS Server.130Figure 58: Login window.132Figure 61: Displaying System Health Check on ELAP GUI.133Figure 62: Capture Logs File Screen.135Figure 63: Capture Logs Success.135Figure 64: Deleting Captured Log Files.136Figure 65: Delete Log File Success.136Figure 66: Stop Software Completion Screen.137Figure 67: Stop Software Completion Screen.137Figure 69: Start Software Completion Screen.138Figure 70: Request Reboot of the MPS.138Figure 71: Confirm Requested Reboot the MPS.139                                                                                                    | Figure 40: Enable LSMS Connection Window                |     |
| Figure 43: LSMS Connection Enabled.91Figure 44: Server Fans91Figure 45: Breaker Panel LEDs96Figure 45: Breaker Panel Settings97Figure 46: Breaker Panel Settings97Figure 47: Coherent RTDB Status101Figure 48: Manage Logs and Backups106Figure 49: Enable LSMS Connection Window110Figure 50: LSMS Connection Enabled.110Figure 51: Server Fans111Figure 52: Breaker Panel Settings (ELAP 7.0 or earlier)121Figure 53: Breaker Panel Settings (ELAP 8.0 or later)122Figure 54: Halting the MPS124Figure 55: Halting the MPS Confirmation125Figure 56: ELAP User Interface Screen128Figure 57: Serial Port 4 on MPS Server130Figure 59: Login Window for ELAP 8.0 or later132Figure 61: Displaying System Health Check on ELAP GUI133Figure 62: Capture Logs File Screen135Figure 64: Deleting Captured Log Files135Figure 65: Delete Log File Success135Figure 64: Stop Software Confirmation137Figure 64: Stop Software Confirmation137Figure 65: Delete Log File Success135Figure 64: Stop Software Confirmation137Figure 65: Delete Log File Success136Figure 66: Stop Software Confirmation137Figure 67: Stop Software Confirmation137Figure 69: Start ELAP Software137Figure 69: Start Software Completion Screen138 <td>Figure 41: LSMS Connection Enabled</td> <td></td> | Figure 41: LSMS Connection Enabled                      |     |
| Figure 44: Server Fans91Figure 45: Breaker Panel LEDs96Figure 45: Breaker Panel Settings97Figure 46: Breaker Panel Settings97Figure 47: Coherent RTDB Status101Figure 48: Manage Logs and Backups106Figure 49: Enable LSMS Connection Window110Figure 50: LSMS Connection Enabled110Figure 51: Server Fans111Figure 52: Breaker Panel Settings (ELAP 7.0 or earlier)121Figure 53: Breaker Panel Settings (ELAP 8.0 or later)122Figure 54: Halting the MPS124Figure 55: Halting the MPS Confirmation125Figure 57: Serial Port 4 on MPS Server130Figure 58: Login window132Figure 59: Login Window for ELAP 8.0 or later132Figure 61: Displaying System Health Check on ELAP GUI133Figure 62: Capture Logs File Screen135Figure 63: Capture Logs Success135Figure 64: Deleting Captured Log Files137Figure 65: Delet Log Files Success136Figure 65: Storp Software Confirmation137Figure 65: Storp Software Completion Screen137Figure 66: Storp Software Completion Screen138Figure 67: Storp Software Completion Screen138Figure 67: Request Reboot of the MPS138Figure 71: Confirm Requested Reboot the MPS139                                                                                                    | Figure 42: Enable LSMS Connection Window                | 90  |
| Figure 45: Breaker Panel LEDs                                                                                                    | Figure 43: LSMS Connection Enabled                      | 91  |
| Figure 46: Breaker Panel Settings.97Figure 47: Coherent RTDB Status.101Figure 48: Manage Logs and Backups.106Figure 49: Enable LSMS Connection Window.110Figure 49: Enable LSMS Connection Enabled.110Figure 50: LSMS Connection Enabled.110Figure 51: Server Fans.111Figure 52: Breaker Panel Settings (ELAP 7.0 or earlier).121Figure 53: Breaker Panel Settings (ELAP 8.0 or later).122Figure 54: Halting the MPS.124Figure 55: Halting the MPS Confirmation.125Figure 56: ELAP User Interface Screen.128Figure 57: Serial Port 4 on MPS Server.130Figure 58: Login window.132Figure 60: Run Health Check.133Figure 61: Displaying System Health Check on ELAP GUI.133Figure 62: Capture Logs File Screen.135Figure 63: Capture Log Files Success.136Figure 64: Deleting Captured Log Files.137Figure 65: Stop Software Confirmation.137Figure 66: Stop Software Completion Screen.137Figure 67: Stop Software Completion Screen.138Figure 69: Start ELAP Software.137Figure 69: Start Software Completion Screen.138Figure 69: Start Software Completion Screen.138Figure 70: Request Reboot of the MPS.138Figure 71: Confirm Requested Reboot the MPS.139                                                                                                    | Figure 44: Server Fans                                  | 91  |
| Figure 47: Coherent RTDB Status                                                                                                    | Figure 45: Breaker Panel LEDs                           | 96  |
| Figure 48: Manage Logs and Backups.106Figure 49: Enable LSMS Connection Window.110Figure 50: LSMS Connection Enabled.110Figure 51: Server Fans.111Figure 52: Breaker Panel Settings (ELAP 7.0 or earlier).121Figure 53: Breaker Panel Settings (ELAP 8.0 or later).122Figure 54: Halting the MPS.124Figure 55: Halting the MPS Confirmation.125Figure 56: ELAP User Interface Screen.128Figure 57: Serial Port 4 on MPS Server.130Figure 59: Login Window for ELAP 8.0 or later.132Figure 60: Run Health Check.133Figure 61: Displaying System Health Check on ELAP GUI.133Figure 62: Capture Logs File Screen.135Figure 63: Capture Logs Success.135Figure 64: Deleting Captured Log Files.137Figure 65: Stop Software Confirmation.137Figure 66: Stop Software Confirmation.137Figure 67: Stop Software Completion Screen.138Figure 69: Start Software Completion Screen.138Figure 69: Start Software Completion Screen.138Figure 70: Request Reboot of the MPS.138Figure 71: Confirm Requested Reboot the MPS.139                                                                                                    | Figure 46: Breaker Panel Settings                       | 97  |
| Figure 49: Enable LSMS Connection Window.110Figure 50: LSMS Connection Enabled.110Figure 51: Server Fans.111Figure 52: Breaker Panel Settings (ELAP 7.0 or earlier)121Figure 53: Breaker Panel Settings (ELAP 8.0 or later).122Figure 54: Halting the MPS.124Figure 55: Halting the MPS Confirmation.125Figure 56: ELAP User Interface Screen.128Figure 57: Serial Port 4 on MPS Server.130Figure 59: Login Window for ELAP 8.0 or later.132Figure 60: Run Health Check.133Figure 61: Displaying System Health Check on ELAP GUI.133Figure 62: Capture Logs File Screen.135Figure 63: Capture Logs Success.136Figure 64: Deleting Captured Log Files.137Figure 65: Stop Software Confirmation.137Figure 66: Stop Software Completion Screen.137Figure 69: Start Software Completion Screen.138Figure 70: Request Reboot of the MPS.138Figure 71: Confirm Requested Reboot the MPS.139                                                                                                    | Figure 47: Coherent RTDB Status                         | 101 |
| Figure 50: LSMS Connection Enabled.110Figure 51: Server Fans.111Figure 52: Breaker Panel Settings (ELAP 7.0 or earlier)121Figure 53: Breaker Panel Settings (ELAP 8.0 or later)122Figure 54: Halting the MPS.124Figure 55: Halting the MPS Confirmation125Figure 56: ELAP User Interface Screen128Figure 57: Serial Port 4 on MPS Server130Figure 59: Login Window132Figure 60: Run Health Check.133Figure 61: Displaying System Health Check on ELAP GUI.133Figure 63: Capture Logs File Screen.135Figure 64: Deleting Captured Log Files.136Figure 65: Delete Log Files Success.137Figure 65: Stop Software Confirmation.137Figure 66: Stop Software Completion Screen.137Figure 67: Stop Software Completion Screen.138Figure 69: Start Software Completion Screen.138Figure 70: Request Reboot of the MPS.138Figure 71: Confirm Requested Reboot the MPS.139                                                                                                    | Figure 48: Manage Logs and Backups                      | 106 |
| Figure 51: Server Fans.111Figure 52: Breaker Panel Settings (ELAP 7.0 or earlier).121Figure 53: Breaker Panel Settings (ELAP 8.0 or later).122Figure 54: Halting the MPS.124Figure 55: Halting the MPS Confirmation.125Figure 56: ELAP User Interface Screen.128Figure 57: Serial Port 4 on MPS Server.130Figure 59: Login window.132Figure 60: Run Health Check.133Figure 61: Displaying System Health Check on ELAP GUI.133Figure 62: Capture Logs File Screen.135Figure 63: Capture Logs Success.135Figure 64: Deleting Captured Log Files.136Figure 65: Stop Software Completion Screen.137Figure 65: Start ELAP Software.137Figure 69: Start Software Completion Screen.138Figure 70: Request Reboot of the MPS.138Figure 71: Confirm Requested Reboot the MPS.139                                                                                                    | Figure 49: Enable LSMS Connection Window                | 110 |
| Figure 52: Breaker Panel Settings (ELAP 7.0 or earlier)121Figure 53: Breaker Panel Settings (ELAP 8.0 or later)122Figure 54: Halting the MPS124Figure 55: Halting the MPS Confirmation125Figure 56: ELAP User Interface Screen128Figure 57: Serial Port 4 on MPS Server130Figure 58: Login window132Figure 59: Login Window for ELAP 8.0 or later.132Figure 60: Run Health Check133Figure 61: Displaying System Health Check on ELAP GUI133Figure 62: Capture Logs File Screen135Figure 63: Capture Logs Success135Figure 65: Delete Log Files Success136Figure 65: Stop Software Confirmation137Figure 66: Stop Software Completion Screen137Figure 69: Start ELAP Software137Figure 69: Start Software Completion Screen138Figure 70: Request Reboot of the MPS138Figure 71: Confirm Requested Reboot the MPS139                                                                                                    | Figure 50: LSMS Connection Enabled                      | 110 |
| Figure 53: Breaker Panel Settings (ELAP 8.0 or later)122Figure 54: Halting the MPS124Figure 55: Halting the MPS Confirmation125Figure 56: ELAP User Interface Screen128Figure 57: Serial Port 4 on MPS Server130Figure 58: Login window132Figure 59: Login Window for ELAP 8.0 or later132Figure 60: Run Health Check133Figure 61: Displaying System Health Check on ELAP GUI133Figure 62: Capture Logs File Screen135Figure 63: Capture Logs Success135Figure 64: Deleting Captured Log Files136Figure 65: Delete Log Files Success136Figure 66: Stop Software Confirmation137Figure 68: Start ELAP Software137Figure 69: Start Software Completion Screen138Figure 70: Request Reboot of the MPS138Figure 71: Confirm Requested Reboot the MPS139                                                                                                    | Figure 51: Server Fans                                  | 111 |
| Figure 54: Halting the MPS124Figure 55: Halting the MPS Confirmation125Figure 56: ELAP User Interface Screen128Figure 57: Serial Port 4 on MPS Server130Figure 58: Login window132Figure 59: Login Window for ELAP 8.0 or later132Figure 60: Run Health Check133Figure 61: Displaying System Health Check on ELAP GUI133Figure 62: Capture Logs File Screen135Figure 63: Capture Logs Success135Figure 64: Deleting Captured Log Files136Figure 65: Delete Log Files Success136Figure 66: Stop Software Confirmation137Figure 68: Start ELAP Software137Figure 69: Start Software Completion Screen138Figure 70: Request Reboot of the MPS138Figure 71: Confirm Requested Reboot the MPS139                                                                                                    | Figure 52: Breaker Panel Settings (ELAP 7.0 or earlier) | 121 |
| Figure 55: Halting the MPS Confirmation125Figure 56: ELAP User Interface Screen128Figure 57: Serial Port 4 on MPS Server130Figure 58: Login window132Figure 59: Login Window for ELAP 8.0 or later132Figure 60: Run Health Check133Figure 61: Displaying System Health Check on ELAP GUI133Figure 62: Capture Logs File Screen135Figure 63: Capture Logs Success135Figure 64: Deleting Captured Log Files135Figure 65: Delete Log Files Success136Figure 67: Stop Software Confirmation137Figure 68: Start ELAP Software137Figure 69: Start Software Completion Screen138Figure 70: Request Reboot of the MPS138Figure 71: Confirm Requested Reboot the MPS139                                                                                                    | Figure 53: Breaker Panel Settings (ELAP 8.0 or later)   | 122 |
| Figure 56: ELAP User Interface Screen.128Figure 57: Serial Port 4 on MPS Server.130Figure 57: Login Window.132Figure 58: Login Window for ELAP 8.0 or later.132Figure 60: Run Health Check.133Figure 61: Displaying System Health Check on ELAP GUI.133Figure 62: Capture Logs File Screen.135Figure 63: Capture Logs Success.135Figure 64: Deleting Captured Log Files.135Figure 65: Delete Log Files Success.136Figure 66: Stop Software Confirmation.137Figure 67: Stop Software Completion Screen.137Figure 69: Start Software Completion Screen.138Figure 70: Request Reboot of the MPS.138Figure 71: Confirm Requested Reboot the MPS.139                                                                                                    | Figure 54: Halting the MPS                              | 124 |
| Figure 57: Serial Port 4 on MPS Server.130Figure 58: Login window.132Figure 59: Login Window for ELAP 8.0 or later.132Figure 60: Run Health Check.133Figure 61: Displaying System Health Check on ELAP GUI.133Figure 62: Capture Logs File Screen.135Figure 63: Capture Logs Success.135Figure 64: Deleting Captured Log Files.135Figure 65: Delete Log Files Success.136Figure 66: Stop Software Confirmation.137Figure 67: Stop Software Completion Screen.137Figure 68: Start ELAP Software.137Figure 69: Start Software Completion Screen.138Figure 70: Request Reboot of the MPS.138Figure 71: Confirm Requested Reboot the MPS.139                                                                                                    | Figure 55: Halting the MPS Confirmation                 |     |
| Figure 58: Login window.132Figure 59: Login Window for ELAP 8.0 or later.132Figure 60: Run Health Check.133Figure 61: Displaying System Health Check on ELAP GUI.133Figure 62: Capture Logs File Screen.135Figure 63: Capture Logs Success.135Figure 64: Deleting Captured Log Files.135Figure 65: Delete Log Files Success.136Figure 66: Stop Software Confirmation.137Figure 67: Stop Software Completion Screen.137Figure 68: Start ELAP Software.137Figure 69: Start Software Completion Screen.138Figure 70: Request Reboot of the MPS.138Figure 71: Confirm Requested Reboot the MPS.139                                                                                                    | Figure 56: ELAP User Interface Screen                   |     |
| Figure 59: Login Window for ELAP 8.0 or later.132Figure 60: Run Health Check.133Figure 61: Displaying System Health Check on ELAP GUI.133Figure 62: Capture Logs File Screen.135Figure 63: Capture Logs Success.135Figure 64: Deleting Captured Log Files.135Figure 65: Delete Log Files Success.136Figure 66: Stop Software Confirmation.137Figure 67: Stop Software Completion Screen.137Figure 68: Start ELAP Software.137Figure 69: Start Software Completion Screen.138Figure 70: Request Reboot of the MPS.138Figure 71: Confirm Requested Reboot the MPS.139                                                                                                    | Figure 57: Serial Port 4 on MPS Server                  | 130 |
| Figure 60: Run Health Check133Figure 61: Displaying System Health Check on ELAP GUI133Figure 62: Capture Logs File Screen135Figure 63: Capture Logs Success135Figure 64: Deleting Captured Log Files135Figure 65: Delete Log Files Success136Figure 66: Stop Software Confirmation137Figure 67: Stop Software Completion Screen137Figure 68: Start ELAP Software137Figure 69: Start Software Completion Screen138Figure 70: Request Reboot of the MPS138Figure 71: Confirm Requested Reboot the MPS139                                                                                                    | Figure 58: Login window                                 |     |
| Figure 61: Displaying System Health Check on ELAP GUI.133Figure 62: Capture Logs File Screen.135Figure 63: Capture Logs Success.135Figure 64: Deleting Captured Log Files.135Figure 65: Delete Log Files Success.136Figure 66: Stop Software Confirmation.137Figure 67: Stop Software Completion Screen.137Figure 68: Start ELAP Software.137Figure 69: Start Software Completion Screen.138Figure 70: Request Reboot of the MPS.138Figure 71: Confirm Requested Reboot the MPS.139                                                                                                    | Figure 59: Login Window for ELAP 8.0 or later           | 132 |
| Figure 62: Capture Logs File Screen.135Figure 63: Capture Logs Success.135Figure 64: Deleting Captured Log Files.135Figure 65: Delete Log Files Success.136Figure 66: Stop Software Confirmation.137Figure 67: Stop Software Completion Screen.137Figure 68: Start ELAP Software.137Figure 69: Start Software Completion Screen.138Figure 70: Request Reboot of the MPS.138Figure 71: Confirm Requested Reboot the MPS.139                                                                                                    | Figure 60: Run Health Check                             | 133 |
| Figure 63: Capture Logs Success.135Figure 64: Deleting Captured Log Files.135Figure 65: Delete Log Files Success.136Figure 66: Stop Software Confirmation.137Figure 67: Stop Software Completion Screen.137Figure 68: Start ELAP Software.137Figure 69: Start Software Completion Screen.138Figure 70: Request Reboot of the MPS.138Figure 71: Confirm Requested Reboot the MPS.139                                                                                                    | Figure 61: Displaying System Health Check on ELAP GUI   | 133 |
| Figure 64: Deleting Captured Log Files.135Figure 65: Delete Log Files Success.136Figure 66: Stop Software Confirmation.137Figure 67: Stop Software Completion Screen.137Figure 68: Start ELAP Software.137Figure 69: Start Software Completion Screen.138Figure 70: Request Reboot of the MPS.138Figure 71: Confirm Requested Reboot the MPS.139                                                                                                    | Figure 62: Capture Logs File Screen                     |     |
| Figure 65: Delete Log Files Success.136Figure 66: Stop Software Confirmation.137Figure 67: Stop Software Completion Screen.137Figure 68: Start ELAP Software.137Figure 69: Start Software Completion Screen.138Figure 70: Request Reboot of the MPS.138Figure 71: Confirm Requested Reboot the MPS.139                                                                                                    | Figure 63: Capture Logs Success                         | 135 |
| Figure 66: Stop Software Confirmation137Figure 67: Stop Software Completion Screen137Figure 68: Start ELAP Software137Figure 69: Start Software Completion Screen138Figure 70: Request Reboot of the MPS138Figure 71: Confirm Requested Reboot the MPS139                                                                                                    | Figure 64: Deleting Captured Log Files                  | 135 |
| Figure 67: Stop Software Completion Screen137Figure 68: Start ELAP Software137Figure 69: Start Software Completion Screen138Figure 70: Request Reboot of the MPS138Figure 71: Confirm Requested Reboot the MPS139                                                                                                    | Figure 65: Delete Log Files Success                     | 136 |
| Figure 68: Start ELAP Software137Figure 69: Start Software Completion Screen138Figure 70: Request Reboot of the MPS138Figure 71: Confirm Requested Reboot the MPS139                                                                                                    | Figure 66: Stop Software Confirmation                   |     |
| Figure 69: Start Software Completion Screen                                                                                                    | Figure 67: Stop Software Completion Screen              | 137 |
| Figure 70: Request Reboot of the MPS                                                                                                    | Figure 68: Start ELAP Software                          |     |
| Figure 71: Confirm Requested Reboot the MPS                                                                                                    | Figure 69: Start Software Completion Screen             |     |
|                                                                                                    | Figure 70: Request Reboot of the MPS                    | 138 |
| Figure 72: Reboot Information                                                                                                    | Figure 71: Confirm Requested Reboot the MPS             | 139 |
|                                                                                                    | Figure 72: Reboot Information                           | 139 |

# List of Tables

| Table 1: Admonishments                                       | 12  |
|--------------------------------------------------------------|-----|
| Table 2: MPS Terminology                                     | 19  |
| Table 3: Tekelec 1100 AS Platform Terminology                | 20  |
| Table 4: MPS Hardware Components                             | 21  |
| Table 5: Breaker Panel LED States                            | 25  |
| Table 6: Mapping of Active (Closed) Breakers to Devices      | 27  |
| Table 7: MPS Serial Port Assignments                         | 29  |
| Table 8: MPS Network Interfaces                              | 33  |
| Table 9: MPS Alarm LED Indications                           | 48  |
| Table 10: System Health Check Operation                      | 52  |
| Table 11: Platform and Application Alarms                    | 65  |
| Table 12: Mapping Fan Assembly Name to Location              | 74  |
| Table 13: Server Environmental Conditions                    | 92  |
| Table 14: Server Environmental Conditions                    | 111 |
| Table 15: MPS-Specific FRUs                                  | 119 |
| Table 16: Tekelec T1100 AS FRUs (No Further Action Required) |     |
| Table 17: Tekelec T1100 AS FRUs (Further Action Required)    | 120 |
| Table 18: Usernames                                          | 129 |

# Chapter 1

### Introduction

#### **Topics:**

- Overview.....11
- Scope and Audience.....11
- Manual Organization.....11
- Documentation Admonishments.....12
- Customer Care Center.....12
- Emergency Response.....14
- Related Publications.....15
- Documentation Availability, Packaging, and Updates....15
- Locate Product Documentation on the Customer Support Site.....16

This chapter provides a brief description of the T1100-based Multi-Purpose Server. This chapter also includes the scope, audience, and organization of the manual; how to find related publications; and how to contact Tekelec documentation for assistance.

### Overview

This manual contains the information necessary for the maintenance of the T1100-based Multi-Purpose Server (MPS) that supports the EAGLE 5 ISS LNP Application Processor (ELAP). Included are an overview of the MPS archtiecture and functions, routine operational procedures, preventative maintenance techniques, and corrective maintenance procedures.

### Scope and Audience

This manual is written for system administrators of the MPS. The manual provides routine operating procedures, preventive maintenance procedures, and corrective maintenance procedures that aid administrators maintaining the MPS.

- *Preventive maintenance* procedures are routines implemented on a scheduled basis to prevent system faults. These tasks are industry-standard recommendations and are adaptable to any customer maintenance plan.
- *Corrective maintenance* procedures are used in response to a system alarm or output message. These procedures are MPS-specific and aid in the detection, isolation, and repair of faults.

### **Manual Organization**

This document is organized into the following chapters:

- *Introduction* contains general information about the T1100-based Multi-Purpose Server (MPS) documentation, the organization of this manual, and how to request technical assistance.
- *Platform Overview* provides an overview of the T1100-based MPS platform, including terminology, hardware, software, network configurations, user administration, and fault tolerance.
- *MPS Maintenance* describes the preventative mainteance procedures, system health checks, problem detection, reporting, and recovery.
- *MPS Platform and Application Alarms* consists of the platform and application alarm recovery procedures, grouped by alarm severity level.
- *MPS Field Replaceable Units* consists of the hardware replacement procedures for the Field Replaceable Units (FRUs) of the T1100-based MPS.
- *General Procedures* contains general procedures that are commonly used and referred to by other procedures.

### **Documentation Admonishments**

Admonishments are icons and text throughout this manual that alert the reader to assure personal safety, to minimize possible service interruptions, and to warn of the potential for equipment damage.

#### **Table 1: Admonishments**

|   | <b>DANGER</b> :<br>(This icon and text indicate the possibility of <i>personal injury</i> .)       |
|---|----------------------------------------------------------------------------------------------------|
| Ŕ | <b>WARNING</b> : (This icon and text indicate the possibility of <i>equipment damage</i> .)        |
|   | <b>CAUTION</b> :<br>(This icon and text indicate the possibility of <i>service interruption</i> .) |

### **Customer Care Center**

The Tekelec Customer Care Center is your initial point of contact for all product support needs. A representative takes your call or email, creates a Customer Service Request (CSR) and directs your requests to the Tekelec Technical Assistance Center (TAC). Each CSR includes an individual tracking number. Together with TAC Engineers, the representative will help you resolve your request.

The Customer Care Center is available 24 hours a day, 7 days a week, 365 days a year, and is linked to TAC Engineers around the globe.

Tekelec TAC Engineers are available to provide solutions to your technical questions and issues 7 days a week, 24 hours a day. After a CSR is issued, the TAC Engineer determines the classification of the trouble. If a critical problem exists, emergency procedures are initiated. If the problem is not critical, normal support procedures apply. A primary Technical Engineer is assigned to work on the CSR and provide a solution to the problem. The CSR is closed when the problem is resolved.

Tekelec Technical Assistance Centers are located around the globe in the following locations:

#### Tekelec - Global

Email (All Regions): support@tekelec.com

#### • USA and Canada

Phone:

1-888-FOR-TKLC or 1-888-367-8552 (toll-free, within continental USA and Canada)

1-919-460-2150 (outside continental USA and Canada)

#### Introduction

#### TAC Regional Support Office Hours:

8:00 a.m. through 5:00 p.m. (GMT minus 5 hours), Monday through Friday, excluding holidays

• Central and Latin America (CALA)

Phone:

USA access code +1-800-658-5454, then 1-888-FOR-TKLC or 1-888-367-8552 (toll-free)

TAC Regional Support Office Hours (except Brazil):

10:00 a.m. through 7:00 p.m. (GMT minus 6 hours), Monday through Friday, excluding holidays

• Argentina

Phone:

0-800-555-5246 (toll-free)

• Brazil

Phone:

0-800-891-4341 (toll-free)

TAC Regional Support Office Hours:

8:30 a.m. through 6:30 p.m. (GMT minus 3 hours), Monday through Friday, excluding holidays

Chile

<u>Phone:</u>

1230-020-555-5468

Colombia

<u>Phone:</u>

01-800-912-0537

• Dominican Republic

Phone:

1-888-367-8552

• Mexico

Phone:

001-888-367-8552

• Peru

<u>Phone:</u>

0800-53-087

Puerto Rico

Phone:

1-888-367-8552 (1-888-FOR-TKLC)

• Venezuela Phone:

#### Introduction

# T1100 MPS Platform Software and Maintenance Manual

#### 0800-176-6497

#### • Europe, Middle East, and Africa

#### **Regional Office Hours:**

8:30 a.m. through 5:00 p.m. (GMT), Monday through Friday, excluding holidays

• Signaling

Phone:

+44 1784 467 804 (within UK)

• Software Solutions

Phone:

+33 3 89 33 54 00

- Asia
  - India

Phone:

+91 124 436 8552 or +91 124 436 8553

TAC Regional Support Office Hours:

10:00 a.m. through 7:00 p.m. (GMT plus 5 1/2 hours), Monday through Saturday, excluding holidays

• Singapore

Phone:

+65 6796 2288

TAC Regional Support Office Hours:

9:00 a.m. through 6:00 p.m. (GMT plus 8 hours), Monday through Friday, excluding holidays

### **Emergency Response**

In the event of a critical service situation, emergency response is offered by the Tekelec Customer Care Center 24 hours a day, 7 days a week. The emergency response provides immediate coverage, automatic escalation, and other features to ensure that the critical situation is resolved as rapidly as possible.

A critical situation is defined as a problem with an EAGLE 5 ISS that severely affects service, traffic, or maintenance capabilities, and requires immediate corrective action. Critical problems affect service and/or system operation resulting in:

- A total system failure that results in loss of all transaction processing capability
- Significant reduction in system capacity or traffic handling capability
- Loss of the system's ability to perform automatic system reconfiguration
- Inability to restart a processor or the system

- Corruption of system databases that requires service affecting corrective actions
- Loss of access for maintenance or recovery operations
- Loss of the system ability to provide any required critical or major trouble notification

Any other problem severely affecting service, capacity/traffic, billing, and maintenance capabilities may be defined as critical by prior discussion and agreement with the Tekelec Customer Care Center.

### **Related Publications**

For information about additional publications that are related to this document, refer to the *Related Publications* document. The *Related Publications* document is published as a part of the *Release Documentation* and is also published as a separate document on the Tekelec Customer Support Site.

### Documentation Availability, Packaging, and Updates

Tekelec provides documentation with each system and in accordance with contractual agreements. For General Availability (GA) releases, Tekelec publishes a complete EAGLE 5 ISS documentation set. For Limited Availability (LA) releases, Tekelec may publish a documentation subset tailored to specific feature content or hardware requirements. Documentation Bulletins announce a new or updated release.

The Tekelec EAGLE 5 ISS documentation set is released on an optical disc. This format allows for easy searches through all parts of the documentation set.

The electronic file of each manual is also available from the *Tekelec Customer Support* site. This site allows for 24-hour access to the most up-to-date documentation, including the latest versions of Feature Notices.

Printed documentation is available for GA releases on request only and with a lead time of six weeks. The printed documentation set includes pocket guides for commands and alarms. Pocket guides may also be ordered separately. Exceptions to printed documentation are:

- Hardware or Installation manuals are printed without the linked attachments found in the electronic version of the manuals.
- The Release Notice is available only on the Customer Support site.

Note: Customers may print a reasonable number of each manual for their own use.

Documentation is updated when significant changes are made that affect system operation. Updates resulting from Severity 1 and 2 Problem Reports (PRs) are made to existing manuals. Other changes are included in the documentation for the next scheduled release. Updates are made by re-issuing an electronic file to the customer support site. Customers with printed documentation should contact their Sales Representative for an addendum. Occasionally, changes are communicated first with a Documentation Bulletin to provide customers with an advanced notice of the issue until officially released in the documentation. Documentation Bulletins are posted on the Customer Support site and can be viewed per product and release.

### Locate Product Documentation on the Customer Support Site

Access to Tekelec's Customer Support site is restricted to current Tekelec customers only. This section describes how to log into the Tekelec Customer Support site and locate a document. Viewing the document requires Adobe Acrobat Reader, which can be downloaded at www.adobe.com.

1. Log into the *Tekelec Customer Support* site.

**Note:** If you have not registered for this new site, click the **Register Here** link. Have your customer number available. The response time for registration requests is 24 to 48 hours.

- 2. Click the **Product Support** tab.
- **3.** Use the Search field to locate a document by its part number, release number, document name, or document type. The Search field accepts both full and partial entries.
- 4. Click a subject folder to browse through a list of related files.
- 5. To download a file to your location, right-click the file name and select **Save Target As**.

# Chapter

### **Platform Overview**

This chapter describes the hardware, software, and

network configuration of the T1100-based

Multi-Purpose Server.

Topics:

- Introduction.....18
- MPS System Hardware Configuration.....21
- MPS Platform Software Configuration.....28
- MPS System Network Configuration.....32
- User and Group Administration.....37
- Fault Tolerance and High Availability.....37

### Introduction

The Multi-Purpose Server (MPS) supports high speed provisioning of large databases for the EAGLE 5 Integrated Signaling System (ISS). The MPS is composed of hardware and software components that interact to create a secure and reliable platform.

The MPS platform supports the EAGLE 5 ISS LNP Application Processor (ELAP). The ELAP application includes support for the 228 Million number LNP solution. In addition to the software application, additional third-party software might be required to support the software application. *Figure 1: MPS/EAGLE 5 ISS Overview* shows an overview of how the MPS is used with the EAGLE 5 ISS system.

This chapter provides an overview of the hardware and platform software that comprises the MPS. For information about the ELAP application and how it interacts with the EAGLE 5 ISS, refer to the *ELAP Administration Manual*.

Figure 1: MPS/EAGLE 5 ISS Overview

**Platform Overview** 

# T1100 MPS Platform Software and Maintenance Manual

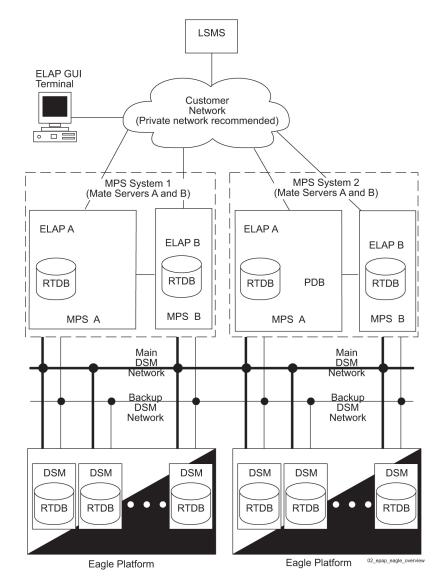

#### **MPS** Terminology

*Table 2: MPS Terminology* defines the terminology used for MPS and the ELAP application.

| Term         | Definition                                                                                                    |
|--------------|----------------------------------------------------------------------------------------------------|
| MPS Server   | The Tekelec 1100 AS hardware and the MPS platform software comprise one MPS server.                                                           |
| Mate servers | Two MPS servers are located at an EAGLE 5 ISS<br>site. An MPS server is referred to as a mate server<br>by the other MPS server in the frame. |

| Term                                  | Definition                                                                                                    |
|---------------------------------------|----------------------------------------------------------------------------------------------------|
| Upper server (also known as Server A) | This MPS server is installed above its mate.                                                                                                    |
| Lower server (also known as Server B) | This MPS server is installed below its mate.                                                                                                    |
| MPS system                            | Two MPS servers and their associated hardware are located at an EAGLE 5 ISS site. For more information about associated hardware, see see <i>MPS System Hardware Configuration</i> . |
| Mated MPS systems                     | Two MPS systems are located at mated EAGLE 5 ISS sites.                                                                                                    |
| ELAP A                                | This is the ELAP application running on MPS server A (the upper server)                                                                                                    |
| ELAP B                                | This is the ELAP application running on MPS server B (the lower server)                                                                                                    |

#### **Tekelec 1100 AS Terminology**

*Table 3: Tekelec 1100 AS Platform Terminology* shows the terms used in describing the Tekelec 1100 AS platform.

#### Table 3: Tekelec 1100 AS Platform Terminology

| Term                     | Definition                                                                                                    |
|--------------------------|----------------------------------------------------------------------------------------------------|
| IPM                      | Initial Product Manufacture is the process of installing Tekelec 1100 AS software platform on a <i>bare</i> server, which has no software installed, resulting in a state for which the server is ready to for the installation of one or more applications. |
| Tekelec 1100 AS platform | The Tekelec 1100 AS platform is a combination of<br>Tekelec 1100 AS hardware and Tekelec 1100 AS<br>platform software.                                                                                                    |
| TPD                      | Tekelec Platform Distribution (TPD) is the<br>common platform Operating System packaged<br>and distributed by Tekelec. TPD is the base<br>installation for all products built on the Tekelec<br>1100 AS platform.                                            |

#### EAGLE 5 ISS Terminology

In this manual, Service Module card refers to either a Service Module card or an E5-SM4G card unless a specific card is required. For more information about the supported cards, refer to the *EAGLE 5 ISS Hardware Manual*.

### **MPS System Hardware Configuration**

To view the hardware required for each MPS system, refer to the MPS configuration in the *Assembly Drawing T1100. Table 4: MPS Hardware Components* describes the MPS hardware components in more detail.

| Qty | Hardware Item                                                                                                    | For more detail, see:                              | To replace, see:                                   |
|-----|----------------------------------------------------------------------------------------------------|----------------------------------------------------|----------------------------------------------------|
| 2   | <ul> <li>Tekelec 1100 AS main<br/>unit; each unit has the<br/>following cards added<br/>during manufacturing:</li> <li>One dual-port<br/>gigabit Ethernet<br/>Peripheral<br/>Component<br/>Interconnect (PCI)<br/>card</li> <li>One quad-port<br/>gigabit Ethernet PCI<br/>Express card</li> <li>One<br/>Outof-Band-Management<br/>(OOBM) PCI card<br/>that contains:</li> <li>One serial port</li> <li>One modem<br/>interface</li> <li>One Ethernet<br/>port</li> <li>One interface for<br/>alarm relays</li> </ul> | Tekelec 1100 Application<br>Server Hardware Manual | Tekelec 1100 Application<br>Server Hardware Manual |
|     | Each Tekelec 1100 AS<br>main unit has 8<br>gigabytes of Random                                                                                                    |                                                    |                                                    |

#### **Table 4: MPS Hardware Components**

| Qty                         | Qty Hardware Item                                                                                                    |                   | To replace, see:                         |
|-----------------------------|----------------------------------------------------------------------------------------------------|-------------------|------------------------------------------|
|                             | Access Memory (RAM) installed and available.                                                                         |                   |                                          |
| For ELAP 7.0 or earlier:    | <ul><li>Ethernet hubs:</li><li>Two for main DSM network</li><li>Two for backup DSM network</li></ul>                 | Hubs              | Hub Replacement<br>Procedure             |
| For ELAP 8.0 or later:<br>2 | <ul> <li>Ethernet routing switches:</li> <li>One for main DSM network</li> <li>One for backup DSM network</li> </ul> | Ethernet Switches | Ethernet Switch<br>Replacement Procedure |
| 1                           | Breaker panel                                                                                                    | Breaker Panel     | Breaker Panel<br>Replacement Procedure   |

The MPS system does not support any additional peripheral devices, such as printers or tape drives.

#### Hubs

For ELAP 7.0 or earlier, an MPS system contains four hubs. Two hubs support the main DSM network and two hubs support the backup DSM network. *Figure 2: Hubs Front View* shows a front view of a hub, and *Figure 3: Hubs, Rear View* shows a rear view.

For more information about the hubs, refer to:

- *804-1198-01* for a front view and description of the hubs
- Detail G of the ELAP *Interconnect T1100* for a rear view

#### **Figure 2: Hubs Front View**

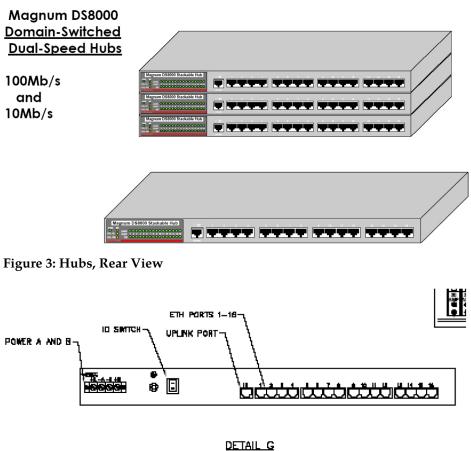

### REAR MEW-HUB

#### **Ethernet Switches**

For ELAP 8.0 or later, an MPS system contains two Ethernet switches. One switch supports the main DSM network and one switch supports the backup DSM network. The Ethernet switches support full-duplex communications with the Service Module cards.

For more information about the Ethernet switches, refer to:

- 804-2152-01 for a description of the Ethernet switches
- Detail G of the ELAP *Interconnect T1100* for a front view

#### **Breaker Panel**

A breaker panel with two sides (labeled BUS A and BUS B) provides redundant power paths to the MPS hardware. The rear view of the breaker panel is shown in *Figure 4: T1100 MPS Breaker Panel Rear View*. The front view of the breaker panel is shown in *Figure 5: T1100 MPS Breaker Panel Front View* (*ELAP 7.0 or earlier*) and *Figure 6: T1100 MPS Breaker Panel Front View* (*ELAP 8.0 or later*). For ELAP 8.0 or later, circuit breakers in positions 9 - 12 are present only after a field upgrade from Ethernet hubs to switches.

Figure 4: T1100 MPS Breaker Panel Rear View

#### **Platform Overview**

### T1100 MPS Platform Software and Maintenance Manual

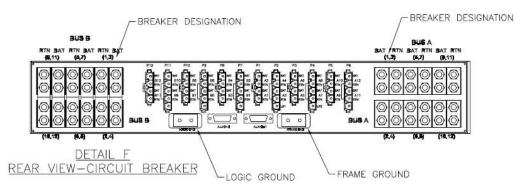

Figure 5: T1100 MPS Breaker Panel Front View (ELAP 7.0 or earlier)

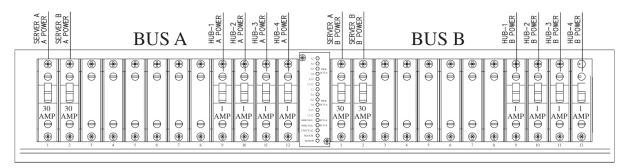

Figure 6: T1100 MPS Breaker Panel Front View (ELAP 8.0 or later)

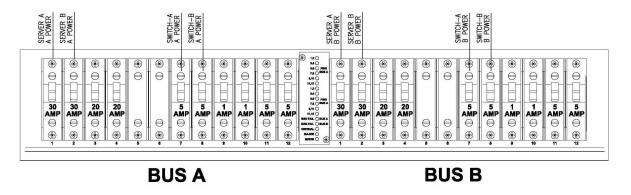

#### **Breaker Panel LEDs**

*Figure 7: Breaker Panel LEDs* shows a detailed view of the Indicator Panel located in the center of the front of the breaker panel. *Table 5: Breaker Panel LED States* shows the possible LED states and describes what each state indicates.

#### **Figure 7: Breaker Panel LEDs**

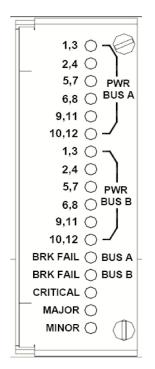

**Table 5: Breaker Panel LED States** 

| LED Position<br>(from top) | Label on left side: | Label on right<br>side: | Color | Indicates:                                                                                        |
|----------------------------|---------------------|-------------------------|-------|---------------------------------------------------------------------------------------------------|
| Top 6 LEDs                 | 1,3 through 10,12   | PWRBUS A                | Green | Power is supplied<br>from power source<br>A to breakers<br>indicated by<br>numbers on left.       |
|                            |                     |                         | Red   | No power is<br>supplied from<br>power source A to<br>breakers indicated<br>by numbers on<br>left. |
|                            |                     |                         | Off   | Breakers indicated<br>by numbers on left<br>are not used.                                         |
| Next 6 LEDs                | 1,3 through 10,12   | PWRBUS B                | Green | Power is supplied<br>from power source<br>B to breakers                                           |

| LED Position<br>(from top) | Label on left side: | Label on right<br>side: | Color | Indicates:                                                                                        |
|----------------------------|---------------------|-------------------------|-------|---------------------------------------------------------------------------------------------------|
|                            |                     |                         |       | indicated by numbers on left.                                                                     |
|                            |                     |                         | Red   | No power is<br>supplied from<br>power source B to<br>breakers indicated<br>by numbers on<br>left. |
|                            |                     |                         | Off   | Breakers indicated<br>by numbers on left<br>are not used.                                         |
| 13th LED                   | BRK FAIL            | BUS A                   | Green | No breakers on<br>side A have<br>tripped.                                                         |
|                            |                     |                         | Red   | One or more<br>breakers on side A<br>have tripped.                                                |
| 14th LED                   | BRK FAIL            | BUS B                   | Green | No breakers on<br>side B have<br>tripped.                                                         |
|                            |                     |                         | Red   | One or more<br>breakers on side B<br>have tripped.                                                |
| 15th LED                   | CRITICAL            | No label                | Green | No critical<br>platform alarms<br>are reported.                                                   |
|                            |                     |                         | Red   | One or more<br>critical platform<br>alarms are<br>reported.                                       |
| 16th LED                   | MAJOR               | No label                | Green | No major platform<br>alarms are<br>reported.                                                      |

| LED Position<br>(from top)      | Label on left side:                                                                                              | Label on right<br>side: | Color | Indicates:                                       |
|---------------------------------|----------------------------------------------------------------------------------------------------|-------------------------|-------|--------------------------------------------------|
|                                 |                                                                                                    |                         | Red   | One or major<br>platform alarms<br>are reported. |
| 17th LED                        | MINOR                                                                                                    | No label                | Green | No minor platform<br>alarms are<br>reported.     |
|                                 |                                                                                                    |                         | Red   | One or minor<br>platform alarms<br>are reported. |
| <sup>1</sup> Both servers may s | <sup>1</sup> Both servers may send alarm information to the breaker panel for critical, major, or minor platform |                         |       |                                                  |

Both servers may send alarm information to the breaker panel for critical, major, or minor platform alarms. A CRITICAL, MAJOR, or MINOR LED is illuminated when one or more alarms of that type are reported from either or both servers. For more information about platform alarms, see *Critical Platform Alarms*, Major Platform Alarms, and Minor Platform Alarms.

#### **Breaker Panel Power**

Power is distributed from the input circuits to the breakers on their respective side. Each breaker controls the power to its corresponding power feed on the back of the breaker panel. The power feeds connect to the individual hardware devices in the frame.

Power comes into each breaker panel on side A and on side B. Each input power line connects to the input power feeds in the rear of the breaker panel. Each input power feed has an input circuit breaker that ensures that the power is within an acceptable range.

#### Mapping Breakers to Devices

Two circuit breakers on each side of the breaker panel control power to the two servers. For ELAP 7.0 or earlier, four circuit breakers on each side of the breaker panel control power to the four Ethernet hubs in the frame. For ELAP 8.0 or later, two circuit breakers on each side of the breaker panel control power to the two Ethernet switches in the frame. Refer to *Figure 5: T1100 MPS Breaker Panel Front View* (ELAP 7.0 or earlier) and *Figure 6: T1100 MPS Breaker Panel Front View* (ELAP 8.0 or later) for circuit breaker locations.

*Table 6: Mapping of Active (Closed) Breakers to Devices* show each active breaker and the device it controls. The table shows only end-to-end connectivity from the breaker panel breakers to the MPS.

| Breaker Panel Side | Breaker Position | Device |
|--------------------|------------------|--------|
| А                  | 1                | MPS A  |
|                    | 2                | MPS B  |

#### Table 6: Mapping of Active (Closed) Breakers to Devices

| Breaker Panel Side | Breaker Position | Device                       |  |
|--------------------|------------------|------------------------------|--|
|                    | 7                | Switch A (ELAP 8.0 or later) |  |
|                    | 8                | Switch B (ELAP 8.0 or later) |  |
|                    | 9                | Hub 1 (ELAP 7.0 or earlier)  |  |
|                    | 10               | Hub 2 (ELAP 7.0 or earlier)  |  |
|                    | 11               | Hub 3 (ELAP 7.0 or earlier)  |  |
|                    | 12               | Hub 4 (ELAP 7.0 or earlier)  |  |
| В                  | 1                | MPS A                        |  |
|                    | 2                | MPS B                        |  |
|                    | 7                | Switch A (ELAP 8.0 or later) |  |
|                    | 8                | Switch B (ELAP 8.0 or later) |  |
|                    | 9                | Hub 1 (ELAP 7.0 or earlier)  |  |
|                    | 10               | Hub 2 (ELAP 7.0 or earlier)  |  |
|                    | 11               | Hub 3 (ELAP 7.0 or earlier)  |  |
|                    | 12               | Hub 4 (ELAP 7.0 or earlier)  |  |

### **MPS Platform Software Configuration**

MPS platform software is packaged and distributed as a Tekelec Platform Distribution (TPD). The following sections describe the features of the MPS platform software:

- Serial Communication
- Remote Access
- Installation and Upgrade
- Diagnostics, Monitoring, and Alarming
- Disaster Recovery
- Security

#### Serial Communication

The MPS provides the serial communication interfaces shown in *Figure 8: MPS Serial Port Connections* and described in *Table 7: MPS Serial Port Assignments*. For ELAP 8.0 or later, additional serial connections exist for MPS A serial ports 4 and 5 to Ethernet switches A and B, respectively.

**Figure 8: MPS Serial Port Connections** 

#### **Platform Overview**

# T1100 MPS Platform Software and Maintenance Manual

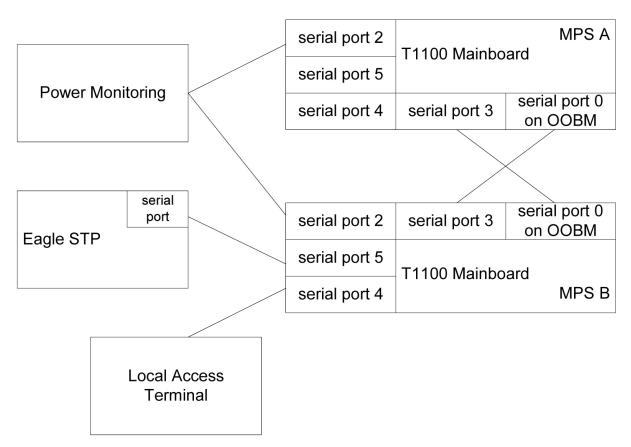

#### Table 7: MPS Serial Port Assignments

| Serial Port Name                                                              | Serial Port Description                                                                     |  |
|-------------------------------------------------------------------------------|---------------------------------------------------------------------------------------------|--|
| Serial port (top port on Out-of-Band Management<br>(OOBM) card in PCI slot 8) | Configured as the Console port that is cable-crossed to mate, configured as:                |  |
|                                                                               | <ul> <li>115200 baud</li> <li>8 data bits</li> <li>1 stop bit</li> <li>No parity</li> </ul> |  |
| Serial port 1 on rear of T1100 chassis                                        | Not used                                                                                    |  |
| Serial port 2 on rear of T1100 chassis                                        | Power monitoring port                                                                       |  |
| Serial port 3 on rear of T1100 chassis                                        | Cable from serial port 0 on OOBM card of mate, configured as:                               |  |
|                                                                               | <ul> <li>115200 baud</li> <li>8 data bits</li> <li>1 stop bit</li> <li>No parity</li> </ul> |  |

| Serial Port Name                                                                   | Serial Port Description                                                                                                    |
|------------------------------------------------------------------------------------|----------------------------------------------------------------------------------------------------|
| Serial port 4 on rear of T1100 chassis (MPS B)                                     | Local access terminal port, configured by the MPS<br>as:<br>• 9600 baud<br>• Parity 7E1<br>• Logins enabled                                          |
| Serial port 5 on rear of T1100 chassis (MPS B)                                     | <ul> <li>Serial EAGLE 5 ISS connection port, configured<br/>by the MPS as:</li> <li>9600 baud</li> <li>Parity 7E1</li> <li>Logins enabled</li> </ul> |
| For ELAP 8.0 or later:<br>Serial ports 4 and 5 on rear of T1100 Chassis (MPS<br>A) | Ethernet switches A and B                                                                                                    |

#### **Remote Access**

The MPS system provides the following remote access features.

- Remote network access is available through two Ethernet interfaces connected to the customer network. One of these interfaces is optional. For more information about the Ethernet interfaces, see *Table 8: MPS Network Interfaces*.
- A Web server provides hypertext transfer protocol (HTTP) access over Ethernet.
- The MPS does not support incoming connections that use non-secure services such as rlogin, rsh, rexec, ftp, and telnet. Any incoming connections using these services are dropped. The MPS supports secure protocols that provide similar features. The MPS enables the use of the following secure programs instead of the indicated non-secure programs:
  - The ssh program instead of rlogin and telnet
  - The scp program instead of rcp
  - The sftp program instead of ftp

The MPS enables the use of secure protocols to access the MPS for troubleshooting. These secure protocols ensure that all traffic, including passwords, is encrypted, effectively eliminating eavesdropping, connection hijacking, and other network-level attacks. Additionally, several secure tunneling capabilities and a variety of authentication methods are provided.

• Dial-in modems provide access for both Microsoft<sup>®</sup> Windows<sup>®</sup> and Linux<sup>®</sup> clients using the Point to Point Protocol (PPP). One dial-in modem is located in each OOBM card. The modems are for use by only the *Customer Care Center*.

#### Installation and Upgrade

This section provides an overview of MPS installation and upgrade.

Installation and upgrade of the MPS platform software and the applications that run on the MPS are coordinated by the *Customer Care Center*. Contact the *Customer Care Center* to schedule an installation or upgrade.

#### Installation and Upgrade Media

The MPS operating system is installed or upgraded by either of the following methods:

- Locally install or upgrade from a CD-ROM (Compact Disk-Read Only Memory) that includes a checksum so that the contents are verified before loading. The mate server cannot be installed or upgraded from the CD-ROM in the local server; either the CD-ROM must be inserted into the mate server or an International Standards Organization (ISO) image of the CD-ROM must be transmitted to the hard disk of the mate server.
  - For an initial installation, two CD-ROMs are provided. One CD-ROM contains the platform software and one CD-ROM contains application software.
  - For an upgrade, one CD-ROM contains all the software that needs to be upgraded. The CD-ROM contains platform software, application software, or both.
- Remotely install or upgrade from an ISO image of the CD-ROM that has been transmitted to and stored on the local hard disk.
  - For an initial installation, two images are provided. One image contains the platform software and one image contains application software.
  - For an upgrade, one image contains all of the software to be upgraded. This image includes platform software, application software, or both.

#### **Upgrade Features**

The upgrade design permits platform and/or application software upgrades to be performed easily and with minimal interruption of service. The following platform upgrade features are supported:

- Each server is upgraded independently and is brought offline during its upgrade. During the upgrade, the other server remains in service.
- If any package is not installed successfully during an upgrade, the entire upgrade is automatically backed out to leave the server in the same state as before the upgrade was initiated.
- A rollback mechanism is provided which can be executed at any time after a successful upgrade. The rollback of a server upgrade will undo all changes made to the server by the upgrade to leave the server in the same state as before the upgrade was initiated.

#### Diagnostics, Monitoring, and Alarming

The MPS provides the following diagnostic, monitoring, and alarming functions:

- Network diagnostic tools
- Monitoring of the following items:
  - Power
  - Fans

- Hard drives for free capacity and faults
- Logical integrity of meta-devices and filesystems
- IP network core components
- Operational status of core processes
- Virtual Memory (VM) subsystem
- Temperature
- Alarms, as Light-Emitting Diodes (LEDs) or messages, to report problems found by monitoring

For more information about MPS diagnostics, monitoring, and alarming, see *Detecting and Reporting Problems*.

#### **Disaster Recovery**

This section describes how the MPS platform is designed to prevent disastrous problems and to recover from them as efficiently as possible.

- The system disks are mirrored. A single disk failure does not cause system operation to stop.
- Installation is designed to prevent overwriting of existing application partitions.
- Journaling file systems are used for all general-purpose file system disk partitions. In addition to its meta-data, a journaling file system contains a log (or journal) of changes to meta-data. Before any meta-data changes, the changes to be attempted are written to this journal. If a non-clean shutdown occurs, this journal is played back upon reboot so that the meta-data changes occur.
- The hard drives are warm-swappable.

#### Security

The MPS includes security features at several levels:

- Network access control
  - Only the network ports necessary for remote access or application use are enabled.
  - To reduce the risk of spoofing, all network name resolution occurs only through local files.
- Secure access for user accounts
  - The ELAP GUI displays a banner that explains that the system is for authorized users only and authentication is required for all accounts.
  - When stored, passwords are encrypted.
  - All connection attempts are logged.
  - The customer can assign users to different account types with varying levels of accessibility. For example, some users may be assigned access to only configuration data while others may be assigned access to both configuration data and diagnostic utilities.
- Remote administrative access, which always uses an encrypted protocol

### MPS System Network Configuration

The following sections describe the MPS system network configuration.

#### **MPS Network Interfaces**

Each MPS server has a dual-port Ethernet PCI (Peripheral Component Interconnect) card and a quad-port gigabit Ethernet PCI Express card to support network interfaces (refer to the ELAP *Interconnect T1100*). The MPS software configures the Ethernet interfaces and modifies files to allow the network interfaces to be available to the ELAP application.

*Figure 9: MPS Network Connections* shows the network connections for an MPS system.

#### Figure 9: MPS Network Connections

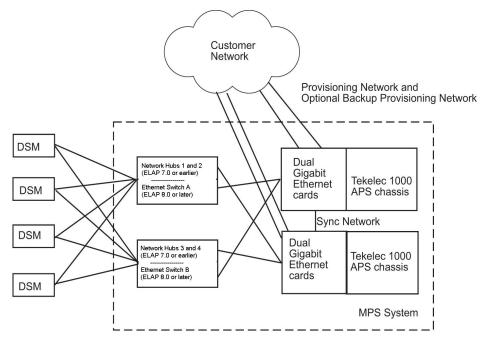

Table 8: MPS Network Interfaces describes the network interfaces and how they are used.

| Table 8: MPS | Network | Interfaces |
|--------------|---------|------------|
|--------------|---------|------------|

| Hardware<br>Identifier (used in<br>ELAP 7.0 or<br>earlier) | Software<br>Identifier | Interface Function      | Speed and<br>Routing                                                                                                    | Network<br>Description                                                                                                    |
|------------------------------------------------------------|------------------------|-------------------------|----------------------------------------------------------------------------------------------------|----------------------------------------------------------------------------------------------------|
| eth0 on server                                             | eth91                  | Provisioning<br>network | <ul> <li>1000BaseT<br/>auto-sensing<br/>device:</li> <li>Automatically<br/>runs as fast as<br/>the customer<br/>equipment<br/>allows</li> <li>Precise<br/>bandwidth<br/>requirements</li> </ul> | <ul> <li>This port is<br/>available for<br/>remote access and<br/>carries:</li> <li>All<br/>provisioning<br/>information<br/>from the<br/>provisioning<br/>system of the<br/>customer</li> </ul> |

| Hardware<br>Identifier (used in<br>ELAP 7.0 or<br>earlier)                          | Software<br>Identifier                                                     | Interface Function                      | Speed and<br>Routing                                                                                                    | Network<br>Description                                                                                                    |
|-------------------------------------------------------------------------------------|----------------------------------------------------------------------------|-----------------------------------------|----------------------------------------------------------------------------------------------------|----------------------------------------------------------------------------------------------------|
|                                                                                     |                                                                            |                                         | are determined<br>by the system<br>configuration<br>and<br>performance<br>requirements of<br>the customer                                                                                                    | <ul> <li>All traffic<br/>required to<br/>keep the<br/>Real-Time<br/>Databases<br/>(RTDBs) of the<br/>remote MPS<br/>systems<br/>synchronized</li> </ul>                                                                                                    |
| eth1 on server                                                                      | eth92                                                                      | Main DSM<br>network (A ports<br>only)   | <ul> <li>100BaseT<br/>half-duplex<br/>(ELAP 7.0 or<br/>earlier);<br/>1000BaseT<br/>full-duplex<br/>(ELAP 8.0 or<br/>later)</li> <li>Internal to<br/>EAGLE 5 ISS;<br/>not routed.</li> </ul>                                                                                                    | Most of the traffic<br>on this network is<br>Reliable Multicast<br>Transport Protoco<br>(RMTP) II<br>multicast traffic<br>used to keep the<br>Service Module<br>card databases<br>loaded and<br>synchronized. This<br>is the DSM A<br>network.                                                                                                    |
| For ELAP 7.0 or<br>earlier:<br>eth2 on server<br>For ELAP 8.0 or<br>later:<br>eth12 | For ELAP 7.0 or<br>earlier:<br>eth93<br>For ELAP 8.0 or<br>later:<br>eth12 | Backup DSM<br>network (B ports<br>only) | <ul> <li>10BaseT<br/>half-duplex<br/>(ELAP 7.0 or<br/>earlier);<br/>1000BaseT<br/>full-duplex<br/>(ELAP 8.0 or<br/>later:</li> <li>Service<br/>Module<br/>cards run at<br/>10BaseT</li> <li>MPS<br/>interfaces<br/>run at<br/>100BaseT</li> <li>Ethernet<br/>switches<br/>carry out<br/>the required</li> </ul> | For ELAP 7.0 or<br>earlier, negligible<br>traffic travels<br>across this<br>network unless the<br>main DSM<br>network fails, in<br>which case this<br>network will carry<br>all traffic normally<br>carried by the<br>main DSM<br>network. This is<br>the DSM B<br>network. For<br>ELAP 8.0 or later,<br>traffic can be<br>carried over DSM<br>network A and<br>DSM network B<br>concurrently. Both<br>networks are |

|                                                                                  |                                                               | Routing                                                                                                    | Description                                                                                                    |
|----------------------------------------------------------------------------------|---------------------------------------------------------------|----------------------------------------------------------------------------------------------------|----------------------------------------------------------------------------------------------------|
|                                                                                  |                                                               | rate<br>conversion<br>• Internal to<br>EAGLE 5 ISS;<br>not routed.                                                                                            | 1000BaseT<br>full-duplex<br>networks and are<br>used concurrently<br>in the system in a<br>shared<br>configuration.                                                                                                    |
| For ELAP 7.0 or<br>earlier:<br>eth94<br>For ELAP 8.0 or<br>later:<br>eth93/eth11 | Sync network<br>(bond group for<br>ELAP 8.0 or later)         | <ul> <li>Full-duplex<br/>Gigabit<br/>Ethernet</li> <li>Point-to-point<br/>network<br/>between MPS<br/>servers</li> </ul>                                      | This network<br>provides a<br>high-bandwidth<br>dedicated<br>communication<br>channel for MPS<br>data<br>synchronization.<br>For ELAP or later,<br>the Sync bond<br>group also<br>provides a<br>redundant<br>network with<br>multiple paths<br>between servers.                                                                                   |
| n/a                                                                              | Miscellaneous                                                 | <ul> <li>10/100BaseT</li> <li>supports<br/>DHCP<br/>(Dynamic Host<br/>Configuration<br/>Protocol)</li> </ul>                                                  | Available for<br>attachment by<br>customer or<br>Tekelec Technical<br>Services.                                                                                                    |
|                                                                                  | earlier:<br>eth94<br>For ELAP 8.0 or<br>later:<br>eth93/eth11 | For ELAP 7.0 or<br>earlier:       (bond group for<br>ELAP 8.0 or later)         eth94       For ELAP 8.0 or<br>later:         eth93/eth11       Miscellaneous | For ELAP 7.0 or<br>earlier:<br>eth94Sync network<br>(bond group for<br>ELAP 8.0 or later)• Full-duplex<br>Gigabit<br>EthernetFor ELAP 8.0 or<br>later:<br>eth93/eth11Sync network<br>(bond group for<br>ELAP 8.0 or later)• Full-duplex<br>Gigabit<br>Ethernetn/aMiscellaneous• 10/100BaseT<br>Supports<br>DHCP<br>(Dynamic Host<br>Configuration |

when possible.

### **Configuring Network Time Protocol**

This section describes the network time protocol (NTP) features and how they are configured for the MPS platform.

#### **Network Time Protocol Overview**

Network Time Protocol (NTP) is an Internet protocol used to synchronize clocks of computers to Universal Time Coordinated (UTC) as a time reference. NTP reads a clock provided by a timeserver and transmits the reading to one or more clients; each client adjusts its clock as required. If left unchecked, the system time of a server will drift out of synchronization with other equipment with which it communicates.

#### **Understanding Universal Time Coordinated**

Universal Time Coordinated (UTC) is an official standard for determining current time. The UTC second is based on the quantum resonance of the cesium atom. UTC is more accurate than Greenwich Mean Time (GMT), which is based on solar time.

Universal in UTC means that this time can be used anywhere in the world; it is independent of time zones. To convert UTC to local time, add or subtract the same number of hours as when converting GMT to local time. Coordinated in UTC means that several institutions contribute their estimate of the current time, and the UTC is calculated by combining these estimates.

#### **Understanding Network Time Protocol**

NTP primary servers provide their clients time that is accurate within a millisecond on a Local Area Network (LAN) and within a few tens of milliseconds on a Wide Area Network (WAN). This first level of accuracy is called stratum-1. At each stratum, the client can also operate as a server for the next stratum.

A hierarchy of NTP servers is defined with strata to indicate how many servers exist between the current server and the original time source external to the NTP network, as follows:

- A stratum-1 server has access to an external time source that explicitly provides a standard time service, such as a UTC receiver.
- A stratum-2 server receives its time from a stratum-1 server.
- A stratum-3 server receives its time from a stratum-2 server.
- The stratum hierarchy continues up to the NTP network limit of stratum-15.

Normally, client workstations do not operate as NTP servers. NTP servers with a small number of clients do not receive their time from a stratum-1 server. At each stratum, it is usually necessary to use redundant NTP servers and diverse network paths to protect against failed software, hardware, or network links. NTP operates in one or more of the following association modes:

- Client/server mode A client receives synchronization from one or more servers, but does not provide synchronization to the servers.
- Symmetric mode Either of two peer servers can synchronize to the other to provide mutual backup.
- Broadcast mode Many clients synchronize to one or a few servers, reducing traffic in networks that contain a large number of clients. IP multicast can be used when the NTP subnet spans multiple networks.

#### Network Time Protocol in the MPS

By default, the MPS A server of each mated MPS pair is configured as a free-running Network Time Protocol (NTP) server which communicates with the mate MPS servers on the provisioning network. Free-running refers to a system that is not synchronized to UTC and receives timing from its own

clocking source. This allows mated MPS servers to synchronize their time. *Figure 10: MPS NTP Configuration* shows the NTP configuration used by MPS.

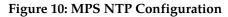

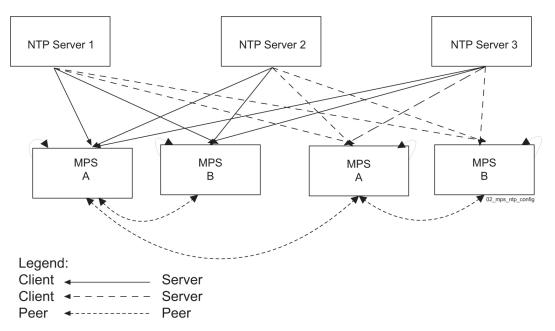

All MPS servers running the ELAP application have the option to be configured through the ELAP GUI to communicate and synchronize time with a customer-defined external NTP time server.

For information about defining an external NTP time server, refer to the ELAP Administration Manual.

## User and Group Administration

The following groups are created during the Initial Product Manufacture (IPM):

- syscheck
- tklcppp (for use only by the *Customer Care Center*)

The following users are created during the Initial Product Manufacture (IPM) process:

syscheck

This account is used to execute the syscheck utility. The password is syscheck. When you log in as the syscheck user, the syscheck utility is executed in normal mode; when syscheck completes, the session is immediately logged off. This account does not have shell access.

• tklcppp (not used)

## Fault Tolerance and High Availability

The MPS architecture is designed with the following features to ensure no single point of failure:

- The MPS system uses two MPS servers in an active/standby configuration. If the active server fails, the standby server can service all functions.
- Each frame in which the MPS servers are mounted has four power feeds. Each powered device in the frame has dual power feeds.
- Each MPS server is connected to the EAGLE 5 ISS with redundant networks.
- The EAGLE 5 ISS is replicated by a mate EAGLE 5 ISS, which has its own MPS system consisting of two MPS servers. These MPS servers are synchronized with the MPS servers of the mate EAGLE 5 ISS.

# Chapter 3

## **MPS Maintenance**

**Topics:** 

- Introduction.....40
- Preventive Maintenance.....40
- Detecting and Reporting Problems.....47
- System Health Check Overview.....51
- *Recovering from Problems.....59*

This chapter provides maintenance information, problem detection description, and general recovery procedures for the T1100-based Multi-Purpose Server.

## Introduction

This chapter provides preventive and corrective maintenance information. Customers perform a small number of daily and monthly preventive maintenance tasks. The MPS system and the ELAP application perform automatic monitoring and problem reporting.

This chapter also presents an overview of how to recover from reported problems. Detailed information about recovery procedures is contained in the remaining chapters of this manual.

## **Preventive Maintenance**

This section describes the following recommended periodic maintenance:

- Daily maintenance procedures:
  - Backing Up the RTDB
  - Transferring RTDB Backup File
- Monthly maintenance procedures:
  - Replace fan filters (refer to the Tekelec 1100 Application Server Hardware Manual)
  - Verifying Modems

## **Daily Maintenance**

Tekelec strongly recommends that all procedures in this section be performed once each day. Storing the database backups in a secure, off-site location ensures the ability to recover from system failures.

The following procedures should be performed once each day:

- Backing Up the RTDB
- Transferring RTDB Backup File

## Backing Up the RTDB

For ELAP 7.0 or earlier, perform this procedure once each day. The estimated time required to complete this procedure is one hour. For ELAP 8.0 or later, a daily RTDB backup is created automatically.

- **1.** Log in to the ELAPGU I on MPS A as the **elapall** user. For information about how to log in to the ELAPGUI, see *Accessing the ELAP GUI Interface*.
- **2.** For ELAP 8.0 or later, the ELAP software can continue to operate while performing the RTDB backup.

For ELAP 8.0 or later, proceed to Step 8.

For ELAP 7.0 or earlier, continue to the next step.

3. If you are not logged in to ELAP A, select the Select Mate option.

- **4.** From the ELAP Menu, select **Maintenance** ➤ **LSMS Connection** ➤ **Change Allowed**.
- 5. Click the Disable LSMS Connection button to disable the LSMS connection. *Figure 11: Change LSMS Connection Allowed* shows the Change LSMS Connection Allowed window.

Figure 11: Change LSMS Connection Allowed

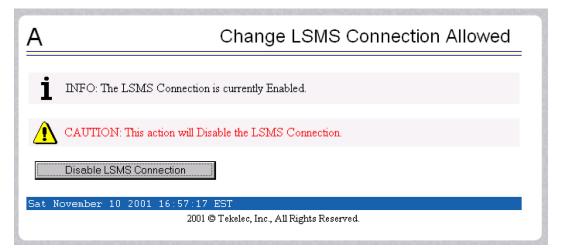

Figure 12: Successfully Disabled LSMS Connection shows the LSMS connection disabled.

Figure 12: Successfully Disabled LSMS Connection

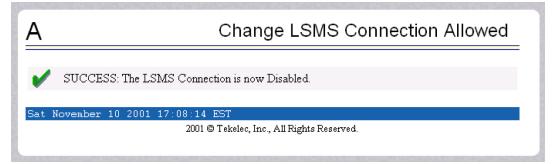

- 6. From the ELAP Menu, select **Process Control** ➤ **Stop Software**.
- **7.** On the Stop ELAP Software screen as shown in *Figure 13: Stop ELAP Software*, click **Stop ELAP Software**.

Figure 13: Stop ELAP Software

| Α                                                                                                    | Stop ELAP Software |  |  |
|----------------------------------------------------------------------------------------------------|--------------------|--|--|
| CAUTION: This action will stop all ELAP sof<br>ELAP from updating the RTDB until the ELAP<br>Software menu item). |                    |  |  |
| Check if you want the software to automatically start on reboot. Are you sure you want to stop the ELAP software? |                    |  |  |
| Stop ELAP Software                                                                                                |                    |  |  |
| Sat November 10 2001 14:11:52 EST<br>2001 © Tekelec, Inc., All Rights Reserved.                                   |                    |  |  |

After the ELAP software has stopped successfully, the screen shown in *Figure 14: ELAP Software Successfully Stopped* is displayed.

### Figure 14: ELAP Software Successfully Stopped

| Α                                                                        | Stop ELAP Software |
|--------------------------------------------------------------------------|--------------------|
| SUCCESS: The ELAP Software has been stopped.                             |                    |
| Sat November 10 2001 14:14:33 EST<br>2001 © Tekelec, Inc., All Rights Ru | eserved.           |
|                                                                          |                    |

8. From the ELAP menu, select **RTDB ➤ Maintenance ➤ Backup RTDB**. The window in *Figure 15: Backup the RTDB (ELAP 7.0 or earlier)* or *Figure 16: Backup the RTDB (ELAP 8.0 or later)* is displayed.

Figure 15: Backup the RTDB (ELAP 7.0 or earlier)

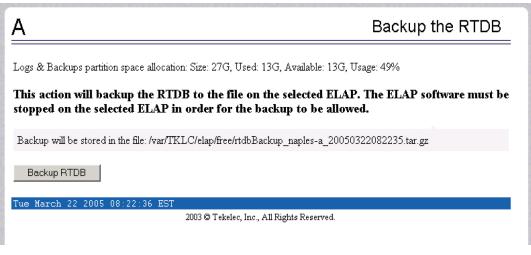

Figure 16: Backup the RTDB (ELAP 8.0 or later)

B Backup the RTDB

Logs & Backups partition space allocation: Size: 128G, Used: 7.5G, Available: 114G, Usage: 7%

This action will backup the RTDB to the file on the selected ELAP.

Backup will be stored in the /var/TKLC/elap/free/backup directory.

Backup RTDB

Fri October 10 2008 11:56:25 EDT

9. Click Backup RTDB.

The window in *Figure 17: Backup the RTDB Confirmation (ELAP 7.0 or earlier)* or *Figure 18: Backup the RTDB Confirmation (ELAP 8.0 or later)* displays a request for confirmation.

Figure 17: Backup the RTDB Confirmation (ELAP 7.0 or earlier)

| Α                                                                                                    | Backup the RTDB |  |  |  |
|----------------------------------------------------------------------------------------------------|-----------------|--|--|--|
| Logs & Backups partition space allocation: Size: 27G, Used: 13G, Available: 13G, Usage: 49%                                 |                 |  |  |  |
| Are you sure that you want to backup the RTDB to the<br>file /var/TKLC/elap/free/rtdbBackup naples-a 20050322082516.tar.gz? |                 |  |  |  |
| Confirm RTDB Backup                                                                                                    |                 |  |  |  |
| Tue March 22 2005 08:25:16 EST                                                                                              |                 |  |  |  |
| 2003 © Tekelec, Inc., All Rights Reserved.                                                                                  |                 |  |  |  |

Figure 18: Backup the RTDB Confirmation (ELAP 8.0 or later)

## Backup the RTDB

Logs & Backups partition space allocation: Size: 128G, Used: 7.5G, Available: 114G, Usage: 7%

#### Are you sure that you want to backup the RTDB?

Confirm RTDB Backup

В

Fri October 10 2008 11:57:10 EDT

#### 10. Click Confirm RTDB Backup.

If the backup starts successfully, the following message will scroll through the GUI banner: Backup RTDB in progress.

After the backup completes successfully, the window in *Figure 19: Backup the RTDB - Success (ELAP 7.0 or earlier)* or *Figure 20: Backup the RTDB - Success (ELAP 8.0 or later)* is displayed.

#### Figure 19: Backup the RTDB - Success (ELAP 7.0 or earlier)

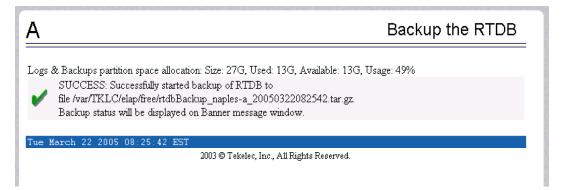

Figure 20: Backup the RTDB - Success (ELAP 8.0 or later)

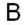

Backup the RTDB

Logs & Backups partition space allocation: Size: 128G, Used: 7.5G, Available: 114G, Usage: 7%

SUCCESS: Successfully started backup of RTDB.

Backup status will be displayed on Banner message window.

Fri October 10 2008 11:57:57 EDT

- **11.** For ELAP 7.0 or earlier, record the filename and continue to the next step. For ELAP 8.0 or later, the RTDB backup procdure is complete.
- **12.** Select **Process Control** ➤ **Start Software** from the ELAP Menu.
- **13.** On the Start ELAP Software screen as shown in *Figure 21: Start ELAP Software*, click **Start ELAP Software**.

Figure 21: Start ELAP Software

| Α                                                 | Start ELAP Software |
|---------------------------------------------------|---------------------|
| Are you sure you want to start the ELAP software? |                     |
| Start ELAP Software                               |                     |
| Sat November 10 2001 14:18:04 EST                 |                     |
| 2001 © Tekelec, Inc., All Ri                      | ghts Reserved.      |

After the ELAP software has started successfully, the screen in *Figure 22: Start ELAP Software - Success* is displayed.

### Figure 22: Start ELAP Software - Success

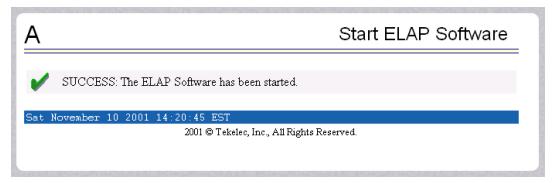

**14.** Select **Maintenance** ➤ **LSMS Connection** ➤ **Change Allowed** from the ELAP Menu.

15. Click the Enable LSMS Connection button to enable the LSMS connection.

*Figure 23: Change LSMS Connection Allowed* shows the **Change LSMS Connection Allowed** window with the LSMS connection disabled.

#### Figure 23: Change LSMS Connection Allowed

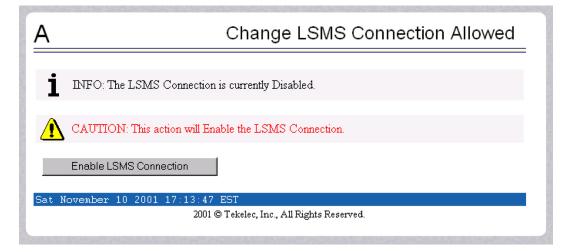

After the LSMS Connection is successfully enabled, the screen in *Figure 24: Successfully Enabled LSMS Connection* is displayed.

### Figure 24: Successfully Enabled LSMS Connection

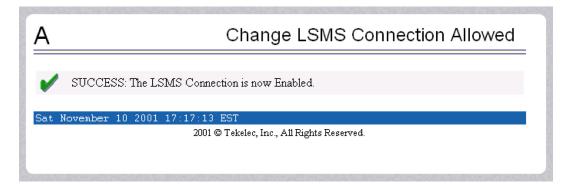

## Transferring RTDB Backup File

Perform this procedure once each day. The estimated time required to complete this procedure depends on network bandwidth. File sizes can be several gigabytes for the database.

- 1. Log in to the ELAP command line interface with user name elapdev and the password associated with that name.
- **2.** Use the Secure File Transfer Protocol (sftp) to transfer to a remote, secure location the RTDB backup file created by the procedure *Backing Up the RTDB*.

## Monthly Maintenance

Tekelec recommends that you perform the following procedures once a month.

- Replace Fan Filters
- Verifying Modems

## **Replace Fan Filters**

Tekelec recommends replacing fan filters once a month. The fan filter may be replaced more often if the operating environment requires more frequent changes. Use the procedure described in the *T1100 Application Server Hardware Manual*.

## Verifying Modems

Use the following procedure once a month to verify that the modems are operational. Correct operation of the modems is necessary if a problem occurs that requires the attention of the *Customer Care Center* and their ability to dial in to the MPS system.

- 1. Using dial-in/terminal emulation software, initiate a session to each server that contains a modem by dialing the access number assigned to the analog line connected to the modem in the Out-of-Band Management (OOBM) card.
- 2. Log in with user name syscheck and password syscheck (see *Running syscheck Using the syscheck Login*).

- If the modem is operational, this login executes the System Health Check utility syscheck. When syscheck completes, it immediately logs out and disconnects the dial-up session.
- If the login does not work, contact the *Customer Care Center*.
- 3. Exit the terminal emulation software.

## **Detecting and Reporting Problems**

Problems are detected and reported by the MPS platform and the ELAP application.

• The MPS platform constantly monitors its operational status using the System Health Check utility syscheck. This utility can be initiated also by the user. For more details about syscheck, see *System Health Check Overview*.

If syscheck detects a fault or error, the user is notified by:

- The appropriate alarm LED illuminated on the front of the MPS server (see MPS Alarm LEDs).
- An alarm message sent to the MPS application which:
  - displays the alarm on the application GUI (see *Displaying Errors on ELAP GUI*).
  - sends the alarm message to the EAGLE 5 ISS which sends a UAM to the operator screen to notify the user (see *MPS UAMs*).
- The syscheck test results logged to a file available for the *Customer Care Center*. If logs are to be saved to send to the *Customer Care Center*, see *Saving Logs Using the ELAP GUI*.
- The ELAP application running on the MPS server can detect application errors. If an application problem is detected, the user is notified by:
  - The appropriate alarm LED illuminated on the front of the MPS server (see *MPS Alarm LEDs*).
  - An error displayed on the graphical user interface (GUI) banner (see *Displaying Errors on ELAP GUI*).
  - An error sent to to the EAGLE 5 ISS, which reports the error as a UAM alarm (see MPS UAMs).
  - The error recorded in an application log file. If logs are to be saved to send to the *Customer Care Center*, see *Saving Logs Using the ELAP GUI*.

### MPS Alarm LEDs

The front of the MPS server has three LEDs to indicate alarms, as shown in *Figure 25: MPS Alarm LEDs*. **Figure 25: MPS Alarm LEDs** 

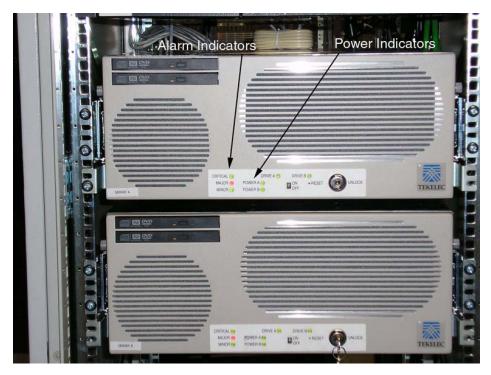

The alarms indicate the state of the MPS, as indicated in *Table 9: MPS Alarm LED Indications*.

| Alarm LED | Color | Indication                                                           |
|-----------|-------|----------------------------------------------------------------------|
| Critical  | Green | No critical platform or application alarms currently exist.          |
|           | Red   | One or more critical platform or application alarms currently exist. |
| Major     | Green | No major platform or application alarms currently exist.             |
|           | Red   | One or more major platform or application alarms currently exist.    |
| Minor     | Green | No minor platform or application alarms currently exist.             |
|           | Amber | One or more minor platform or application alarms currently exist.    |

An alarm LED remains red or amber while an error condition remains active for that severity level. If alarm conditions are active for more than one platform alarm level, every applicable LED is illuminated red or amber, not only the most severe alarm level.

Figure 25: MPS Alarm LEDs shows the LEDs that correspond to the platform alarm categories.

### **Displaying Errors on ELAP GUI**

If the ELAP application detects an application error or receives an alarm message from the MPS platform layer, the ELAP application displays the error on the graphical user interface (GUI):

- With a text message running across the banner.
- By illuminating the alarm level indicator on the GUI that corresponds to the alarm level of the error. If that alarm level indicator is already illuminated, the number shown on the indicator is incremented. For details about the alarms represented by the indicator, click the alarm button.

*Figure 26: Errors Displayed on ELAP GUI* shows an example of errors displayed on the ELAP GUI for ELAP 7.0 or earlier.

### Figure 26: Errors Displayed on ELAP GUI

|                                        |                                                         |                        |                            | Errors Displa<br>n Banner                   | Alarm<br>Indicators   |                    |
|----------------------------------------|---------------------------------------------------------|------------------------|----------------------------|---------------------------------------------|-----------------------|--------------------|
|                                        | DDA @ 192.168.61.145<br><b>A</b> 192.168.61.145<br>DOWN | DOWN                   | Alarms                     | PDEA & NONE<br>B 192,168,61,146<br>STANDERY | •                     | Alarms             |
|                                        |                                                         |                        |                            | MP Unavailable                              | ETOB Mate Unavailable | PDBA Connection Fi |
| ELAP A<br>Select M                     | ate<br>Control                                          | A                      |                            |                                             | Stop E                | LAP Software       |
| Start Software<br>Stop Software        |                                                         | SUCCESS: The ELA       | P Software has been stoppe | d.                                          |                       |                    |
| C RTDB     Debug     Platform     PDBA |                                                         | SUCCESS: The PDE       | A Software has been stoppe | d                                           |                       |                    |
| 🗉 🛄 User Adn                           |                                                         | Mon June 02 2003 17 47 |                            |                                             |                       |                    |
| Change F                               | 'assword                                                |                        | 203.0                      | Fekelec, Inc., All Fights F                 | Ceperred.             |                    |
|                                        |                                                         |                        |                            |                                             |                       |                    |
| 1020124                                |                                                         |                        |                            |                                             |                       |                    |
| 1 Start                                | 181 87 42                                               |                        |                            |                                             |                       |                    |

Figure 27: Errors Displayed on ELAP GUI (ELAP 8.0 or later)

#### **MPS Maintenance**

## T1100 MPS Platform Software and Maintenance Manual

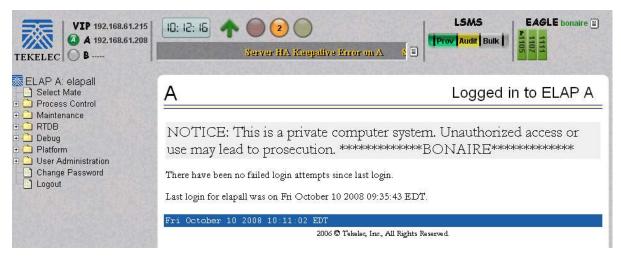

Figure 28: Error Banner detail on ELAP GUI (ELAP 8.0 or later)

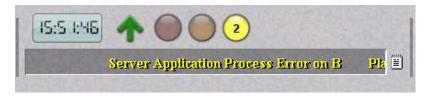

To obtain additional information about the alarms, click any lighted alarm indicator. A pop-up window is displayed, showing the number of each type of alarm and listing the text of each existing alarm in each type. *Figure 29: Viewing Alarm Details* shows an example for ELAP 7.0 or earlier.

**Figure 29: Viewing Alarm Details** 

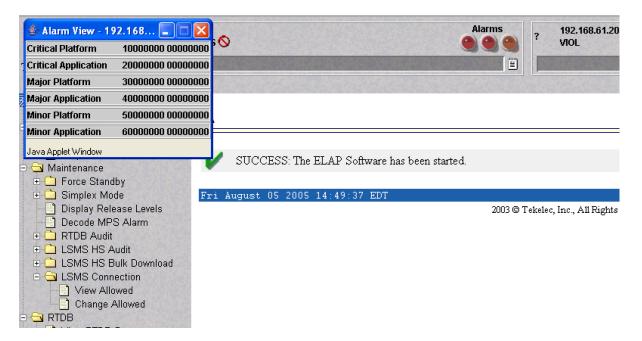

Alarm values reported in the *Figure 29: Viewing Alarm Details* may represent multiple alarms. To determine which alarms are indicated, perform *Decode Alarm Strings*. After determining which alarms are being reported, find the individual alarm numbers in *MPS Alarm Recovery Procedures*.

### MPS UAMs

The EAGLE 5 ISS displays only one alarm per ELAP at a time based on the highest priority. If a single error is detected, the ELAP application sends an error message to the EAGLE 5 ISS terminal to report the active alarm category. If multiple errors are detected, the ELAP application sends an error message to the EAGLE 5 ISS terminal to report the most severe active alarm category.

If multiple alarms of the same severity exist and their severity is the highest alarm severity currently active, a combination alarm code is sent to the EAGLE 5 ISS. The EAGLE 5 ISS issues the appropriate UAM to the operator.

Errors detected in the MPS hardware and software are reported by the following UAMs, which are described in greater detail in *Unsolicited Alarm and Information Messages*.

- Critical Platform Alarms are reported by the EAGLE 5 ISS in UAM 0370.
- Critical Application Alarms are reported to the EAGLE 5 ISS in UAM 0371.
- Major Platform Alarms are reported to the EAGLE 5 ISS in UAM 0372.
- Major Application Alarms are reported to the EAGLE 5 ISS in UAM 0373.
- Minor Platform Alarms are reported to the EAGLE 5 ISS in UAM 0374.
- Minor Application Alarms are reported to the EAGLE 5 ISS in UAM 0375.

When all error conditions are corrected for all MPS platform errors and application errors, the operator receives this UAM:

UAM 0250 MPS available.

For information about the alarm data contained in UAMs, see MPS Platform and Application Alarms.

## System Health Check Overview

The MPS runs a self-diagnostic utility program called syscheck to monitor itself. The system health check utility syscheck tests the server hardware and platform software. Checks and balances verify the health of the MPS server and platform software for each test, and verify the presence of required application software.

If the syscheck utility detects a problem, an alarm code is generated. The alarm code is a 16-character data string in hexadecimal format. All alarm codes are ranked by severity: critical, major, and minor. *Table 11: Platform and Application Alarms* lists the platform alarms and their alarm codes.

The syscheck output can be in either of the following forms (see *Health Check Outputs* for output examples):

- Normal— results summary of the checks performed by syscheck
- Verbose—detailed results for each check performed by syscheck

The syscheck utility can be run in the following ways:

• The operator can invoke syscheck :

- From the ELAPGUI Platform Menu (see *Accessing the ELAP GUI Interface*). The user can request Normal or Verbose output.
- By logging in as a syscheck user (see *Running syscheck Using the syscheck Login*). Only Normal output is produced.
- syscheck runs automatically by timer at the following frequencies:
  - Tests for critical platform errors run automatically every 30 seconds.
  - Tests for major and minor platform errors run automatically every 60 seconds.

### Functions Checked by syscheck

*Table 10: System Health Check Operation* summarizes the functions checked by syscheck.

#### **Table 10: System Health Check Operation**

| System Check | Function                                                                                                    |
|--------------|----------------------------------------------------------------------------------------------------|
| Disk Access  | Verify disk read and write functions continue to<br>be operable. This test attempts to write test data<br>in the file system to verify disk operability. If the<br>test shows the disk is not usable, an alarm is<br>reported to indicate the file system cannot be<br>written to.                                                                                            |
| Smart        | Verify that the smartd service has not reported any problems.                                                                                                    |
| File System  | Verify the file systems have space available to<br>operate. Determine what file systems are currently<br>mounted and perform checks accordingly.<br>Failures in the file system are reported if certain<br>thresholds are exceeded, if the file system size is<br>incorrect, or if the partition could not be found.<br>Alarm thresholds are reported in a similar<br>manner. |
| Swap Space   | Verify that disk swap space is sufficient for efficient operation.                                                                                                    |
| Memory       | Verify that 8 GB of RAM is installed.                                                                                                    |
| Network      | Verify that all ports are functioning by pinging<br>each network connection (provisioning, sync, and<br>DSM networks). Check the configuration of the<br>default route.                                                                                                    |
| Process      | <ul> <li>Verify that the following critical processes are running. If a program is not running the minimum required number of processes, an alarm is reported. If more than the recommended processes are running, an alarm is also reported.</li> <li>sshd (Secure Shell daemon)</li> </ul>                                                                                  |

| System Check           | Function                                                                                                    |
|------------------------|----------------------------------------------------------------------------------------------------|
|                        | <ul> <li>ntpd (NTP daemon)</li> <li>syscheck (System Health Check daemon)</li> </ul>                                                                                                    |
| Hardware Configuration | Verify that the processor is running at an<br>appropriate speed and that the processor matches<br>what is required on the server. Alarms are<br>reported when a processor is not available as<br>expected.                                                                                                    |
| Cooling Fans           | Verify that all fans are running within the<br>expected revolutions per minute (rpm) range.<br>Cooling fans ensure that the components on the<br>server operate at the optimum temperature. Each<br>server has six fans. All cooling fans are checked<br>for fan failure.                                                                       |
| Main Power Feeds       | Verify that:                                                                                                    |
|                        | <ul><li>Main power is supplied to both server power inputs.</li><li>Power supplies are working properly.</li></ul>                                                                                                    |
| Power Relay Unit       | Verify that all configured power feeds are within specification. Verify that no breakers have opened (tripped).                                                                                                    |
|                        | The breaker panel has a set of relays that allow<br>information about the breaker panel status to be<br>sent to all attached servers. The syscheck utility<br>monitors this information.                                                                                                    |
|                        | The following error conditions can be detected:                                                                                                    |
|                        | <ul> <li>Breaker Panel Breaker Error: To recover, verify all breakers and power feeds (see 300000002000000 - Breaker Panel Breaker Error).</li> <li>Breaker Panel Feed Error: To recover, verify that the breaker panel monitoring cable is installed correctly and is not damaged (see 300000001000000 - Breaker Panel Feed Error).</li> </ul> |
| Voltages               | Measure all monitored voltages on the server<br>mainboard. Verify that all monitored voltages are<br>within the expected operating range.                                                                                                    |
| Temperature            | <ul><li>Measure the following temperatures and verify that they are within a specified range.</li><li>Air temperature</li><li>Processors internal temperature</li></ul>                                                                                                    |

| System Check | Function                                                                                           |
|--------------|----------------------------------------------------------------------------------------------------|
|              | Provide alarm if internal diagnostics detect any other error, such as MPSsyscheck script failures. |

## **Health Check Outputs**

System health check utility syscheck output can be either Normal (brief) or Verbose (more detailed), depending upon how syscheck was initiated. The following examples show Normal and Verbose output formats.

#### Normal Output (ELAP 7.0 or earlier)

Following is an example of Normal output:

Running modules in class disk... Running modules in class hardware... Kunning modules in class net... Kunning modules in class proc... Kunning modules in class system... Kunning modules in class system... Kunning modules in class system... Kunning modules in class system...

### Normal Output (ELAP 8.0 or later)

Running modules in class hardware... Kunning modules in class system... Kunning modules in class services... Kunning modules in class disk... Kunning modules in class net... Kunning modules in class proc... Kunning modules in class proc... Kunning modules in class proc... Kunning modules in class proc... Kunning modules in class proc... Kunning modules in class proc...

### Verbose Output Containing Errors (ELAP 7.0 or earlier)

If an error occurs, the system health check utility syscheck provides alarm data strings and diagnostic information for platform errors in its output. The following portion of Verbose output contains detected errors with the breaker panel and with the numbers of running modules.

Running modules in class disk... fs: Current file space use in "/" is 26%. fs: Current Inode used in "/" is 36%. fs: Current file space use in "/boot" is 8%. fs: Current Inode used in "/boot" is 1%. fs: Current file space use in "/usr" is 25%. fs: Current Inode used in "/usr" is 9%.

```
fs: Current file space use in "/var" is 20%.
         fs: Current Inode used in "/var" is 3%.
         fs: Current file space use in "/var/TKLC" is 19%.
         fs: Current Inode used in "/var/TKLC" is 1%.
         fs: Current file space use in "/tmp" is 4%.
         fs: Current Inode used in "/tmp" is 1%.
         fs: Current file space use in "/var/TKLC/elap/rt" is 41%.
         fs: Current Inode used in "/var/TKLC/elap/rt" is 1%.
         fs: Current file space use in "/var/TKLC/elap/db" is 1%.
         fs: Current Inode used in "/var/TKLC/elap/db" is 1%.
fs: Current file space use in "/var/TKLC/elap/logs" is 3%.
         fs: Current Inode used in "/var/TKLC/elap/logs" is 1%.
         fs: Current file space use in "/var/TKLC/elap/free" is 1%.
         fs: Current Inode used in "/var/TKLC/elap/free" is 1%.
Return string: "OK"
      meta: Checking md status on system.
      meta: md Status OK, with 11 active volumes.
      meta: Checking md configuration on system.
      meta: Server md configuration OK.
Return string: "OK"
      swap: Checking amount of swap space on server.
      swap: Swap space is OK.
      swap: Swap available: 16736200
      swap: /sbin/swapon -s output ->
      swap: Filename
                                                               Size Used Priority
                                             Туре
                                                partition 2056248 0
      swap: /dev/md3
                                                                                 1000
      swap: /var/TKLC/swap/swap.1
                                                                        2097136 0
                                                 file
                                                                                          1
      swap: /var/TKLC/swap/swap.2
                                                file
                                                                        2097136 0
                                                                                          2
      swap: /var/TKLC/swap/swap.3
                                                file
                                                                        2097136 0
                                                                                          3
      swap: /var/TKLC/swap/swap.4
                                                file
                                                                        2097136 0
                                                                                          4
      swap: /var/TKLC/swap/swap.5
swap: /var/TKLC/swap/swap.6
                                                 file
                                                                        2097136 0
                                                                                          5
                                                                        2097136 0
                                                 file
                                                                                          6
      swap: /var/TKLC/swap/swap.7
                                                                        2097136 0
                                                file
Return string: "OK"
     write: Successfully read from file system "/".
     write: Successfully read from file system "/boot".
write: Successfully read from file system "/usr".
     write: Successfully read from file system "/var".
     write: Successfully read from file system "/var/TKLC".
     write: Successfully read from file system "/var/TKLC/swap".
     write: Successfully read from file system "/tmp".
write: Successfully read from file system "/var/TKLC/elap/rt".
     write: Successfully read from file system "/var/TKLC/elap/db".
     write: Successfully read from file system "/var/TKLC/elap/logs".
     write: Successfully read from file system "/var/TKLC/elap/free".
Return string: "OK"
     smart: Finished examining logs for disk: sda.
     smart: Finished examining logs for disk: sdb.
     smart: SMART status OK.
Return string: "OK"
                                     OK
Running modules in class hardware...
fancontrol: Checking Server Fan Controls.
fancontrol: Saving current DCC and manual control values before proceeding.
fancontrol: Recording fan speeds at 100%.
fancontrol: Device: mon0, Fan_C1: 2960 RPM (div = 8, min = 1394 RPM), CHIP:
lm87-i2c-0-2d
fancontrol: Device: mon0,Fan_C2: 3068 RPM (div = 8, min = 1394 RPM), CHIP:
lm87-i2c-0-2d
fancontrol: Device: mon1, Fan_A1: 2928 RPM (min = 1398 RPM), CHIP: lm93-i2c-0-2e
fancontrol: Device: mon1,Fan_A2: 2890 RPM (min = 1398 RPM), CHIP: lm93-i2c-0-2e
fancontrol: Device: mon1,Fan_B1: 2848 RPM (min = 1398 RPM), CHIP: lm93-i2c-0-2e
fancontrol: Device: mon1,Fan_B2: 2973 RPM (min = 1398 RPM), CHIP: lm93-i2c-0-2e
fancontrol: Testing fan controls at 0% with delta of 1000.
fancontrol: Device: mon0,Fan_C1: 1721 RPM (div = 8, min = 1394 RPM), CHIP:
```

```
lm87-i2c-0-2d OK.
Delta: 1239.
fancontrol: Device: mon0, Fan_C2: 1757 RPM (div = 8, min = 1394 RPM), CHIP:
lm87-i2c-0-2d OK.
Delta: 1311.
fancontrol: Device: mon1, Fan_A1: 1739 RPM (min = 1398 RPM), CHIP: lm93-i2c-0-2e OK.
 Delta:
1189.
fancontrol: Device: mon1,Fan_A2: 1732 RPM (min = 1398 RPM), CHIP: lm93-i2c-0-2e OK.
 Delta:
1158.
fancontrol: Device: mon1,Fan_B1: 1755 RPM (min = 1398 RPM), CHIP: lm93-i2c-0-2e OK.
 Delta:
1093.
fancontrol: Device: mon1, Fan B2: 1778 RPM (min = 1398 RPM), CHIP: lm93-i2c-0-2e OK.
  Delta:
1195.
fancontrol: Server Fan Controls OK.
Return string: "OK"
  breaker: No breaker alarm on /dev/ttyS2 breaker panel.
   breaker: No power feed alarm on /dev/ttyS2 breaker panel.
Return string: "OK"
cmosbattery: Checking CMOS battery voltage.
cmosbattery: CMOS Voltage OK. mon1,battv_mon: +3.14 V (min = +2.00 V, max = +3.30
V), CHIP:
lm93-i2c-0-2e
cmosbattery: ALL CMOS Battery Voltages OK.
Return string: "OK"
       fan: Checking Status of Server Fans.
       fan: Fan is OK. mon0, Fan_C1: 1834 RPM (div = 8, min = 1394 RPM), CHIP:
lm87-i2c-0-2d
       fan: Fan is OK. mon0, Fan_C2: 1896 RPM (div = 8, min = 1394 RPM), CHIP:
lm87-i2c-0-2d
       fan: Fan is OK. monl,Fan_A1: 1739 RPM (min = 1398 RPM), CHIP: lm93-i2c-0-2e
       fan: Fan is OK. mon1,Fan_A2: 1732 RPM (min = 1398 RPM), CHIP: lm93-i2c-0-2e
       fan: Fan is OK. mon1, Fan_B1: 1755 RPM (min = 1398 RPM), CHIP: lm93-i2c-0-2e fan: Fan is OK. mon1, Fan_B2: 1778 RPM (min = 1398 RPM), CHIP: lm93-i2c-0-2e
       fan: Server Fan Status OK.
Return string: "OK"
       psu: Checking status of Server Power Feeds.
       psu: Power feed OK. powera: ON, CHIP: Power Monitor
       psu: Power feed OK. powerb: ON, CHIP: Power Monitor
       psu: Checking status of Server Supplies.
       psu: Power supply OK. Status: OK, CHIP: pcf8574-i2c-0-22
      psu: Power supply OK. Status: OK, CHIP: pcf8574-i2c-0-23
Return string: "OK"
      temp: Checking server temperature.
      temp: Server Temp OK. mon0,AmbT: +29 C (high = +60°C, warn = +57°C, low =
+0°C), CHIP:
lm87-i2c-0-2d
      temp: Server Temp OK. mon0, amb_cpu0_temp: +35 C (high = +60°C, warn = +57°C,
10w =
+0°C), CHIP: lm87-i2c-0-2d
      temp: Server Temp OK. mon0, amb_ddr_temp: +32 C (high = +65°C, warn = +61°C,
low = +0°C),
CHIP: lm87-i2c-0-2d
      temp: Server Temp OK. mon1,cpu0: +40 C (high = +80°C, warn = +76°C, low =
+0°C), CHIP:
lm93-i2c-0-2e
     temp: Server Temp OK. mon1, cpu1: +38 C (high = +80°C, warn = +76°C, low =
+0°C), CHIP:
lm93-i2c-0-2e
      temp: Server Temp OK. mon1,AmbT: +33 C (high = +65°C, warn = +61°C, low =
+0°C), CHIP:
lm93-i2c-0-2e
```

temp: Server Temp OK. !Prochot #1: Throttle Percent = 0, Throttle Percent Average = 0, CHIP: lm93-i2c-0-2e temp: Server Temp OK. !Prochot #2: Throttle Percent = 0, Throttle Percent Average = 0, CHIP: lm93-i2c-0-2e temp: Server Temp OK. !VRD Hot #1: 0, CHIP: lm93-i2c-0-2e temp: Server Temp OK. !VRD Hot #2: 0, CHIP: 1m93-i2c-0-2e Return string: "OK" voltage: Checking server voltages. voltage: Voltage is OK. mon0,+V1\_8: +1.80 V (min = +1.72 V, max = +1.88 V), CHIP: 1m87 - i2c - 0 - 2dvoltage: Voltage is OK. mon0,+V3\_3: +3.30 V (min = +3.16 V, max = +3.44 V), CHIP: lm87-i2c-0-2d voltage: Voltage is OK. mon0,+V5\_pci: +5.00 V (min = +4.74 V, max = +5.26 V), CHIP: lm87-i2c-0-2d voltage: Voltage is OK. mon0,+V12: +12.00 V (min = +11.38 V, max = +12.63 V), CHIP: lm87-i2c-0-2d voltage: Voltage is OK. mon1,+V1.5: +1.49 V (min = +1.42 V, max = +1.57 V), CHIP: lm93-i2c-0-2e voltage: Voltage is OK. mon1, VCC\_CPU0: +1.30 V (min = +1.16 V, max = +1.35 V), CHTP: lm93-i2c-0-2e voltage: Voltage is OK. mon1,VCC\_CPU1: +1.30 V (min = +1.16 V, max = +1.35 V), CHTP: lm93-i2c-0-2e voltage: Voltage is OK. mon1,+V5\_0: +5.02 V (min = +4.76 V, max = +5.25 V), CHIP: lm93-i2c-0-2e voltage: Voltage is OK. mon1,VTT: +1.20 V (min = +1.13 V, max = +1.26 V), CHIP: 1m93-i2c-0-2e voltage: Voltage is OK. mon1,+V3\_3: +3.33 V (min = +3.14 V, max = +3.46 V), CHIP: lm93-i2c-0-2e voltage: Voltage is OK. mon1, CPU0\_VID: +1.337 V, CHIP: lm93-i2c-0-2e voltage: Voltage is OK. mon1, CPU1\_VID: +1.337 V, CHIP: lm93-i2c-0-2e voltage: Server Voltages OK. Return string: "OK" Return string: "OK" OK Running modules in class net... defaultroute: Module is disabled. ping: prova-ip network connection OK ping: provb-ip network connection OK ping: dsmm-a network connection OK ping: dsmm-b network connection OK ping: dsmb-a network connection OK ping: dsmb-b network connection OK ping: sync-a network connection OK ping: sync-b network connection OK Return string: "OK" OK Running modules in class proc... LOCAL(0) ntp: \*LOCAL(0) 13 1 62 64 377 0.000 0.000 0.008 Return string: "OK" run: Checking smartd... run: Found 1 instance(s) of the smartd process. run: Checking atd...

run: Found 1 instance(s) of the atd process. run: Checking crond... run: Found 1 instance(s) of the crond process. run: Checking sshd... run: Found 2 instance(s) of the sshd process. run: Checking syscheck... run: Found 1 instance(s) of the syscheck process. run: Checking syslogd... run: Found 1 instance(s) of the syslogd process. run: Checking jrs... \* run: ::MINOR:: 5000000000000 -- Server Application Process Error run: Only 0 instance(s) of jrs running. 1 instance(s) required! run: Checking maint... \* run: ::MINOR:: 500000000000002 -- Server Application Process Error run: Only 0 instance(s) of maint running. 1 instance(s) required! run: Checking rtdb... \* run: ::MINOR:: 5000000000002 -- Server Application Process Error run: Only 0 instance(s) of rtdb running. 1 instance(s) required! run: Checking topnode... \* run: ::MINOR:: 50000000000002 -- Server Application Process Error run: Only 0 instance(s) of topnode running. 2 instance(s) required! run: Checking prov... \* run: ::MINOR:: 5000000000002 -- Server Application Process Error run: Only 0 instance(s) of prov running. 1 instance(s) required! run: Checking provRMTP... \* run: ::MINOR:: 50000000000002 -- Server Application Process Error run: Only 0 instance(s) of provRMTP running. 4 instance(s) required! run: Checking provRcvr... \* run: ::MINOR:: 50000000000002 -- Server Application Process Error run: Only 0 instance(s) of provRcvr running. 4 instance(s) required! run: Checking exinit... run: Found 1 instance(s) of the exinit process. run: Checking gs... run: Found 1 instance(s) of the gs process. run: Checking mysqld... run: Found 1 instance(s) of the mysqld process. run: Checking httpd... run: Found 1 instance(s) of the httpd process. Return string: "Absolute threshold of running processes was not met." One or more module in class "proc" FAILED Running modules in class system ... cpu: Found "4" CPU(s)... OK cpu: CPU 0 is on-line... OK cpu: CPU 0 speed: 3200.227 MHz... OK cpu: CPU 1 is on-line... OK cpu: CPU 1 speed: 3200.227 MHz... OK cpu: CPU 2 is on-line... OK cpu: CPU 2 speed: 3200.227 MHz... OK cpu: CPU 3 is on-line... OK cpu: CPU 3 speed: 3200.227 MHz... OK Return string: "OK" mem: Expected memory found mem: Skipping minimum expected memory check. mem: 8400478208 bytes (~8011.3203125 Mb) of RAM installed. Return string: "OK" Return string: "OK" OK No modules selected in class: services... Failures occured during system check. The failure log is available at: -->/var/TKLC/log/syscheck/fail\_log MI:: Unable to connect to maint process. Alarm dispatch utility No such file or directory is not functioning. No message was sent. Will turn lights on off only. Server alarm string = 1000000000000000. MI:: Unable to connect to maint process. Alarm dispatch utility No such file or directory is not functioning. No message was

sent. Will turn lights on off only. Server alarm string = 2000000000000000. MI:: Unable to connect to maint process. Alarm dispatch utility No such file or directory is not functioning. No message was sent. Will turn lights on off only. Server alarm string = 3000000000000000. MI:: Unable to connect to maint process. Alarm dispatch utility No such file or directory is not functioning. No message was sent. MI:: Unable to connect to maint process. Alarm dispatch utility No such file or directory is not functioning. No message was sent. Will turn lights on off only. Server alarm string = 5000000000000002. MI::Unable to connect to maint process. Alarm dispatch utility No such file or directory is not functioning. No message was sent. Will turn lights on off only. Server alarm string = 60000000000000000.

**Note:** When errors occur, the syscheck output also includes the alarm number and text that is generated. The example above highlights the alarm in bold text. For the explanation of alarm codes in the alarm strings and how to respond to them, refer to *MPS Platform and Application Alarms*.

## **Recovering from Problems**

This section describes the following recovery procedures:

- Restoring the RTDB from Backup Files
- Recovering From Alarms

## **Restoring the RTDB from Backup Files**

This section describes the procedure for restoring the RTDB from backup files.

**Note:** For ELAP 7.0 or earlier, Tekelec recommends that the RTDB be backed up daily (see section, *Daily Maintenance*). For ELAP 8.0 or later, daily backups are created automatically.

Use the following procedure to restore the RTDB from a previously prepared backup file.

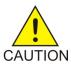

CAUTION:

Contact the *Customer Care Center* before performing this procedure.

- 1. Contact the *Customer Care Center*.
- 2. Log in to the ELAP command line interface with user name elapdev and the password associated with that user name.
- **3.** Use the Secure File Transfer Protocol (sftp) to transfer the RTDB backup file, whose name was recorded in *Step 11* of *Backing Up the RTDB*, to the following location:

/var/TKLC/elap/free/

- 4. Log in to the ELAP GUI (see *Accessing the ELAP GUI Interface* ).
- 5. Select **Process Control>Stop Software** to ensure that no other updates are occurring.

The screen shown in *Figure 30: Stop ELAP Software* is displayed.

### Figure 30: Stop ELAP Software

| Α      | Stop ELAP Software                                                                                                    |  |  |  |
|--------|----------------------------------------------------------------------------------------------------|--|--|--|
| ⚠      | CAUTION: This action will stop all ELAP software processes, and will prevent the selected ELAP from updating the RTDB until the ELAP software is re-started (by executing the Start Software menu item). |  |  |  |
|        | neck if you want the software to automatically start on reboot.<br>ou sure you want to stop the ELAP software?                                                                                           |  |  |  |
|        | Stop ELAP Software                                                                                                    |  |  |  |
| Sat No | Sat November 10 2001 14:11:52 EST<br>2001 © Tekelec, Inc., All Rights Reserved.                                                                                                    |  |  |  |

After the software on the selected ELAP has stopped, the screen shown in *Figure 31: Stop ELAP Software - Success* is displayed.

### Figure 31: Stop ELAP Software - Success

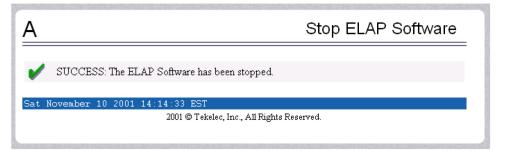

6. Select RTDB>Maintenance>Restore RTDB.

The screen shown in *Figure 32: Restoring the RTDB* is displayed.

### Figure 32: Restoring the RTDB

**MPS Maintenance** 

| A      |            |                     |                                                     |            | Restore the RTDB                           |
|--------|------------|---------------------|-----------------------------------------------------|------------|--------------------------------------------|
|        |            |                     | re the RTDB from the sp<br>ELAP in order for the re |            | the selected ELAP. The ELAP software owed. |
| Select | Туре       | Originating Host    | File Name                                           | File Size  | Creation Time                              |
| 0      | rtdbBackup | naples-a            | rtdbBackup naples-a                                 | 822M bytes | Wed March 09 2005 13:53:05 EST             |
| 0      | rtdbBackup | naples-a            | rtdbBackup_naples-a                                 | 555M bytes | Wed September 15 2004 12:20:06 EDT         |
| 0      | rtdbBackup | naples-a            | rtdbBackup_naples-a                                 | 13M bytes  | Tue March 22 2005 08:25:42 EST             |
| Tue Ma |            | DB from the Selecte | d File.                                             |            |                                            |

- 7. On the screen shown in *Figure 32: Restoring the RTDB*, select the file that was transferred in *Step 3*. Click **Restore the RTDB from the Selected File**.
- **8.** To confirm restoring a file, click **Confirm RTDB Restore** shown in *Figure 33: Restore the RTDB Confirm*.

Figure 33: Restore the RTDB Confirm

| Α                                                                                                    | Restore the RTDB |  |  |  |
|----------------------------------------------------------------------------------------------------|------------------|--|--|--|
| Are you sure that you want to restore the RTDB from the file<br>rtdbBackup_naples-a_20050322082542.tar.gz ? |                  |  |  |  |
| Confirm RTDB Restore                                                                                        |                  |  |  |  |
| Tue March 22 2005 08:39:47 EST                                                                              |                  |  |  |  |
| 2003 © Tekelec, Inc., All Rights Reserved.                                                                  |                  |  |  |  |

After the file is successfully restored, the screen shown in *Figure 34: Restore the RTDB - Success* is displayed.

Figure 34: Restore the RTDB - Success

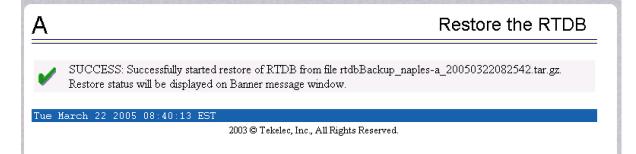

### **Recovering From Alarms**

Alarms are resolved in order of severity level from highest to lowest. When combination alarms are decoded into their individual component alarms, the customer can decide in which order to resolve the alarms because all alarms are of equal severity. For assistance in deciding which alarm to resolve first or how to perform a recovery procedure, contact the *Customer Care Center*.

Evaluate the following problems to find the appropriate recovery procedure as follows:

- If the problem being investigated **is no longer displayed** on the ELAP GUI, perform the following:
  - 1. Procedure Decode Alarm Strings
  - 2. Procedure Determine Alarm Cause
  - 3. Recovery procedure to which you are directed by procedure Determine Alarm Cause
- If the problem being investigated **is being reported currently** on the ELAP GUI, perform the following:
  - 1. Procedure *Determine Alarm Cause*
  - 2. Recovery procedure to which you are directed by procedure Determine Alarm Cause

### Decode Alarm Strings

Use the following procedure to decode alarm strings that consist of multiple alarms.

- 1. Log in to the User Interface screen of the ELAP GUI (see *Accessing the ELAP GUI Interface*).
- 2. After logging in to the ELAP, select Maintenance>Decode MPS Alarm from the menu.
- **3.** Enter the 16-digit alarm string into the window on the **Decode MPS Alarm** screen, as shown in *Figure 35: Decode MPS Alarm Screen*.

### Figure 35: Decode MPS Alarm Screen

| A                                                     | Decode Eagle MPS Alarm |  |
|-------------------------------------------------------|------------------------|--|
| MPS alarm string from Eagle<br>REPT-STAT-MPS command: |                        |  |
| Decode                                                |                        |  |
| Thu August 05 2004 16:54:0                            | 95 EDT                 |  |
| 2003 © Tekelec, Inc., All Rights Reserved.            |                        |  |
|                                                       |                        |  |
|                                                       |                        |  |

4. Click the **Decode** button.

The system returns information on the Alarm Category (Critical Application, Major Platform) and error text, as shown in *Figure 36: Decoded MPS Alarm Information*.

```
Figure 36: Decoded MPS Alarm Information
```

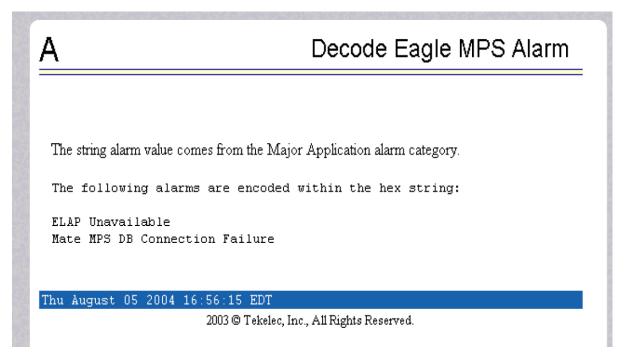

**5.** Find the alarm text string shown on the GUI in *Table 11: Platform and Application Alarms*. Note the corresponding alarm number change. Perform procedure *Determine Alarm Cause*.

Note: For combination errors, multiple procedures may be required to resolve the problem.

## Determine Alarm Cause

Use this procedure to find information about recovering from an alarm.

- 1. Record the alarm data string shown in the banner or the Alarm View on the ELAPGUI, or as decoded from *Decode Alarm Strings*.
- 2. Run syscheck in Verbose mode (see *Running syscheck Through the ELAP GUI*).
- **3.** Examine the syscheck output for specific details about the alarm.
- **4.** Find the recovery procedure for the alarm in the procedures shown in *MPS Platform and Application Alarms*. The alarms are ordered by ascending alarm number.

Other procedures may be required to complete an alarm recovery procedure:

- Refer to procedures for replacing Field Replaceable Units (FRUs) in *MPS Platform and Application Alarms* if instructed by an alarm recovery procedure to replace a FRU.
- Refer to general procedures used in a number of alarm recovery procedures in *MPS Platform and Application Alarms*
- 5. If the alarm persists after performing the appropriate procedure, call the *Customer Care Center*.

## Chapter

## **MPS Platform and Application Alarms**

### **Topics:**

- Introduction.....65
- MPS Alarm Recovery Procedures.....69
- Critical Platform Alarms.....69
- Critical Application Alarms.....73
- Major Platform Alarms.....73
- *Major Application Alarms.....99*
- Minor Platform Alarms.....105
- Minor Application Alarms.....115

This chapter provides recovery procedures for platform and application alarms related to the T1100-based Multi-Purpose Server.

## Introduction

This chapter describes recovery procedures to use when an alarm condition or other problem exists on the MPS system. For information about how and when alarm conditions are detected and reported, see *Detecting and Reporting Problems*.

When an alarm code is reported, locate the alarm in *Table 11: Platform and Application Alarms*. The procedures for correcting alarm conditions are described in *MPS Alarm Recovery Procedures*.

**Note:** Sometimes the alarm string may consist of multiple alarms and will have to be decoded in order to use the Alarm Recovery Procedures in this manual. If the alarm code is not listed in *Table 11: Platform and Application Alarms*, see *Decode Alarm Strings*.

Platform and application errors are grouped by category and severity. The categories are listed from most to least severe:

- Critical Platform Alarms
- Critical Application Alarms
- Major Platform Alarms
- Major Application Alarms
- Minor Platform Alarms
- Minor Application Alarms

*Table 11: Platform and Application Alarms* shows the alarm numbers and alarm text for all alarms generated by the MPS platform and the ELAP application. The order within a category is not significant. Some of the alarms described in this chapter are not available with specific configurations.

### **Table 11: Platform and Application Alarms**

| Alarm Codes and Error Descriptor                      | UAM Number |
|-------------------------------------------------------|------------|
| Critical Platform Errors                              |            |
| 1000000000000001 - Breaker Panel Feed Unavailable     | 0370       |
| 1000000000000002 - Breaker Panel Breaker Failure      | 0370       |
| 100000000000004 - Breaker Panel Monitoring<br>Failure | 0370       |
| 100000000000008 - Power Feed Unavailable              | 0370       |
| 1000000000000010 - Power Supply 1 Failure             | 0370       |
| 10000000000000000000000000000000000000                | 0370       |
| 1000000000000040 - Power Supply 3 Failure             | 0370       |
| 100000000002000 - Uncorrectable ECC Memory<br>Error   | 0370       |
| Critical Application Errors                           |            |

## MPS Platform and Application Alarms

| Alarm Codes and Error Descriptor                        | UAM Number |
|---------------------------------------------------------|------------|
| 2000000000000001 - LSMS DB Maintenance Required         | 0371       |
| Major Platform Errors                                   |            |
| 300000000000001 - Server Fan Failure                    | 0372       |
| 300000000000002 - Server Internal Disk Error            | 0372       |
| 300000000000004 - Server RAID Disk Error                | 0372       |
| 300000000000008 - Server Platform Error                 | 0372       |
| 3000000000000010 - Server File System Error             | 0372       |
| 3000000000000020 - Server Platform Process Error        | 0372       |
| 3000000000000040 - Server RAM Shortage Error            | 0372       |
| 300000000000080 - Server Swap Space Shortage<br>Failure | 0372       |
| 3000000000000100 - Server Provisioning Network<br>Error | 0372       |
| 3000000000000200 - Server Eagle Network A Error         | 0372       |
| 300000000000400 - Server Eagle Network B Error          | 0372       |
| 300000000000800 - Server Sync Network Error             | 0372       |
| 3000000000001000 - Server Disk Space Shortage Error     | 0372       |
| 300000000002000 - Server Default Route Network<br>Error | 0372       |
| 300000000004000 - Server Temperature Error              | 0372       |
| 300000000008000 - Server Mainboard Voltage Error        | 0372       |
| 300000000010000 - Server Power Feed Error               | 0372       |
| 300000000020000 - Server Disk Health Test Error         | 0372       |
| 300000000040000 - Server Disk Unavailable Error         | 0372       |
| 300000000080000 - Device Error                          | 0372       |
| 300000000100000 - Device Interface Error                | 0372       |
| 300000000200000 - Correctable ECC Memory Error          | 0372       |
| 300000000400000 - Power Supply A Error                  | 0372       |
| 300000000800000 - Power Supply B Error                  | 0372       |
| 300000001000000 - Breaker Panel Feed Error              | 0372       |
| 300000002000000 - Breaker Panel Breaker Error           | 0372       |
| 300000004000000 - Breaker Panel Monitoring Error        | 0372       |

## MPS Platform and Application Alarms

| Alarm Codes and Error Descriptor                                    | UAM Number |
|---------------------------------------------------------------------|------------|
| 300000008000000 - Server HA Keepalive Error                         | 0372       |
| 3000000010000000 - DRBD block device can not be mounted             | 0372       |
| 300000020000000 - DRBD block device is not being replicated to peer | 0372       |
| 300000040000000 - DRBD peer needs intervention                      | 0372       |
| Major Application Errors                                            |            |
| 4000000000000001 - Mate ELAP Unavailable                            | 0373       |
| 4000000000000002 - RTDB Mate Unavailable                            | 0373       |
| 400000000000004 - Congestion                                        | 0373       |
| 400000000000008 - File System Full                                  | 0373       |
| 40000000000000000000000000000000000000                              | 0373       |
| 40000000000000000000000000000000000000                              | 0373       |
| 4000000000000040 - Fatal Software Error                             | 0373       |
| 4000000000000080 - RTDB Corrupt                                     | 0373       |
| 4000000000000000 - RTDB Inconsistent                                | 0373       |
| 4000000000000000 - RTDB Incoherent                                  | 0373       |
| 400000000000400 - JRS to RTDB Connection Down                       | 0373       |
| 400000000000800 - Transaction Log Full                              | 0373       |
| 4000000000001000 - RTDB 100% Full                                   | 0373       |
| 4000000000002000 - RTDB Resynchronization in<br>Progress            | 0373       |
| 4000000000004000 - RTDB Reload Is Required                          | 0373       |
| 400000000040000 - RTDB DSM Over-Allocation                          | 0375       |
| 400000000080000 - RTDB Maximum Depth Reached                        | 0375       |
| 4000000000400000 - LVM Snapshot detected that is too old            | 0375       |
| 400000000800000 - LVM Snapshot detected that is too full            | 0375       |
| 400000001000000 - LVM Snapshot detected with invalid attributes     | 0375       |
| 400000002000000 - DRBD Split Brain                                  | 0375       |

| Alarm Codes and Error Descriptor                             | UAM Number |
|--------------------------------------------------------------|------------|
| 5000000000000001 - Server Disk Space Shortage<br>Warning     | 0374       |
| 500000000000002 - Server Application Process Error           | 0374       |
| 500000000000004 - Server Hardware Configuration<br>Error     | 0374       |
| 5000000000000008 - Server RAM Shortage Warning               | 0374       |
| 5000000000000020 - Server Swap Space Shortage<br>Warning     | 0374       |
| 500000000000040 - Server Default Router Not<br>Defined       | 0374       |
| 5000000000000080 - Server Temperature Warning                | 0374       |
| 5000000000000100 - Server Core File Detected                 | 0374       |
| 5000000000000200 - Server NTP Daemon Not<br>Synchronized     | 0374       |
| 5000000000000400 - Server CMOS Battery Voltage<br>Low        | 0374       |
| 5000000000000800 - Server Disk Self Test Warning             | 0374       |
| 5000000000001000 - Device Warning                            | 0374       |
| 5000000000002000 - Device Interface Warning                  | 0374       |
| 500000000004000 - Server Reboot Watchdog Initiated           | 0374       |
| 500000000008000 - Server HA Failover Inhibited               | 0374       |
| 5000000000010000 - Server HA Active To Standby<br>Transition | 0374       |
| 500000000020000 - Server HA Standby To Active<br>Transition  | 0374       |
| 500000000040000 - Platform Health Check Failure              | 0374       |
| 500000000080000 - NTP Offset Check Failure                   | 0374       |
| 500000000100000 - NTP Stratum Check Failure                  | 0374       |
| 500000000200000 - SAS Presence Sensor Missing                | 0374       |
| 500000000400000 - SAS Drive Missing                          | 0374       |
| 500000000800000 - DRBD failover busy                         | 0374       |
| 500000001000000 - HP disk resync                             | 0374       |
| Minor Application Errors                                     |            |
| 6000000000000001 - RMTP Channel A Down                       | 0375       |

| Alarm Codes and Error Descriptor                               | UAM Number |
|----------------------------------------------------------------|------------|
| 6000000000000002 - RMTP Channel B Down                         | 0375       |
| 6000000000000004 - Security Log 50 Perc Full                   | 0375       |
| 600000000000008 - RTDB 80% Full                                | 0375       |
| 6000000000000010 - Minor Software Error                        | 0375       |
| 6000000000000040 - RTDB Tree Error                             | 0375       |
| 6000000000000200 - RTDB Backup Failed                          | 0375       |
| 6000000000000400 - Automatic RTDB Backup Failed                | 0375       |
| 600000000000800 - Automatic Backup                             | 0375       |
| 6000000000002000 - Configurable Quantity Threshold<br>Exceeded | 0375       |
| NOTE: The order within a category is not significant.          |            |

## **MPS Alarm Recovery Procedures**

This section provides recovery procedures for the MPS and ELAP alarms, listed by alarm category and Alarm Code (alarm data string) within each category.

## **Critical Platform Alarms**

Critical platform alarms are issued if uncorrectable memory problems are detected.

## 100000000000001 - Breaker Panel Feed Unavailable

This alarm indicates that a fault has occurred with the input power of a breaker panel. In general, a fault in the input power means that power has been lost to the input power circuit. Refer to *Breaker Panel* for additional descriptions of the breaker panel and to *Figure 37: Breaker Panel - Rear Cabling* for a rear view of breaker panel cabling.

**Note:** If a circuit breaker does not reset or if it does reset and trips again when placing a load on it, remove the fuse at the power board and call *Customer Care Center* for assistance.

### Figure 37: Breaker Panel - Rear Cabling

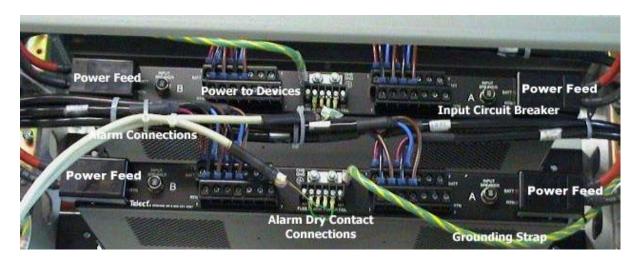

### Recovery

- 1. Check whether all *Input Breaker* LEDs are illuminated. If an *Input Breaker* LED is not illuminated, check the associated Input Circuit Breaker at the rear of the breaker panel. If the Input Circuit Breaker has popped out, perform the following:
  - a) Remove the plastic cover from the affected power feed on the rear of the breaker panel .
  - b) Set the Volt Ohm Meter (VOM) to 200VDC.
  - c) Place the black lead of the VOM on the RTN terminal and the red lead on the 48VDC terminal. Record the voltage at these terminals. Correct voltage is  $48VDC \pm 7VDC$  (range of 41VDC to 55VDC).
  - d) If the correct voltage is not present, check the fuse at the power board from which the system is powered. If the fuse is open, replace the fuse and repeat the previous step.
  - e) If the correct voltage is present, switch all circuit breakers for the affected side of the breaker panel to the OFF position.
  - f) With the circuit breakers in the OFF position, reset the Input Circuit Breaker on the back of the panel by pushing on it.
  - g) After the Input Circuit Breaker is reset, switch the circuit breakers to the ON position, one at a time.
- 2. Run syscheck. (See *Running the System Health Check*.)
  - If the alarm has been cleared, the problem is resolved.
  - If the alarm has not been cleared, continue to the next step.
- **3.** Check the *Power On* LEDs. If one of the *Power On* LEDs is not illuminated, power is not being supplied to that side of the breaker panel. Request that an electrician examine the circuit supplying power to that side of the breaker panel.
- 4. Run syscheck.
  - If the alarm has been cleared, the problem is resolved.
  - If the alarm has not been cleared, continue to the next step.
- 5. Verify that neither of the two *Input Circuit Breakers* on the side of breaker panel that syscheck reported to be at fault has popped out. Reset any Input Circuit Breaker that has popped out by pushing on it.
- 6. Run syscheck.

- If the alarm has been cleared, the problem is resolved.
- If the alarm has not been cleared, continue to the next step.
- 7. If the problem has not been resolved, call *Customer Care Center* for assistance.

### 100000000000002 - Breaker Panel Breaker Failure

This alarm indicates that one of the active circuit breakers on the front of the breaker panels is open. Refer to *Breaker Panel* for additional descriptions of the breaker panel.

In most instances, this alarm is generated when a circuit breaker is open; however, a fault in the serial cable connections or serial cables may also result in this alarm being generated. Refer to *Serial Communication* for additional descriptions of the serial cable configuration.

#### Recovery

- 1. Inspect the *Breaker Alarm* LED, which is a red LED in the front middle of the breaker panel. If this light is illuminated, then a circuit breaker is open. If any of the active circuit breakers are in the open ("0") position, switch the circuit breaker to the closed ("|") position. If the *Breaker Alarm* LED red light remains illuminated, then go to the next step.
- **2.** Verify that the power output wires are secured properly. The power output wires are located in the rear of the breaker panel at the interior side of the *Input Breaker*.
- 3. Run syscheck. (See Running the System Health Check).
  - If the alarm has been cleared, the problem is resolved.
  - If the alarm has not been cleared, continue to the next step.
- **4.** Verify cable connectivity.
  - a) Remove the serial cable used to connect the breaker panel with the problem and the 8-port Serial Connector Box on MPS B.
  - b) Examine the connector pins. Verify that no connector pin is bent or broken.
  - a) Reconnect the serial cable. Verify that the cable is secured properly to both the breaker panel and to the 8-port Serial Connector on MPS B.
- 5. Run syscheck.
  - If the alarm has been cleared, the problem is resolved.
  - If the alarm has not been cleared, continue to the next step.
- 6. If the problem has not been resolved, call *Customer Care Center* for assistance.

### 10000000000004 - Breaker Panel Monitoring Failure

This alarm indicates a failure in the hardware or software that monitors the circuit breaker panel.

#### Recovery

Call Customer Care Center for assistance.

### 10000000000008 - Power Feed Unavailable

This alarm indicates that one of the power feeds from a breaker panel to an MPS has failed. Refer to *Breaker Panel* for additional descriptions of the breaker panel and to *Figure 37: Breaker Panel - Rear Cabling* for a rear view of breaker panel cabling.

#### Recovery

- **1.** Locate the MPS to which the faulty feed supplies power. Verify that all connections to the power supply units are connected securely.
- 2. Run syscheck. (See Running the System Health Check.)
  - If the alarm has been cleared, the problem is resolved.
  - If the alarm has not been cleared, continue to the next step.
- **3.** Trace the power lead to the rear of the breaker panel. Verify that the power feed is securely connected at the rear of the breaker panel.
- 4. Run syscheck.
  - If the alarm has been cleared, the problem is resolved.
  - If the alarm has not been cleared, continue to the next step.
- 5. If the breaker panel is functioning properly and all cables are securely connected, check the voltage on the power feed at the rear of the breaker panel.
- 6. Run syscheck.
  - If the alarm has been cleared, the problem is resolved.
  - If the alarm has not been cleared, continue to the next step.
- 7. If the problem has not been resolved, call *Customer Care Center* for assistance.

### 100000000000010 - Power Supply 1 Failure

This alarm indicates that Power Supply 1 has failed. An MPS with one failed power supply continues to operate without loss of service.

#### Recovery

Call Customer Care Center for assistance.

### 100000000000020 - Power Supply 2 Failure

This alarm indicates that Power Supply 2 has failed. An MPS with one failed power supply continues to operate without loss of service.

#### Recovery

Call Customer Care Center for assistance.

## 100000000000040 - Power Supply 3 Failure

This alarm indicates that Power Supply 3 has failed. An MPS with one failed power supply continues to operate without loss of service.

#### Recovery

Call Customer Care Center for assistance.

## 100000000002000 - Uncorrectable ECC Memory Error

This alarm indicates that chipset has detected an uncorrectable (multiple-bit) memory error that the Error-Correcting Code (ECC) circuitry in the memory is unable to correct.

#### Recovery

Contact the Customer Care Center to request hardware replacement.

## **Critical Application Alarms**

This section describes the critical application alarms.

## 20000000000001 - LSMS DB Maintenance Required

This alarm indicates that database maintenance is required.

## Recovery

Call Customer Care Center for assistance.

## **Major Platform Alarms**

Major platform alarms involve hardware components, memory, and network connections.

## 300000000000001 - Server Fan Failure

This alarm indicates that one or more of the fans in the system has failed.

#### Note:

For this alarm to clear, the underlying failure condition must be consistently undetected for a number of polling intervals. Therefore, the alarm may continue to be reported for several minutes after corrective actions are completed.

#### Recovery

**1.** Refer to the procedure for replacing a fan assembly in the *Tekelec 1100 Application Server Hardware Manual*.

With the front lid open to access the fan assemblies, determine whether an object is interfering with the fan rotation. If an object is interfering with fan rotation, remove the object and go to *Step 3*.

- **2.** If visual inspection does not indicate the presence of physical interference, perform the following substeps to determine which server fan assembly needs replacing and to replace the fan assembly.
  - a) Run syscheck in Verbose mode (see *Running the System Health Check*).

Find the section of syscheck output about fans, which looks similar to the following:

fan: Checking Status of Server Fans. fan: Fan is OK. mon0, Fan\_C1: 1896 RPM (div = 8, min = 1394 RPM), CHIP: lm87-i2c-0-2d fan: Fan is OK. mon0, Fan\_C2: 2191 RPM (div = 8, min = 1394 RPM), CHIP: lm87-i2c-0-2d fan: Fan is OK. mon1,Fan\_A1: 1867 RPM (min = 1398 RPM), CHIP: lm93-i2c-0-2e fan: Fan is OK. monl, Fan A2: 1867 RPM (min = 1398 RPM), CHIP: lm93-i2c-0-2e fan: ::MAJOR:: 300000000000000 -- Server Fan Failure fan: Fan RPM is too low, mon1, Fan\_B1: 0 RPM (min = 1398 RPM), CHIP: lm93-i2c-0-2e fan: ::MAJOR:: 300000000000000 -- Server Fan Failure fan: Fan RPM is too low, mon1, Fan\_B2: 0 RPM (min = 1398 RPM), CHIP: lm93-i2c-0-2e Return string: "One or more fans failed status check."

b) Use the syscheck output and *Table 12: Mapping Fan Assembly Name to Location* to determine which fan assembly contains the failed fan.

For example, the sample syscheck output above lists the fans labeled as **Fan\_B1** and **Fan\_B2** as failed, indicating that the right rear fan assembly needs to be replaced.

| Fan Assembly Name Used by syscheck | Fan Assembly Location    |
|------------------------------------|--------------------------|
| А                                  | Right front fan assembly |
| В                                  | Right rear fan assembly  |
| С                                  | Left fan assembly        |

## Table 12: Mapping Fan Assembly Name to Location

- c) Replace the indicated fan tray using the procedure for replacing a fan assembly in the *Tekelec 1100* Application Server *Hardware Manual*, then go to *Step 3*.
- 3. Run syscheck (see *Running the System Health Check*).
  - If the alarm has been cleared, the problem is resolved.
  - If the alarm has not been cleared, continue to the next step.
- 4. If the problem has not been resolved, contact the *Customer Care Center*.

## 300000000000002 - Server Internal Disk Error

This alarm indicates that the server is experiencing issues replicating data to one or more of its mirrored disk drives. This could indicate that one of the server disks has failed or is approaching failure.

#### Recovery

- 1. Run syscheck in Verbose mode (see *Running the System Health Check*).
- 2. Call the *Customer Care Center* and provide the system health check output.

## 300000000000004 - Server RAID Disk Error

This alarm indicates that a problem with the hardware disks of the offboard storage server.

#### Recovery

- 1. Run syscheck in Verbose mode. (See *Running the System Health Check*.)
- 2. Call *Customer Care Center* for assistance and provide the syscheck output.

## 30000000000008 - Server Platform Error

This alarm indicates a major platform error such as a corrupt system configuration or missing files, or indicates that syscheck itself is corrupt.

#### Recovery

- 1. Run syscheck in Verbose mode (see *Running the System Health Check*).
- 2. Call the *Customer Care Center* and provide the system health check output.

## 300000000000010 - Server File System Error

This alarm indicates that syscheck was unsuccessful in writing to at least one of the server file systems.

#### Recovery

Call Customer Care Center for assistance.

## 300000000000020 - Server Platform Process Error

This alarm indicates that either the minimum number of instances for a required process are not currently running or too many instances of a required process are running.

## Recovery

Contact Customer Care Center for recovery procedures.

## 300000000000040 - Server RAM Shortage Error

This alarm indicates one of two conditions:

- Less memory than the expected amount is installed.
- The system is swapping pages in and out of physical memory at a fast rate, indicating a possible degradation in system performance.

This alarm may not clear immediately when conditions fall below the alarm threshold. Conditions must be below the alarm threshold consistently for the alarm to clear. The alarm may take up to five minutes to clear after conditions improve.

#### Recovery

Call Customer Care Center for assistance.

## 300000000000080 - Server Swap Space Shortage Failure

This alarm indicates that the server's swap space is in danger of being depleted. This is usually caused by a process that has allocated a very large amount of memory over time.

**Note:** In order for this alarm to clear, the underlying failure condition must be consistently undetected for a number of polling intervals. Therefore, the alarm may continue to be reported for several minutes after corrective actions are completed.

## Recovery

Call Customer Care Center for assistance.

## 300000000000100 - Server Provisioning Network Error

This alarm indicates that the connection between the server **eth0** interface and the customer network is not functioning properly. The **eth0** interface is at the bottom of the Quad Gigabit Eth Card in PCI slot 9, as shown in *Figure 38: T1100 MPS Server Rear View*.

Note: The interface identified as **eth0** in the hardware is identified as **eth91** by software (for example, in syscheck output).

## Figure 38: T1100 MPS Server Rear View

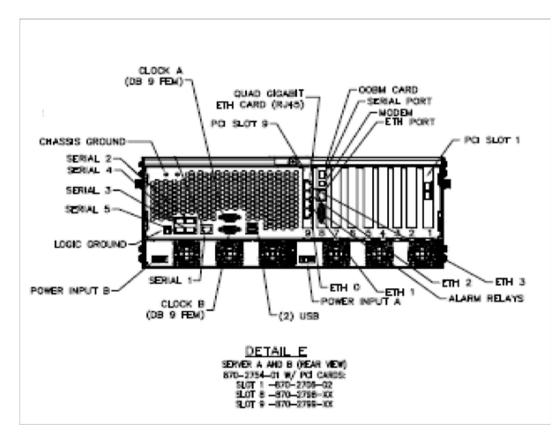

## Recovery

- 1. Perform the following substeps to verify that the network configuration is correct.
  - a) Log in as elapconfig on the MPS console.

Enter option 1, Display Configuration, from the ELAP Configuration Menu.

| /                               | ELAP Configuration Menu\          |  |  |
|---------------------------------|-----------------------------------|--|--|
|                                 | Display Configuration             |  |  |
| 2                               | Configure Network Interfaces Menu |  |  |
| 3                               | Set Time Zone                     |  |  |
| 4                               | Exchange Secure Shell Keys        |  |  |
| 5                               | Change Password                   |  |  |
| 6                               | Platform Menu                     |  |  |
| 7                               | Configure NTP Server              |  |  |
| е – – – – – – – – – – – – – – е | <br>Exit                          |  |  |

```
\-----/
Enter Choice: 1
```

Output similar to the following is displayed. The network configuration information related to the provisioning network is highlighted in bold.

```
MPS Side A: hostname: bahamas-a hostid: a8c0ca3d
                            Platform Version: 2.0.2-4.0.0 50.26.0
                            Software Version: ELAP 1.0.1-4.0.0_50.31.0
                            Wed Sep 7 15:05:55 EDT 2005
  ELAP A Provisioning Network IP Address = 192.168.61.202
  ELAP B Provisioning Network IP Address = 192.168.61.203
  Provisioning Network Netmask = 255.255.255.0
  Provisioning Network Default Router = 192.168.61.250
  ELAP A Backup Prov Network IP Address = Not configured
  ELAP B Backup Prov Network IP Address = Not configured
 ELAP B Backup Prov Network IP Address= Not configuredBackup Prov Network Netmask= Not configuredBackup Prov Network Default Router= Not configuredELAP A Sync Network Address= 192.168.2.100ELAP B Sync Network Address= 192.168.2.200ELAP A Main DSM Network Address= 192.168.120.100ELAP B Main DSM Network Address= 192.168.120.200ELAP A Backup DSM Network Address= 192.168.121.100ELAP B Backup DSM Network Address= 192.168.121.200ELAP A HTTP Port.= 80
ELAF

ELAP B Backup _____

ELAP A HTTP Port

ELAP B HTTP Port

ELAP A HTTP SUExec Port = 8001

ELAP B HTTP SUExec Port = 8473

ELAP B Banner Connection Port = 8473

ELAP B Banner Connection Port = 8473

ELAP A Static NAT Address = Not configured

- Static NAT Address = Not configured

- Static NAT Address = Not configured

- Static NAT Address = 1030
  ELAP B EBDA Connection Port
                                                                              = 1030
  Time Zone
                                                                                = America/New_York
```

Press return to continue...

b) Verify that the provisioning network IP address, netmask, and network default router IP address for the server reporting this alarm are correct.

If configuration changes are needed, refer to the ELAP Administration Manual.

2. Verify that the customer-supplied cable labeled **TO CUSTOMER NETWORK** is securely connected to the lower port of the quad-port card in PCI slot 9. This port is labeled **eth0** in *Figure 38: T1100 MPS Server Rear View*.

Trace the cable to its connection point on the local network and verify that this connection is also secure.

**3.** Test the customer-supplied cable labeled **TO CUSTOMER NETWORK** with an Ethernet Line Tester.

If the cable does not test positive, replace it.

- 4. Request that your network administrator verify that the network is functioning properly.
- **5.** If no other nodes on the local network are experiencing problems and the fault has been isolated to the server or the network administrator is unable to determine the exact origin of the problem, contact the *Customer Care Center* for assistance.

## 300000000000200 - Server Eagle Network A Error

#### Note:

If the three alarms 30000000000000 - Server Eagle Network A Error, 30000000000400 - Server Eagle Network B Error, and 30000000000000000 - Server Sync Network Error exist, the probable cause is a failed mate server.

This alarm indicates that there is an error in the Main DSM network, which connects to the DSM A ports. The error may be due to one or more of the following conditions:

- One or both of the servers is not operational.
- One or both of the Ethernet hubs or switches is not powered on.
- The link between the Ethernet hubs or switches is not working.
- The connection between MPS server A and MPS server B is not working.

To view the connections between the servers and the Ethernet hubs or switches of the DSM networks (main and backup), refer to the ELAP *Interconnect T1100*.

For ELAP 7.0 or ealier:

- The eth92 interface is second port from the bottom of the quad-port card in PCI slot 9 on the server.
- Port 2 of Ethernet hub 1 connects to the eth92 interface on Server B.
- Port 2 of Ethernet hub 2 connects to the **eth92** interface on Server A.
- Ports 4 through 16 of Ethernet hubs 1 and 2 connect to the Main DSM ports (DSM A ports) on the EAGLE 5 ISS.

For ELAP 8.0 or later:

- The eth92 interface is second port from the bottom of the quad-port card in PCI slot 9 on the server.
- Port 3 of Ethernet switch A connects to the eth92 interface on Server A.
- Port 4 of Ethernet switch A connects to the eth92 interface on Server B.
- Ports 7 through 24 of Ethernet switch A connect to the Main DSM ports (DSM A ports) on the EAGLE 5 ISS.

#### Recovery

- **1.** Perform the following:
  - a) Verify that both servers are powered on by ensuring that the **POWER** LEDs on both servers are illuminated green.
  - b) Verify that the Ethenet hubs or switches are powered on.
  - c) Verify that no fault lights on the Ethenet hubs or switches are illuminated.
- 2. Perform the following substeps to verify that the network configuration is correct.
  - a) Log in as elapconfig on the MPS console.

Enter option 1, Display Configuration, from the ELAP Configuration Menu.

```
2 | Configure Network Interfaces Menu
   _____
_ _ _ _
   Set Time Zone
 3
____
   ------
 4
   Exchange Secure Shell Keys
____
   _____
5
   Change Password
____
6
   Platform Menu
    _____
7
   Configure NTP Server
   ------
----
e | Exit
\-----/
Enter Choice: 1
```

Output similar to the following is displayed. The network configuration information related to the EAGLE Network A (the Main DSM network) is highlighted in bold.

```
MPS Side A:hostname: bahamas-ahostid: a&c0ca3d<br/>Platform Version: 2.0.2-4.0.0_50.26.0<br/>Software Version: ELAP 1.0.1-4.0.0_50.31.0<br/>Wed Sep 7 15:05:55 EDT 2005ELAP A Provisioning Network IP Address = 192.168.61.203<br/>Provisioning Network Default Router = 192.168.61.203<br/>Provisioning Network Default Router = 192.168.61.250<br/>ELAP A Backup Prov Network IP Address = Not configured<br/>Backup Prov Network IP Address = Not configured<br/>Backup Prov Network Netmask = Not configured<br/>Backup Prov Network Netmask = Not configured<br/>Backup Prov Network Netmask = Not configured<br/>Backup Prov Network Address = 192.168.2.100<br/>ELAP A Sync Network Address = 192.168.120.100<br/>ELAP B Main DSM Network Address = 192.168.120.100<br/>ELAP A Backup DSM Network Address = 192.168.121.100<br/>ELAP A Backup DSM Network Address = 192.168.121.200<br/>ELAP A HTTP Port = 80<br/>ELAP A HTTP Port = 8001<br/>ELAP B HTTP SuExec Port = 8001<br/>ELAP B Banner Connection Port = 8473<br/>ELAP A Static NAT Address = Not configured<br/>ELAP A Static NAT Address = Not configured<br/>ELAP A EBDA Connection Port = 7483<br/>ELAP A EBDA Connection Port = 1030<br/>ELAP B EBDA Connection Port = 1030<br/>ELAP B EBDA Connection Port = 0001<br/>ELAP B EBDA Connection Port = 1030<br/>ELAP B EBDA Connection Port = 0001<br/>ELAP B EBDA Connection Port = 1030<br/>ELAP B EBDA Connection Port = 1030<br/>ELAP B EBDA Connection Port = 1030<br/>ELAP B EBDA Connection Port = 1030<br/>ELAP B EBDA Connection Port = 0000<br/>ELAP B EBDA Connection Port = 0000<br/>ELAP B EBDA Connection Port = 0000<br/>ELAP B EBDA Connection Port = 1030<br/>ELAP B EBDA Connection Port = 0000<br/>ELAP B EBDA Connection Port = 0000<br/>ELAP B EBDA Connection Port = 0000<br/>ELAP B EBDA Connection Port = 0000<br/>ELAP B EBDA Connection Port = 0000<br/>ELAP B EBDA Connection Port = 0000<br/>ELAP B EBDA Connection Port = 0000<br/>ELAP B EBDA Connection Port = 0000<br/>ELAP B EBDA Connection Port = 0000<br/>ELAP B EBD
```

Press return to continue...

b) Verify that the Main DSM Network IP address for the server reporting this alarm is correct.

If configuration changes are needed, refer to the ELAP Administration Manual.

3. For ELAP 7.0 or earlier, check the cable labeled FROM: HUB-X PORT 2 / TO: SERVER Y SLOT 9 ETH 1. (X is 2 and Y is A, if server A is reporting this alarm. X is 1 and Y is B, if server B is reporting this alarm.) For ELAP 8.0 or later, check the cable labeled FROM: SWITCH A PORT X / TO: SERVER Y SLOT 9 ETH 92. (X is 3 and Y is A, if server A is reporting this alarm. X is 4 and Y is B, if server B is reporting this alarm.)

- Verify that the cable is securely connected to the **eth92** port (second port from the bottom of the quad-port card in PCI slot 9; **eth1** in ELAP 7.0 or earlier) on the server that is reporting the error.
- Trace the cable to the Ethernet hub or switch and verify that the cable is securely connected.
- 4. Verify that the cables connecting the Ethernet hubs or switches are securely connected. For hubs, this cable is labeled FROM : HUB 3 PORT 1 / TO: HUB 4 PORT 1X . For switches, these cables are labeled FROM : SWITCH A PORT 1 / TO: SWITCH B PORT 1 and FROM : SWITCH A PORT 2 / TO: SWITCH B PORT 2 .
- 5. Run syscheck (see *Running the System Health Check*).
  - If the alarm is cleared, the problem is resolved.
  - If the alarm is not cleared, go to *Step 6*.
- 6. Verify that the cable from **eth92** on the server reporting the error to the Ethernet switch tests positive with an Ethernet Line Tester. Replace any faulty cables.
- 7. If the problem persists, contact the *Customer Care Center* for assistance.

## 300000000000400 - Server Eagle Network B Error

**Note:** If the three alarms 300000000000000000 - Server Eagle Network A Error, 300000000000400 - Server Eagle Network B Error, and 300000000000000000000 - Server Sync Network Error exist, the probable cause is a failed mate server.

This alarm indicates that there is an error in the Backup DSM network, which connects to the DSM B ports. The error may be due to one or more of the following conditions:

- One or both of the servers is not operational.
- One or both of the Ethernet hubs or switches is not powered on.
- The link between the Ethernet hubs or switches is not working.
- The connection between MPS server A and MPS server B is not working.

To view the connections between the servers and the Ethernet hubs or switches of the DSM networks (both main and backup), refer to the ELAP *Interconnect T1100*.

For ELAP 7.0 or ealier:

- The **eth93** interface is second port from the top of the quad-port card in PCI slot 9 on the server.
- Port 2 of Ethernet hub 3 connects to the **eth93** interface on Server B.
- Port 2 of Ethernet hub 4 connects to the **eth93** interface on Server A.
- Ports 4 through 16 of Ethernet hubs 3 and 4 connect to the Backup DSM ports (DSM B ports) on the EAGLE 5 ISS.

For ELAP 8.0 or later:

- The **eth12** interface is second port from the bottom of the quad-port card in PCI slot 1 on the server.
- Port 5 of Ethernet switch B connects to the **eth12** interface on Server A.
- Port 6 of Ethernet switch B connects to the eth12 interface on Server B.
- Ports 7 through 24 of Ethernet switch B connect to the Backup DSM ports (DSM B ports) on the EAGLE 5 ISS.

#### Recovery

- **1.** Perform the following:
  - a) Verify that both servers are powered on by ensuring that the **POWER** LEDs on both servers are illuminated green.
  - b) Verify that the Ethenet hubs or switches are powered on.
  - c) Verify that no fault lights on the Ethenet hubs or switches are illuminated.
- 2. Perform the following substeps to verify that the network configuration is correct.
  - a) Log in as elapconfig on the MPS console.

Enter option 1, Display Configuration, from the ELAP Configuration Menu.

| /          | ELAP Configuration Menu\          |
|------------|-----------------------------------|
|            | Display Configuration             |
| 2          | Configure Network Interfaces Menu |
| 3          | Set Time Zone                     |
| 4          | Exchange Secure Shell Keys        |
| 5          | Change Password                   |
| 6          | Platform Menu                     |
| 7          | Configure NTP Server              |
| <br>  e    | Exit                              |
| \<br>Enter | Choice: 1                         |

Output similar to the following is displayed. The network configuration information related to the EAGLE Network B (the Backup DSM network) is highlighted in bold.

MPS Side A:hostname:bahamas-ahostid:a8c0ca3dPlatform Version:2.0.2-4.0.0\_50.26.0Software Version:ELAP 1.0.1-4.0.0\_50.31.0Wed Sep 715:05:55 EDT 2005ELAP A Provisioning Network IP Address =192.168.61.202ELAP B Provisioning Network Netmask=255.255.255.0Provisioning Network Default Router=192.168.61.250ELAP A Backup Prov Network IP Address =Not configuredELAP B Backup Prov Network IP Address =Not configuredBackup Prov Network Netmask=Not configuredBackup Prov Network Default Router=Not configuredBackup Prov Network Address=192.168.2.100ELAP A Sync Network Address=192.168.2.200ELAP A Main DSM Network Address=192.168.120.100ELAP B Backup DSM Network Address=192.168.121.100ELAP A HTTP Port=80ELAP A HTTP SuExec Port=8001ELAP A Banner Connection Port=8473

```
ELAP A Static NAT Address= Not configuredELAP B Static NAT Address= Not configuredELAP A LSMS Connection Port= 7483ELAP B LSMS Connection Port= 7483ELAP A EBDA Connection Port= 1030ELAP B EBDA Connection Port= 1030Time Zone= America/New_YorkPress return to continue...
```

b) Verify that the Backup DSM Network IP address for the server reporting this alarm is correct.

If configuration changes are needed, refer to the ELAP Administration Manual.

- 3. For ELAP 7.0 or earlier, check the cable labeled FROM: HUB X PORT 2/ TO: SERVER Y SLOT 9 ETH 2. (X is 4 and Y is A, if server A is reporting this alarm. X is 3 and Y is B, if server B is reporting this alarm.) For ELAP 8.0 or later, check the cable labeled FROM: SWITCH B PORT X / TO: SERVER Y SLOT 1 ETH 12. (X is 5 and Y is A, if server A is reporting this alarm. X is 6 and Y is B, if server B is reporting this alarm.)
  - a) Verify that the cable is securely connected to the port on the server that is reporting the error.
  - b) Trace the cable to Ethernet hub or switch and verify that the cable is securely connected.
- 4. Verify that the cables connecting the Ethernet switches are securely connected. For hubs, this cable is labeled FROM : HUB 3 PORT 1 / TO: HUB 4 PORT 1X . For switches, these cables are labeled FROM : SWITCH A PORT 1 / TO: SWITCH B PORT 1 and FROM : SWITCH A PORT 2 / TO: SWITCH B PORT 2.
- 5. Run syscheck (see *Running the System Health Check*).
  - a) If the alarm is cleared, the problem is resolved.
  - b) If the alarm is not cleared, go to *Step 6*.
- **6.** Verify that the cable from the port on the server reporting the error to the Ethernet hub or switch tests positive with an Ethernet Line Tester. Replace any faulty cables.
- 7. If the problem persists, contact the *Customer Care Center*.

## 300000000000800 - Server Sync Network Error

For ELAP 7.0 or earlier, this alarm indicates that the **eth3** connection between the two servers is not functioning properly. The **eth3** interface is the upper port of PCI 9 on the server. This is the network over which the servers synchronize data with one another.

Note: The interface identified as **eth3** in the hardware is identified as **eth94** by software (for example, in syscheck output).

A direct connection is made between the two servers; no Ethernet switch is used in this connection. A straight-through Ethernet cable must be used for this connection, and all pairs are required.

For ELAP 8.0 or later, the sync network is bond group 0 composed of eth93 and eth11 connections.

Recovery

- **1.** Verify that both servers are booted up by ensuring that the **POWER** LEDs on both servers are illuminated green.
- 2. Perform the following substeps to verify that the network configuration is correct.
  - a) Log in as elapconfig on the MPS console.

Enter option 1, Display Configuration, from the ELAP Configuration Menu.

| /          | ELAP Configuration Menu\          |
|------------|-----------------------------------|
|            | Display Configuration             |
| 2          | Configure Network Interfaces Menu |
| 3          | Set Time Zone                     |
| 4          | Exchange Secure Shell Keys        |
| 5          | Change Password                   |
| 6          | Platform Menu                     |
| 7          | Configure NTP Server              |
| <br>  e    | Exit                              |
| \<br>Enter | /<br>Choice: <b>1</b>             |

Output similar to the following is displayed. The network configuration information related to the Sync Network is highlighted in bold.

```
MPS Side A: hostname: bahamas-a hostid: a8c0ca3d
                     Platform Version: 2.0.2-4.0.0 50.26.0
                     Software Version: ELAP 1.0.1-4.0.0_50.31.0
                     Wed Sep 7 15:05:55 EDT 2005
ELAP A Provisioning Network IP Address = 192.168.61.202
ELAP B Provisioning Network IP Address = 192.168.61.203
Provisioning Network Netmask = 255.255.255.0
Provisioning Network Default Router = 192.168.61.250
ELAP A Backup Prov Network IP Address = Not configured
ELAP B Backup Prov Network IP Address = Not configured
Backup Prov Network Netmask
                                                             = Not configured
Backup Prov Network Netmask = Not configured
Backup Prov Network Default Router = Not configured
ELAP A Sync Network Address = 192.168.2.100
ELAP B Sync Network Address = 192.168.2.200
ELAP A Main DSM Network Address= 192.168.120.100ELAP B Main DSM Network Address= 192.168.120.200
ELAP B Main DSM Network Address= 192.168.120.200ELAP A Backup DSM Network Address= 192.168.121.100ELAP B Backup DSM Network Address= 192.168.121.200
ELAP A HTTP Port
                                                            = 80
ELAP B HTTP Port
                                                             = 80
ELAP A HTTP SuExec Port
ELAP B HTTP SuExec Port
                                                             = 8001
                                                           = 8001
ELAP B HTTP SUExec Port= 8001ELAP A Banner Connection Port= 8473ELAP B Banner Connection Port= 8473ELAP A Static NAT Address= Not configuredELAP B Static NAT Address= Not configuredELAP A LSMS Connection Port= 7483ELAP B EBDA Connection Port= 1030ELAP B EBDA Connection Port= 1030
Time Zone
                                                   = America/New_York
```

Press return to continue...

b) Verify that the Sync Network IP address for the server reporting this alarm is correct.

If configuration changes are needed, refer to the ELAP Administration Manual.

- **3.** For ELAP 7.0 or earlier, verify that the cable labeled **FROM SERVER A SLOT 9 ETH3 TO SERVER B SLOT 9 ETH 3** is securely connected to the **eth3** port (upper port of the quad-port card in PCI slot 9) on both Server A and Server B. For ELAP 8.0 or later, verify the connections from the bond group composed of the **eth93** and **eth11** connections on Server A andServer B.
- 4. Test this cable with an Ethernet Line Tester that is set to test a straight-through cable.

If the cable does not test positive, replace it.

5. If the problem persists, contact *Customer Care Center*.

## 300000000001000 - Server Disk Space Shortage Error

This alarm indicates that one of the following conditions has occurred:

- A file system has exceeded a failure threshold, which means that more than 90% of the available disk storage has been used on the file system.
- More than 90% of the total number of available files have been allocated on the file system.
- A file system has a different number of blocks than it had when installed.

#### Recovery

- 1. Run syscheck (see *Running syscheck Through the ELAP GUI*).
- 2. Examine the syscheck output to determine if the file system /var/TKLC/elap/free is low on space. If it is, continue to the next step; otherwise go to *Step 4*.
- 3. If possible, recover space on the free partition by deleting unnecessary files:
  - a) Log in to the ELAP GUI (see *Running syscheck Through the ELAP GUI*).
  - b) Select Debug>Manage Logs & Backups.

A screen similar to *Figure 39: Manage Logs and Backups* is displayed. This screen displays information about the total amount of space allocated for and currently used by logs and backups. The display includes logs and backup files which might be selected for deletion to recover additional disk space.

| ELAP A: elapall                                           | A      |                 |                        |                           | Ма               | anage Logs & Backups            |
|-----------------------------------------------------------|--------|-----------------|------------------------|---------------------------|------------------|---------------------------------|
| Process Control Maintenance                               |        |                 |                        |                           |                  | <u> </u>                        |
|                                                           | T 0    | D 1             | 11                     |                           | 1.11. 107/2 11   | T C0/                           |
|                                                           | Logs & | Backups partiti | on space allocation: 5 | ize: 142G, Used: 7.6G, Av | ailable: 127G, U | isage: 0%                       |
| View Logs                                                 | Select | Type            | Originating Host       | File Name                 | File Size        | Creation Time                   |
| Capture Log Files                                         |        | logsCapture     | aruba-a                | logsCapture aruba-a       | 5.4M bytes       | Fri August 19 2005 13:27:03 EDT |
| Set Debug Levels                                          |        | logsCapture     | aruba-a                | logsCapture aruba-a       | 5.7M bytes       | Wed August 24 2005 13:25:03 EDT |
| View Any File                                             |        | rtdbBackup      | aruba-a                | rtdbBackup aruba-a        | 3.8G bytes       | Wed August 10 2005 13:50:54 EDT |
| Connect to MMI Port                                       |        | rtdbBackup      | aruba-b                | rtdbBackup aruba-b        | 3.8G bytes       | Thu August 11 2005 10:36:52 EDT |
| ] Platform                                                |        |                 |                        |                           |                  |                                 |
| Delete Selected File(s)     Copy to Mate Selected File(s) |        |                 |                        |                           |                  |                                 |
| Change Password                                           |        |                 |                        |                           |                  |                                 |
| Cogout                                                    | Wed Au | gust 24 2005    | 13:48:48 EDT           |                           |                  |                                 |
| 2003 © Tekelec, Inc., All Rights Reserved.                |        |                 |                        |                           |                  |                                 |

#### Figure 39: Manage Logs and Backups

- c) Click the checkbox of each file to be deleted, then click **Delete Selected File(s)**.
- 4. Call Customer Care Center for assistance.

## 300000000002000 - Server Default Route Network Error

This alarm indicates that the default network route of the server is experiencing a problem. Running syscheck in Verbose mode will provide information about which type of problem.

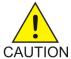

**CAUTION:** When changing the network routing configuration of the server, verify that the modifications will not impact the method of connectivity for the current login session. The route information must be entered correctly and set to the correct values. Incorrectly modifying the routing configuration of the server may result in total loss of remote network access.

#### Recovery

1. Run syscheck in Verbose mode (see *Running the System Health Check*).

The output should indicate one of the following errors:

• The default router at <IP\_address> cannot be pinged.

This error indicates that the router may not be operating or is unreachable. If the syscheck Verbose output returns this error, go to *Step 2*.

• The default route is not on the provisioning network.

This error indicates that the default route has been defined in the wrong network. If the syscheck Verbose output returns this error, go to *Step 3*.

• An active route cannot be found for a configured default route.

This error indicates that a mismatch exists between the active configuration and the stored configuration. If the syscheck Verbose output returns this error, go to *Step 4*.

**Note:** If the syscheck Verbose output does not indicate one of the errors above, go to *Step 5*.

2. Perform the following substeps when syscheck Verbose output indicates:

The default router at <IP\_address> cannot be pinged

- a) Verify that the network cables are firmly attached to the server, network switch, router, Ethernet switch or hub, and any other connection points.
- b) Verify that the configured router is functioning properly.

Request that the network administrator verify the router is powered on and routing traffic as required.

- c) Request that the router administrator verify that the router is configured to reply to pings on that interface.
- d) Run syscheck.
  - If the alarm is cleared, the problem is resolved and this procedure is complete.
  - If the alarm is not cleared, go to *Step 5*.

3. Perform the following substeps when syscheck Verbose output indicates:

The default route is not on the provisioning network

a) Obtain the proper Provisioning Network netmask and the IP address of the appropriate Default Route on the provisioning network.

This information is maintained by the customer network administrators.

b) Log in to the MPS with user name elapconfig (see Accessing the ELAP Text Interface).

The server designation at this site is displayed as well as hostname, hostid, Platform Version,

**Software Version**, and the date. Verify that the side displayed is the MPS that is reporting the problem. In this example, it is MPS A. Enter option 2, Configure Network Interfaces Menu, from the ELAP Configuration Menu.

|            | <pre>ide A: hostname: mpsa-dla8f8 hostid: 80dla8f8     Platform Version: x.x.x-x.x.x     Software Version: ELAP x.x.x-x.x.x     Wed Jul 17 09:51:47 EST 2005ELAP Configuration Menu</pre> |  |  |  |  |
|------------|----------------------------------------------------------------------------------------------------|--|--|--|--|
|            | Display Configuration                                                                                                    |  |  |  |  |
| 2          | Configure Network Interfaces Menu                                                                                                    |  |  |  |  |
| 3          | Set Time Zone                                                                                                    |  |  |  |  |
| 4          | Exchange Secure Shell Keys                                                                                                    |  |  |  |  |
| 5          | Change Password                                                                                                    |  |  |  |  |
| 6          | Platform Menu                                                                                                    |  |  |  |  |
| 7          | Configure NTP Server                                                                                                    |  |  |  |  |
| <br>  e    | <br>  Exit                                                                                                    |  |  |  |  |
| \<br>Enter | Choice: <b>2</b>                                                                                                    |  |  |  |  |

c) Enter option 1, Configure Provisioning Network, from the Configure Network Interfaces Menu.

The submenu for configuring communications networks and other information is displayed.

| / | -Configure Network Interfaces Menu    |
|---|---------------------------------------|
|   | Configure Provisioning Network        |
| 2 | Configure Sync Network                |
| 3 | Configure DSM Network                 |
| 4 | Configure Backup Provisioning Network |
| 5 | Configure Forwarded Ports             |
| 6 | Configure Static NAT Addresses        |
| e | Exit                                  |
| \ | /                                     |

Enter choice: 1

This warning is displayed.

ELAP software is running. Stop it? [N] Y

- d) Type Y and press Enter.
- e) If the LSMS Connection has not been previously disabled, the following prompt is displayed. Type Y and press **Enter**.

The LSMS Connection is currently enabled. Do you want to disable it? [Y] Y

This confirmation is displayed.

The LSMS Connection has been disabled.

The ELAP A provisioning network IP address is displayed.

Verifying connectivity with mate ... Enter the ELAP A provisioning network IP Address [192.168.61.90]:

f) Press Enter after each address is displayed until the Default Route address displays.

```
Verifying connectivity with mate ...
Enter the ELAP A provisioning network IP Address [192.168.61.90]: Enter the
ELAP B provisioning network IP Address [192.168.61.91]: Enter the ELAP
provisioning network netmask [255.255.255.0]:
Enter the ELAP provisioning network default router IP Address: 192.168.61.250
```

- g) If the default router IP address is incorrect, type the correct address and press Enter.
- h) After the Provisioning Network configuration information is verified and corrected, type e to return to the Configure Network Interfaces Menu.
- i) Type e again to return to the ELAP Configuration Menu.
- j) Run syscheck.
  - If the alarm is cleared, the problem is resolved. Restart the ELAP software and enable the connection to the LSMS as described in *Substep k*, *Substep l*, and *Substep m*.
  - If the alarm is not cleared, go to *Step 5*.
- k) Restart the ELAP software (see *Restarting the ELAP Software*).
- Select Maintenance>LSMS Connection>Change Allowed: a window similar to the example shown in *Figure 40: Enable LSMS Connection Window* displays.

Figure 40: Enable LSMS Connection Window

| <u>A</u>                                              | Change LSMS Connection Allowed |
|-------------------------------------------------------|--------------------------------|
|                                                       |                                |
| INFO: The LSMS Connection is currently Disabled.      |                                |
|                                                       |                                |
| CAUTION: This action will Enable the LSMS Connection. |                                |
| Enable LSMS Connection                                |                                |
| Thu November 01 2001 10:38:15 EST                     |                                |
| 2001 © Tekelec, Inc., All Rights                      | Reserved.                      |
|                                                       |                                |

## m) Click the **Enable LSMS Connection** button.

After the connection is enabled, the workspace displays the information shown in *Figure 41: LSMS Connection Enabled*.

## Figure 41: LSMS Connection Enabled

| Α                                            | Change LSMS Connection Allowed |
|----------------------------------------------|--------------------------------|
| SUCCESS: The LSMS Connection is now Enabled. |                                |
| Thu November 01 2001 10:39:53 EST            |                                |
| 2001 © Tekelec, Inc., All Rights Res         | served.                        |
|                                              |                                |

This procedure is complete.

4. Perform the following substeps to reboot the server if the syscheck Verbose output indicates the following error:

An active route cannot be found for a configured default route, . .

a) Log in as elapconfig on the MPS console.

Enter option 6, Platform Menu, from the ELAP Configuration Menu.

| /ELAP Configuration Menu\ |                                   |  |  |  |
|---------------------------|-----------------------------------|--|--|--|
| 1                         | Display Configuration             |  |  |  |
| 2                         | Configure Network Interfaces Menu |  |  |  |
| 3                         | Set Time Zone                     |  |  |  |
| 4                         | Exchange Secure Shell Keys        |  |  |  |
|                           |                                   |  |  |  |

```
      5
      Change Password

      6
      Platform Menu

      7
      Configure NTP Server

      e
      Exit

      -----/
      Enter Choice: 6
```

b) Enter option 3, Reboot MPS, from the ELAP Platform Menu.

At the prompt, enter the identifier of the MPS to which you are logged in (A or B); in this example, A is used.

```
/----ELAP Platform Menu-\
            -----
 1
    | Initiate Upgrade
     _____
_
 _ _ _
 2
    Eject CD
_ _
 3
     Reboot MPS
 _ _ _ _
     _____
 4
     Halt MPS
 _
 5
     MySQL Backup
 _ _
  _ _
 6
     RTDB Backup
 _ _ _
     e | Exit
     Enter Choice: 3
Reboot MPS A, MPS B or BOTH? [BOTH]: A
Reboot local MPS...
```

- c) Wait for the reboot to complete.
- d) Run syscheck.
  - If the alarm is cleared, the problem is resolved. Restart the ELAP software and enable the connection to the LSMS as described in *Substep e*, *Substep f*, and *Substep g*.
  - If the alarm is not cleared, go to *Step 5*.
- e) Restart the ELAP software (see *Restarting the ELAP Software*).
- f) Select Maintenance>LSMS Connection>Change Allowed: a window similar to the example shown in *Figure 42: Enable LSMS Connection Window* displays.

Figure 42: Enable LSMS Connection Window

| <u>A</u>                                              | Change LSMS Connection Allowed |
|-------------------------------------------------------|--------------------------------|
|                                                       |                                |
| INFO: The LSMS Connection is currently Disabled.      |                                |
| A                                                     |                                |
| CAUTION: This action will Enable the LSMS Connection. |                                |
| —                                                     |                                |
| Enable LSMS Connection                                |                                |
|                                                       |                                |
| Thu November 01 2001 10:38:15 EST                     |                                |
| 2001 © Tekelec, Inc., All Rights Rese                 | erved.                         |
|                                                       |                                |
|                                                       |                                |

g) Click the Enable LSMS Connection button.

After the connection is enabled, the workspace displays the information shown in *Figure 43: LSMS Connection Enabled*.

## Figure 43: LSMS Connection Enabled

| Α                                             | Change LSMS Connection Allowed |  |  |
|-----------------------------------------------|--------------------------------|--|--|
| SUCCESS: The LSMS Connection is now Enabled.  |                                |  |  |
| SUCCESS. The LINIS CONDICTION IS NOW ENABLED. |                                |  |  |
| Thu November 01 2001 10:39:53 EST             |                                |  |  |
| 2001 © Tekelec, Inc., All Rights Reserved.    |                                |  |  |
|                                               |                                |  |  |
|                                               |                                |  |  |
|                                               |                                |  |  |

This procedure is complete.

5. Contact the *Customer Care Center* for further assistance. Provide the syscheck output collected in the previous steps.

## 300000000004000 - Server Temperature Error

This alarm indicates that the internal temperature within the server is unacceptably high.

## Recovery

 Verify that nothing is blocking the fan intake (see *Figure 44: Server Fans*). Remove any blockage.

**Figure 44: Server Fans** 

## **MPS Platform and Application Alarms**

T1100 MPS Platform Software and Maintenance Manual

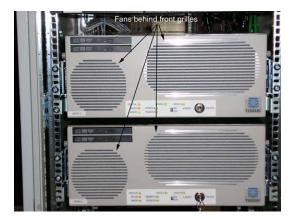

**2.** Verify that the temperature in the room is normal (see *Table 13: Server Environmental Conditions*). If the room temperature is too hot, lower the temperature in the room to an acceptable level.

| Ambient Temperature                        | Normal Operating Temperature Range: 5<br>degrees C to 40 degrees C<br>Exceptional Operating Limit: -5 degrees C to 50<br>degrees C (operation for no more than 96 hours<br>duration at extremes and at elevations of less<br>than 1800 meters)<br>Storage: -20 degrees C to 60 degrees C |
|--------------------------------------------|----------------------------------------------------------------------------------------------------|
| Relative Humidity                          | Operating: 5% to 85% non-condensing<br>Storage: 5% to 95% non-condensing                                                                                                    |
| Elevation                                  | Operating: -300m to +300m<br>Storage: -300m to +1200m                                                                                                    |
| Heating, Ventilation, and Air Conditioning | Capacity must compensate for up to 5100<br>BTUs/hr for each installed frame.<br>Calculate HVAC capacity as follows:<br>Determine the wattage of the installed<br>equipment.<br>Use the formula: watts x 3.143 = BTUs/hr                                                                  |

**Table 13: Server Environmental Conditions** 

**Note:** Be prepared to wait an appropriate period of time before continuing with the next step. Environmental conditions must be below alarm threshold levels consistently before the alarm clears. The alarm may take up to five minutes to clear after conditions improve. After the room temperature returns to an acceptable level, syscheck may not show the alarm cleared for up to ten minutes.

3. Run syscheck (see *Running syscheck Through the ELAP GUI*).

- a) If the alarm has been cleared, the problem is resolved.
- b) If the alarm has not been cleared, continue with *Step* 4.
- 4. Replace the filter by performing the procedure in Tekelec 1100 Applications Server Hardware Manual

**Note:** Be prepared to wait an appropriate period of time before continuing with the next step. Environmental conditions must be below alarm threshold levels consistently before the alarm clears. The alarm may take up to five minutes to clear after conditions improve. After the room temperature returns to an acceptable level, syscheck may not show the alarm cleared for up to ten minutes.

- 5. Run syscheck (see Running syscheck Through the ELAP GUI).
  - a) If the alarm is cleared, the problem is resolved.
  - b) If the alarm is not cleared, continue with *Step 6*.
- 6. If the problem is not resolved, call the *Customer Care Center* for assistance.

## 300000000008000 - Server Mainboard Voltage Error

This alarm indicates that at least one monitored voltages on the server mainboard is not within the normal operating range.

#### Recovery

Contact the *Customer Care Center* for assistance.

## 300000000010000 - Server Power Feed Error

This alarm indicates that one of the power feeds to the server has failed. For more information about power feeds, see *Breaker Panel*.

If this alarm occurs in conjunction with any Breaker Panel alarm, a problem with the breaker panel may exist. Refer to the Breaker Panel alarm procedures: 300000001000000 - Breaker Panel Feed Error, 300000002000000 - Breaker Panel Breaker Error, and 3000000004000000 - Breaker Panel Monitoring Error

#### Recovery

- 1. Locate the server supplied by the faulty power feed. Verify that all connections to the power supply units are connected securely. To determine where the cables connect to the servers, see the Power Connections and Cables page of the ELAP *Interconnect T1100*.
- 2. Run syscheck (see Running syscheck Through the ELAP GUI).
  - a) If the alarm is cleared, the problem is resolved.
  - b) If the alarm is not cleared, go to *Step 3*.
- **3.** Trace the power feed to its connection on the power source.

Verify that the power source is on and that the power feed is properly secured (see 300000001000000 - *Breaker Panel Feed Error*).

- 4. Run syscheck (see *Running syscheck Through the ELAP GUI*).
  - a) If the alarm is cleared, the problem is resolved.
  - b) If the alarm is not cleared, go to *Step 5*.

- **5.** If the power source is functioning properly and all connections are secure, request that an electrician check the voltage on the power feed.
- 6. Run syscheck (see Running syscheck Through the ELAP GUI).
  - a) If the alarm is cleared, the problem is resolved.
  - b) If the alarm is not cleared, go to *Step* 7.
- 7. If the problem is not resolved, call the *Customer Care Center* for assistance.

## 300000000020000 - Server Disk Health Test Error

This alarm indicates that the hard drive has failed or failure is imminent.

## Recovery

Immediately contact the *Customer Care Center* for assistance with a disk replacement.

## 300000000040000 - Server Disk Unavailable Error

This alarm indicates that the smartd service is not able to read the disk status because the disk has other problems that are reported by other alarms. This alarm appears only while a server is booting.

## Recovery

Perform the recovery procedures for the other alarms that accompany this alarm.

## 300000000080000 - Device Error

This alarm indicates that the offboard storage server has a problem with its disk volume filling.

#### Recovery

Call Customer Care Center for assistance.

## 300000000100000 - Device Interface Error

This alarm indicates that the IP bond is either not configured or not functioning.

## Recovery

Call Customer Care Center for assistance.

## 300000000200000 - Correctable ECC Memory Error

This alarm indicates that chipset has detected a correctable (single-bit) memory error that has been corrected by the Error-Correcting Code (ECC) circuitry in the memory.

#### Recovery

No recovery necessary.

If the condition persists, contact the Customer Care Center to request hardware replacement.

## 300000000400000 - Power Supply A Error

This alarm indicates that Power Supply A (Feed A) has failed.

#### Recovery

- **1.** Verify that the airflow to the fans of the power supply is not obstructed.
- 2. Run syscheck in Verbose mode (see *Running the System Health Check*).

The syscheck Verbose output provides details about the power supply status.

**3.** Contact the *Customer Care Center* for further assistance. Provide the syscheck Verbose output. Replacement of Power Supply A (Feed A) may be necessary.

## 300000000800000 - Power Supply B Error

This alarm indicates that Power Supply B (Feed B) has failed.

## Recovery

- **1.** Verify that the airflow to the fans of the power supply is not obstructed.
- 2. Run syscheck in Verbose mode (see *Running the System Health Check*).

The syscheck Verbose output provides details about the power supply status.

**3.** Contact the *Customer Care Center* for further assistance. Provide the syscheck Verbose output. Replacement of Power Supply B (Feed B) may be necessary.

## 300000001000000 - Breaker Panel Feed Error

This alarm indicates that the server is not receiving information from the breaker panel relays.

## Recovery

- **1.** Verify that the same alarm is displayed by both servers. The single breaker panel normally sends alarm information to both servers.
  - If this alarm is displayed by only one server, the problem is most likely with the cable or the server displaying the alarm. Check for other alarms that indicate a problem with the server and perform the recovery procedures for those alarms first.
  - If this alarm is displayed by both servers, go to *Step* 2.
- 2. Verify that the cables that connect the servers to the breaker panel are not damaged and are securely connected to both the Alarm Interface ports on the breaker panel and also to the serial ports on both servers.

Refer to the ELAP Interconnect T1100 for the locations of these ports.

**3.** If the problem is not resolved, contact the *Customer Care Center* to request that the breaker panel be replaced (see *Breaker Panel Replacement Procedure*).

## 300000002000000 - Breaker Panel Breaker Error

This alarm indicates that a power fault has been identified by the breaker panel. The LEDs on the center of the breaker panel (see *Figure 45: Breaker Panel LEDs*) identify whether the fault occurred on the input power or the output power.

• A power fault on input power (power from site source to the breaker panel) is indicated as one of the LEDs in the **PWR BUS A** or **PWR BUS B** group illuminated red. In general, a fault on the input power means that power has been lost to the input power circuit.

**Note:** LEDs in the **PWR BUS A** or **PWR BUS B** group that correspond to unused feeds are not illuminated. LEDs in these groups that are not illuminated do not indicate problems.

• A power fault on output power (power from the breaker panel to other equipment in the frame) is indicated by either **BRK FAIL BUS A** or **BRK FAIL BUS B** illuminated red. This type of fault can be caused by a surge, power degradation, or spike that causes one of the circuit breakers to trip.

## **Figure 45: Breaker Panel LEDs**

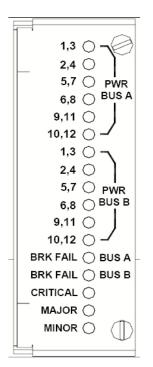

#### Recovery

- **1.** Verify that the same alarm is displayed by both servers. The single breaker panel normally sends alarm information to both servers.
  - If this alarm is displayed by only one server, the problem is most likely with the cable or the server displaying the alarm. Check for other alarms that indicate a problem with the server and perform the recovery procedures for those alarms first.
  - If this alarm is displayed by both servers, go to *Step* 2.
- 2. Refer to the breaker panel assignments in *Figure 46: Breaker Panel Settings*.

For each breaker assignment, verify that the associated LEDs in the **PWR BUS A** group and the **PWR BUS B** group are illuminated green.

## **Figure 46: Breaker Panel Settings**

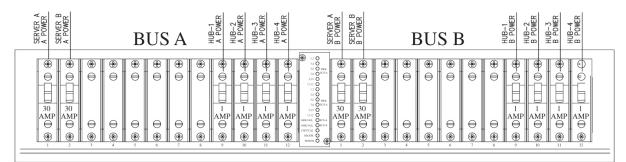

If one of the LEDs in the **PWR BUS A** group or the **PWR BUS B** group is illuminated red, a problem has been detected with the corresponding input power feed. Perform these steps to correct the problem:

a) Refer to the ELAP Power Requirements T1100.

Verify that the customer-provided source for the affected power feed is operational. If the power source is functioning properly, request that an electrician remove the plastic cover from the rear of the breaker panel and verify the power source is connected securely to the input power feed connector on the rear of the breaker panel. Correct any issues.

- b) Check the LEDs in the **PWR BUS A** group and the **PWR BUS B** group.
  - If the LEDs are illuminated green, the issue is resolved. Go to *Step 4* to verify that the alarm has cleared.
  - If the LEDs are illuminated red, continue to *Substep c*.
- c) Requst that the electrician verify the integrity of the input power feed.

The nominal input voltage range is from -41VDC to -60VDC. If the supplied input voltage is not within the nominal range, the input power source must be repaired or replaced.

**Note:** Verify that the voltmeter is connected properly. The locations of the **BAT** and **RTN** connections are reversed between the two sides of the rear of the breaker panel.

If the measured voltage is within the acceptable range, the breaker panel may be malfunctioning. The breaker panel must be replaced; (see *Breaker Panel Replacement Procedure*).

- d) Check the LEDs in the **PWR BUS A** group and the **PWR BUS B** group after the necessary actions have been performed to correct any issues.
  - If the LEDs are illuminated green, the issue is resolved and go to *Step 4* to verify that the alarm has cleared.
  - If the LEDs are illuminated red, go to *Step 5*.
- 3. Check the BRK FAIL LEDs for BUS A and for BUS B.

If one of the **BRK FAIL** LEDs is illuminated red, then one or more of the Input Breakers has tripped. A tripped breaker is indicated by the toggle located in the center position. Perform the following steps to correct the tripped breakers:

- a) For all tripped breakers, switch the breaker to the open (**off**) position and then to the closed (**on**) position.
- b) After all tripped breakers are reset, check the **BRK FAIL** LEDs. If one of the **BRK FAIL** LEDs is illuminated red, go to *Step 5*.
- **4.** If all of the **BRK FAIL** LEDs and all the LEDs in the **PWR BUS A** group and the **PWR BUS A** group are illuminated green, the most probable cause is a problem with the serial connection between the server and the breaker panel.

The serial connection is used by the system health check to monitor the breaker panel for failures. Verify that both ends of the labeled serial cables are properly secured. For locations of the serial cables, refer to ELAP *Interconnect T1100*. Correct any issues observed with these cable connections and continue to the next step to verify that the alarm has cleared; otherwise, go to *Step 5*.

- 5. Run syscheck (see Running the System Health Check).
  - If the alarm has been cleared, the problem is resolved.
  - If the alarm is not cleared, continue to the next step.
- 6. If the problem is not resolved, contact the *Customer Care Center* for further asistance.

## 300000004000000 - Breaker Panel Monitoring Error

This alarm indicates a failure in the hardware, software, or both that monitors the breaker panel. The probable cause may be a problem with the file I/O libraries, the serial device drivers, or the serial hardware.

**Note:** When this alarm occurs, the system health check is unable to monitor the breaker panel for faults. If this alarm is detected, the breaker panel must be carefully examined for the existence of faults. The LEDs on the breaker panel will be the only indication of the occurrence of either alarm 300000001000000 - Breaker Panel Feed Error-Breaker Panel Feed Error or 3000000002000000 - Breaker Panel Breaker Error-Breaker Panel Breaker Error until the Breaker Panel Monitoring Error is corrected.

## Recovery

- **1.** Verify that the same alarm is displayed by both servers. The single breaker panel normally sends alarm information to both servers.
  - If this alarm is displayed by only one server, the problem is most likely with the cable or the server displaying the alarm. Check for other alarms that indicate a problem with the server and perform the recovery procedures for those alarms first.
  - If this alarm is displayed by both servers, go to *Step* 2.
- 2. Verify that both ends of the labeled serial cables are securely connected. For locations of the serial cables, see the ELAP *Interconnect T1100*.
- 3. Run syscheck (see *Running the System Health Check*).
  - If the alarm is cleared, the problem is resolved.
  - If the alarm is not cleared, continue to the next step.
- 4. Contact the *Customer Care Center* for further assistance.

## 300000008000000 - Server HA Keepalive Error

This alarm indicates that heartbeat process has detected that it has failed to receive a heartbeat packet within the timeout period.

#### Recovery

- **1.** Determine if the mate server is currently operating. If the mate server is not operating, attempt to restore it to operation.
- **2.** Determine if the keepalive interface is operating.
- 3. Determine if heartbeart is running (service TKLCha status).
- 4. Call the *Customer Care Center* for assistance.

## 300000010000000 - DRBD block device can not be mounted

This alarm indicates that DRBD is not functioning properly on the local server. The DRBD state (disk state, node state, or connection state) indicates a problem.

#### Recovery

Call Customer Care Center for assistance.

## 300000020000000 - DRBD block device is not being replicated to peer

This alarm indicates that DRBD is not replicating to the peer server. Usually this alarm indicates that DRBD is not connected to the peer server. A DRBD Split Brain may have occurred.

#### Recovery

- 1. Determine if the mate server is currently operating.
- 2. Call *Customer Care Center* for assistance.

## 300000040000000 - DRBD peer needs intervention

This alarm indicates that DRBD is not functioning properly on the peer server. DRBD is connected to the peer server, but the DRBD state on the peer server is either unknown or indicates a problem.

## Recovery

Call Customer Care Center for assistance.

## **Major Application Alarms**

The major application alarms involve the ELAP software, RTDBs, file system, JRS connection, and logs.

## 400000000000001 - Mate ELAP Unavailable

One ELAP has reported that the other ELAP is unreachable.

#### Recovery

- 1. Log in to the ELAPGUI (see Accessing the ELAP GUI Interface).
- 2. View the ELAP status on the banner.
  - If the mate ELAP status is DOWN, go to *Step 4*.
  - If the mate ELAP status is ACTIVE or STANDBY, go to *Step 7*.
- 3. Select the Select Mate menu item to change to the mate ELAP.
- 4. Select Process Control>Start Software to start the mate ELAP software.
- 5. View the ELAP status on the banner.
  - If the mate ELAP status is ACTIVE or STANDBY, the problem is resolved.
  - If the mate ELAP status is still DOWN, continue with *Step 6*.
- 6. Select the Select Mate menu item to change back to the side that reported the alarm.
- 7. Stop and start the software on the side that is reporting the alarm (see *Restarting the ELAP Software*).
- 8. If the problem persists, run savelogs to gather system information for further troubleshooting (see *Saving Logs Using the ELAP GUI*), and contact the *Customer Care Center*.

## 40000000000002 - RTDB Mate Unavailable

The local ELAP cannot use the direct link to the Standby for RTDB database synchronization.

#### Recovery

- 1. Log in to the ELAPGUI (see Accessing the ELAP GUI Interface).
- **2.** View the ELAP status on the banner.
  - If the mate ELAP status is DOWN, go to *Step 4*.
  - If the mate ELAP status is ACTIVE or STANDBY, go to *Step 7*.
- 3. Select the Select Mate menu item to change to the mate ELAP.
- 4. Select Process Control>Start Software to start the mate ELAP software.
- **5.** Determine whether the alarm has cleared by verifying whether it is still being displayed in the banner or in the Alarm View window.
  - If the alarm has cleared, the problem is resolved.
  - If the alarm has not yet cleared, continue with *Step 6*.
- 6. Ensure that you are logged into the side opposite from the side reporting the alarm.

If it is necessary to change sides, select the **Select Mate** menu item to change to the side opposite the side that reported the alarm.

7. Stop and start the software on the side that is reporting the alarm (see *Restarting the ELAP Software*).

**8.** Select **RTDB>View RTDB Status** to verify that the RTDB status on both sides is coherent, as shown in *Figure 47: Coherent RTDB Status*.

| B                       |                                |         |                            |             |            | ١          | /iew RTD     | B Status  |
|-------------------------|--------------------------------|---------|----------------------------|-------------|------------|------------|--------------|-----------|
|                         |                                |         | ELAP R'                    | TDB Statu:  | 5          |            |              |           |
| DB Status:              | Coherent                       |         |                            |             |            |            |              |           |
| RTDB Level:             | 208848                         | RTD     | B Birthday: 09/10/         | 2008 17:27  | :52 GMT    |            |              |           |
| Counts:                 | TNs=10567518 1<br>NPANXXs=1080 |         | GTTs=10000 OGI<br>XXs=1408 | Ts=1 Splits | =1 LRNMF   | Rs=1781639 | 9 LRNs=502 M | Rs=408026 |
|                         |                                |         | Refres                     | h Options   |            |            |              |           |
| View RTDB<br>(seconds): | Status refresh time            | 0       | Change refrest             | h time      | op refresh |            |              |           |
| Tue Octobe:             | r 14 2008 07:11                | :38 EDT |                            |             |            |            |              |           |

9. If the problem persists, run savelogs to gather system information for further troubleshooting (see *Saving Logs Using the ELAP GUI*), and contact the *Customer Care Center*.

## 400000000000004 - Congestion

The ELAP RTDB database record cache used to keep updates currently being provisioned is above 80% capacity.

#### Recovery

1. At the EAGLE 5 ISS input terminal, enter the rept-stat-mps command to verify the status.

Refer to the Commands Manual to interpret the output.

2. If the problem does not clear within 2 hours with an "ELAP Available" notice, capture the log files on both ELAPs (see *Saving Logs Using the ELAP GUI*) and contact the *Customer Care Center*.

## 40000000000008 - File System Full

This alarm indicates that the server file system is full.

## Recovery

Call Customer Care Center for assistance.

## 400000000000010 - Log Failure

This alarm indicates that the system was unsuccessful in writing to at least one log file.

Call Customer Care Center for assistance.

## 400000000000020 - RMTP Channels Down

Both IP multicast mechanisms are down.

#### Recovery

1. Check the physical connections between the local server and the Service Module cards on the EAGLE 5 ISS.

Make sure the connectors are firmly seated.

- 2. Stop and restart the software on the side that is reporting the alarm (see *Restarting the ELAP Software*).
- **3.** Capture the log files on both ELAPs (see *Saving Logs Using the ELAP GUI*) and contact the *Customer Care Center*.

## 400000000000040 - Fatal Software Error

A major software component on the ELAP has failed.

### Recovery

- 1. Perform Restarting the ELAP Software
- 2. Capture the log files on both ELAPs (see *Saving Logs Using the ELAP GUI*) and contact the *Customer Care Center*.

#### 400000000000080 - RTDB Corrupt

A real-time database is corrupt. The calculated checksum did not match the checksum value stored for one or more records.

#### Recovery

Capture the log files on both ELAPs (see *Saving Logs Using the ELAP GUI*) and contact the *Customer Care Center*.

## 4000000000000100 - RTDB Inconsistent

The real-time database for one or more Service Module cards is inconsistent with the current real-time database on the Active ELAP fixed disks.

#### Recovery

Capture the log files on both ELAPs (see *Saving Logs Using the ELAP GUI*) and contact the *Customer Care Center*.

## 4000000000000200 - RTDB Incoherent

This message usually indicates that the RTDB database download is in progress.

When the download is complete, the following UIM message will appear:

0452 - RTDB reload complete

#### Recovery

- 1. If this alarm displays while an RTDB download is in progress, no further action is necessary.
- **2.** If this alarm displays when an RTDB download is not in progress, capture the log files on both ELAPs (see *Saving Logs Using the ELAP GUI*) and contact the *Customer Care Center*.

## 400000000000400 - JRS to RTDB Connection Down

For ELAP 7.0 or earlier, a major software component on the ELAP has failed.

#### Recovery

- 1. Perform Accessing the ELAP GUI Interface.
- 2. Capture the log files on both ELAPs (see Saving Logs Using the ELAP GUI).

## 400000000000800 - Transaction Log Full

The transaction log is full.

#### Recovery

Contact the Customer Care Center.

## 400000000001000 - RTDB 100% Full

The RTDB on the ELAP is at capacity. The ELAP RTDB is not updating.

You may be able to free up space by deleting unnecessary data in the database. The ELAP must be upgraded in order to add disk capacity.

## Recovery

Contact the *Customer Care Center* for assistance.

## 400000000002000 - RTDB Resynchronization in Progress

This message indicates that the RTDB resynchronization is in progress.

#### Recovery

No further action is necessary.

## 4000000000004000 - RTDB Reload Is Required

This message indicates that the RTDB reload is required because the transaction logs did not contain enough information to resynchronize the databases (the transaction logs may be too small).

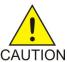

CAUTION:

If both sides are reporting this error, contact the Customer Care Center.

If only one side is reporting this error, use the following procedure.

## Recovery

- 1. Log in to the User Interface screen of the ELAP (see *Accessing the ELAP Text Interface*)
- 2. Refer to the LNP Database Synchronization Manual for the correct procedures.
- 3. If the problem persists, contact the *Customer Care Center*.

## 4000000000040000 - RTDB DSM Over-Allocation

At least one Service Module card in the attached EAGLE 5 ISS has insufficient memory to provision the RTDB entry. No more provisioning will be allowed to the RTDB until this issue is resolved.

## Recovery

Install Service Module cards in the attached EAGLE 5 ISS with sufficient memory to accommodate the expected size of the RTDB.

## 400000000080000 - RTDB Maximum Depth Reached

For ELAP 7.0 or earlier, this alarm indicates that the maximum depth has been reached for a tree. If the alarm was initiated during a data update, the update will continually fail until there is manual intervention. RTDB data is stored as inverse tree structures. The trees have a maximum depth allowed.

## Recovery

Contact the Customer Care Center.

## 400000000400000 - LVM Snapshot detected that is too old

This alarm indicates that an LVM snapshot has been present on the system for longer than 30 minutes. LVM snapshots should not exist for longer than 15 minutes or performance may be degraded as the LVM snapshot overfills with data.

The Logical Volume Manager (LVM) creates read-only snapshots of the database. These LVM snapshots are present when an audit of the LSMS database is active and when the database is being downloaded to EAGLE 5 ISS. An LVM snapshot provides rollback and recovery capability to the active database. All LVM snapshots are removed when no longer needed, or are removed and recreated when in continuous use such as during an LSMS audit which may last several hours.

## Recovery

Contact the Customer Care Center.

## 400000000800000 - LVM Snapshot detected that is too full

This alarm usually occurs when an LVM snapshot has remained in existence too long and has a higher full percentage than expected; however, the alarm may occur also if an unusually large number of updates, distributed evenly across the entire database, have been received.

The Logical Volume Manager (LVM) creates read-only snapshots of the database. These LVM snapshots are present when an audit of the LSMS database is active and when the database is being downloaded to EAGLE 5 ISS. An LVM snapshot provides rollback and recovery capability to the active database. All LVM snapshots are removed when no longer needed, or are removed and recreated when in continuous use such as during an LSMS audit which may last several hours.

#### Recovery

Contact the *Customer Care Center*.

## 400000001000000 - LVM Snapshot detected with invalid attributes

An LVM snapshot has been detected with invalid attributes. This alarm may occur if an LVM snapshot cannot be removed completely due to an error in the LVM subsystem. Restarting the ELAP software may clear this condition.

#### Recovery

Contact the Customer Care Center.

## 400000002000000 - DRBD Split Brain

This alarm occurs when the ELAP A and B servers have simultaneous outages or if the three heartbeat paths are lost between the two servers. If either condition occurs, neither server can determine which server has the most recent copy of the database. The first system to recover becomes the HA active system. Manual action is required to determine which copy of the shared data is valid and to resynchronize with the other system.

## Recovery

Contact the Customer Care Center.

## **Minor Platform Alarms**

Minor platform alarms involve disk space, application processes, RAM, and configuration errors.

## 50000000000001 - Server Disk Space Shortage Warning

This alarm indicates that one of the following conditions has occurred:

• A file system has exceeded a warning threshold, which means that more than 80% (but less than 90%) of the available disk storage has been used on the file system.

• More than 80% (but less than 90%) of the total number of available files have been allocated on the file system.

#### Recovery

- 1. Run syscheck (see Running syscheck Through the ELAP GUI)
- Examine the syscheck output to determine if the file system /var/TKLC/elap/free is the one that is low on space. If the file system is low on disk space, continue to Step 3; otherwise go to Step 4.
- 3. You may be able to free up space on the free partition by deleting unnecessary files, as follows:
  - a) Log in to the ELAPGUI (see *Accessing the ELAP GUI Interface*)
  - b) Select Debug>Manage Logs & Backups.

A screen similar to *Figure 48: Manage Logs and Backups* is displayed. This screen displays information about the total amount of space allocated for and currently used by logs and backups. The display includes logs and backup files which might be selected for deletion to recover additional disk space.

## Figure 48: Manage Logs and Backups

| .0gs &<br>% | : Backups partit          | ion space alloc | ation: Size: 35G, Used: 40             | )M, Av        | ailable: 33G, Usage:                  |  |
|-------------|---------------------------|-----------------|----------------------------------------|---------------|---------------------------------------|--|
| Select      | t Type Originatin<br>Host |                 | File Name                              | File<br>Size  | Creation Time                         |  |
|             | logsCapture               | bambi-a         | logsCapture bambi-a                    | 7.3M<br>bytes | Tue September 16<br>2003 11:49:07 EDT |  |
|             | rtdbBackup                | bambi-a         | rtdbBackup bambi-a                     | 21K<br>bytes  | Tue September 16<br>2003 15:40:28 EDT |  |
|             | systemBackup              | bambi-a         | <u>systemBackup bambi-</u><br><u>a</u> | 96K<br>bytes  | Tue September 16<br>2003 15:38:24 EDT |  |
| D           | elete Selected F          | ile(s)          | Copy to Mate Selecte                   | d File(s]     | )                                     |  |
| 'ue Se      | eptember 16 2             | 2003 15:40:     | 42 EDT                                 |               |                                       |  |

- c) Click the checkbox of each file to be deleted, then click **Delete Selected File(s)**.
- 4. Call the *Customer Care Center* for assistance.

## 50000000000002 - Server Application Process Error

This alarm indicates that either the minimum number of instances for a required process are not currently running or too many instances of a required process are running.

## Recovery

- **1.** If a 3000000000000 Server Platform Process Error alarm is also present, execute the recovery procedure associated with that alarm before proceeding.
- 2. Log in to the User Interface screen of the ELAPGUI (see Accessing the ELAP GUI Interface)
- **3.** Check the banner information above the menu to verify that you are logged into the problem ELAP indicated in the UAM.

If it is necessary to switch to the other side, select **Select Mate**.

- 4. Open the Process Control folder, and select the Stop Software menu item.
- 5. Open the Process Control folder, and select the Start Software menu item.
- 6. Capture the log files on both ELAPs (see *Saving Logs Using the ELAP GUI*) and contact the *Customer Care Center*.

## 50000000000004 - Server Hardware Configuration Error

This alarm indicates that one or more of the server's hardware components are not in compliance with Tekelec specifications (refer to the Tekelec 1100 Application Server Hardware Manual).

#### Recovery

- 1. Run syscheck in verbose mode (see Running syscheck Through the ELAP GUI).
- 2. Call the *Customer Care Center* for assistance.

## 50000000000008 - Server RAM Shortage Warning

This alarm indicates one of two conditions:

- Less memory than the expected amount is installed.
- The system is swapping pages in and out of physical memory at a fast rate, indicating a possible degradation in system performance.

This alarm may not clear immediately when conditions fall below the alarm threshold. Conditions must be below the alarm threshold consistently for the alarm to clear. The alarm may take up to five minutes to clear after conditions improve.

#### Recovery

Call *Customer Care Center* for assistance.

## 500000000000020 - Server Swap Space Shortage Warning

This alarm indicates that the swap space available on the server is less than expected. This is usually caused by a process that has allocated a very large amount of memory over time.

Note: In order for this alarm to clear, the underlying failure condition must be consistently undetected for a number of polling intervals. Therefore, the alarm may continue to be reported for several minutes after corrective actions are completed.

## Recovery

Call the Customer Care Center for assistance.

## 500000000000040 - Server Default Router Not Defined

This alarm indicates that the default network route is either not configured or the current configuration contains an invalid IP address or hostname.

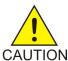

## CAUTION:

When changing the server's network routing configuration it is important to verify that CAUTION the modifications will not impact the method of connectivity for the current login session. It is also crucial that this information not be entered incorrectly or set to improper values. Incorrectly modifying the server's routing configuration may result in total loss of remote network access.

#### Recovery

- 1. Perform the following substeps to define the default router:
  - a) Obtain the proper Provisioning Network netmask and the IP address of the appropriate Default Route on the provisioning network.

These are maintained by the customer network administrators.

b) Log in to the MPS with username elapconfig (see Accessing the ELAP Text Interface).

The server designation at this site is displayed as well as **hostname**, **hostid**, **Platform Version**, **Software Version**, and the date. Ensure that the side displayed is the MPS that is reporting the problem. In this example, it is MPS A. Enter option 2, Configure Network Interfaces Menu, from the ELAP Configuration Menu.

```
MPS Side A: hostname: mpsa-dla8f8 hostid: 80dla8f8
          Platform Version: x.x.x-x.x.x
          Software Version: ELAP x.x.x-x.x.x
          Wed Jul 17 09:51:47 EST 2005
 /----ELAP Configuration Menu------
    _____
 1 | Display Configuration
_ _
  2
     Configure Network Interfaces Menu
      _____
 3
     Set Time Zone
 4
    Exchange Secure Shell Keys
     ------
 5
     Change Password
     _____
 _ _ _
 6
     Platform Menu
_ _
 7
     Configure NTP Server
 e
    Exit
```

\----/ Enter Choice: 2

c) Enter option 1, Configure Provisioning Network from the Configure Network Interfaces Menu.

This displays the submenu for configuring communications networks and other information.

| /          | -Configure Network Interfaces Menu\   |
|------------|---------------------------------------|
|            | Configure Provisioning Network        |
| 2          | Configure Sync Network                |
| 3          | Configure DSM Network                 |
| 4          | Configure Backup Provisioning Network |
| 5          | Configure Forwarded Ports             |
| 6          | Configure Static NAT Addresses        |
| <br>  e    | <br>Exit                              |
| \<br>Enter | choice: 1                             |

The following warning appears:

ELAP software is running. Stop it?

d) Type Y and press Enter.

If the LSMS Connection has not been previously disabled, the following prompt appears:

The LSMS Connection is currently enabled. Do you want to disable it? [Y]  ${f Y}$ 

e) Type Y and press Enter. The following confirmation appears:

The LSMS Connection has been disabled.

The ELAP A provisioning network IP address displays:

Verifying connectivity with mate ... Enter the ELAP A provisioning network IP Address [192.168.61.90]:

f) Press Enter after each address is displayed until the Default Route address displays:

```
Verifying connectivity with mate ...
Enter the ELAP A provisioning network IP Address [192.168.61.90]: Enter the
ELAP B provisioning network IP Address [192.168.61.91]: Enter the ELAP
provisioning network netmask [255.255.255.0]:
Enter the ELAP provisioning network default router IP Address: 192.168.61.250
```

- g) If the default router IP address is incorrect, correct it, and press Enter.
- h) After vverifying or correcting the Provisioning Network configuration information, enter e to return to the Configure Network Interfaces Menu.
- i) Enter e again to return to the ELAP Configuration Menu.
- 2. Rerun syscheck.

- If the alarm has not been cleared, contact the *Customer Care Center* for further assistance. Make the syscheck output available to them. This procedure is complete.
- If the alarm has been cleared, the problem is solved, and you can restart the ELAP software and enable the connection to the LSMS as described in *Step 3*.
- 3. Perform the following substeps to restart the ELAP and enable the LSMS connection.
  - a) Restart the ELAP software (see *Restarting the ELAP Software*).
  - b) Select **Maintenance>LSMS Connection>Change Allowed**: a window similar to the example shown in *Figure 49: Enable LSMS Connection Window* displays.

#### Figure 49: Enable LSMS Connection Window

| Α                                                     | Change LSMS Connection Allowed |
|-------------------------------------------------------|--------------------------------|
|                                                       |                                |
| INFO: The LSMS Connection is currently Disabled.      |                                |
| A                                                     |                                |
| CAUTION: This action will Enable the LSMS Connection. |                                |
| Enable LSMS Connection                                |                                |
| Thu November 01 2001 10:38:15 EST                     |                                |
| 2001 © Tekelec, Inc., All Righ                        | its Reserved.                  |
|                                                       |                                |
|                                                       |                                |

c) Click the Enable LSMS Connection button.

When the connection has been enabled, the workspace displays the information shown in *Figure 50: LSMS Connection Enabled*.sw

#### Figure 50: LSMS Connection Enabled

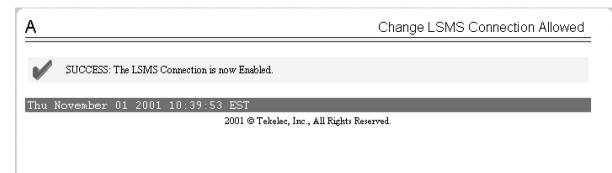

### 500000000000080 - Server Temperature Warning

This alarm indicates that the internal temperature within the server is outside of the normal operating range. A *300000000000001 - Server Fan Failure* may also exist along with this warning.

#### Recovery

**1.** Ensure that nothing is blocking the fan's intake (see *Figure 51: Server Fans*) and remove any blockage.

### **Figure 51: Server Fans**

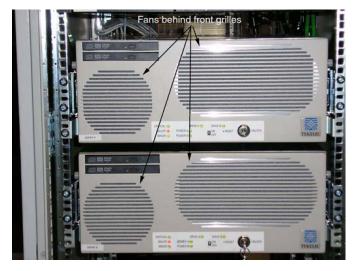

**2.** Verify that the temperature in the room is normal (see *Table 14: Server Environmental Conditions*). If it is too hot, lower the temperature in the room to an acceptable level.

| Ambient Temperature                        | Normal Operating Temperature Range: 5<br>degrees C to 40 degrees C                                                                                                    |  |  |  |  |  |
|--------------------------------------------|----------------------------------------------------------------------------------------------------|--|--|--|--|--|
|                                            | Exceptional Operating Limit: -5 degrees C to 50<br>degrees C (operation for no more than 96 hours<br>duration at extremes and at elevations of less<br>than 1800 meters)<br>Storage: -20 degrees C to 60 degrees C |  |  |  |  |  |
| Relative Humidity                          | Operating: 5% to 85% non-condensing<br>Storage: 5% to 95% non-condensing                                                                                                    |  |  |  |  |  |
| Elevation                                  | Operating: -300m to +300m<br>Storage: -300m to +1200m                                                                                                    |  |  |  |  |  |
| Heating, Ventilation, and Air Conditioning | Capacity must compensate for up to 5100<br>BTUs/hr for each installed frame.                                                                                                    |  |  |  |  |  |

| Calculate HVAC capacity as follows:               |
|---------------------------------------------------|
| Determine the wattage of the installed equipment. |
| Use the formula: watts x $3.143 = BTUs/hr$        |

**Note:** Be prepared to wait the appropriate period of time before continuing with the next step. Conditions need to be below alarm thresholds consistently for the alarm to clear. The alarm may take up to five minutes to clear after conditions improve. It may take about ten minutes after the room returns to an acceptable temperature before syscheck shows the alarm cleared.

- **3.** Run syscheck (see *Running syscheck Through the ELAP GUI*). If the alarm has not been cleared, continue with *Step 4*
- 4. Replace the filter (refer to the Tekelec T1100 Application Server Hardware Manual).

**Note:** Be prepared to wait the appropriate period of time before continuing with the next step. Conditions need to be below alarm thresholds consistently for the alarm to clear. The alarm may take up to five minutes to clear after conditions improve. It may take about ten minutes after the filter is replaced before syscheck shows the alarm cleared.

- 5. Run syscheck (see *Running syscheck Through the ELAP GUI*). If the alarm has not been cleared, continue with *Step 6*.
- 6. If the problem has not been resolved, call *Customer Care Center* for assistance.

#### 500000000000100 - Server Core File Detected

This alarm indicates that an application process has failed and debug information is available.

#### Recovery

- 1. Run savelogs to gather system information (see Running syscheck Through the ELAP GUI")
- 2. Contact the *Customer Care Center*.

They will examine the files in /var/TKLC/core and remove them after all information has been extracted.

#### 500000000000200 - Server NTP Daemon Not Synchronized

This alarm indicates that the NTP daemon (background process) has been unable to locate a server to provide an acceptable time reference for synchronization.

#### Recovery

Contact the *Customer Care Center*.

#### 500000000000400 - Server CMOS Battery Voltage Low

The presence of this alarm indicates that the CMOS battery voltage has been detected to be below the expected value. This alarm is an early warning indicator of CMOS battery end-of-life failure which will cause problems in the event the server is powered off.

#### Recovery

Contact the Customer Care Center.

#### 500000000000800 - Server Disk Self Test Warning

A non-fatal disk issue (such as a sector cannot be read) exists.

#### Recovery

Contact the *Customer Care Center*.

#### 500000000001000 - Device Warning

This alarm indicates that either a snmpget cannot be performed on the configured SNMP OID or the returned value failed the specified comparison operation.

#### Recovery

- 1. Run syscheck in Verbose mode. (See *Running the System Health Check*.)
- 2. Call *Customer Care Center* for assistance.

#### 500000000002000 - Device Interface Warning

This alarm can be generated by either an SNMP trap or an IP bond error. If syscheck is configured to receive SNMP traps, this alarm indicates that a SNMP trap was received with the *set* state. If syscheck is configured for IP bond monitoring, this alarm can mean that a slave device is not operating, a primary device is not active, or syscheck is unable to read bonding information from interface configuration files.

#### Recovery

- 1. Run syscheck in Verbose mode. (See *Running the System Health Check*.)
- 2. Call *Customer Care Center* for assistance.

#### 500000000004000 - Server Reboot Watchdog Initiated

This alarm indicates that the server has been rebooted due to a hardware watchdog.

#### Recovery

Contact the Customer Care Center.

#### 500000000008000 - Server HA Failover Inhibited

This alarm indicates that the server has been inhibited and HA failover is prevented from occurring.

#### Recovery

Call Customer Care Center for assistance.

#### 500000000010000 - Server HA Active To Standby Transition

This alarm indicates that the server is in the process of transitioning HA state from Active to Standby.

#### Recovery

Call Customer Care Center for assistance.

#### 500000000020000 - Server HA Standby To Active Transition

This alarm indicates that the server is in the process of transitioning HA state from Standby to Active.

#### Recovery

Call Customer Care Center for assistance.

### 500000000040000 - Platform Health Check Failure

This alarm indicates a syscheck configuration error.

#### Recovery

Call Customer Care Center for assistance.

#### 50000000080000 - NTP Offset Check Failure

This minor alarm indicates that time on the server is outside the acceptable range or offset from the NTP server. The alarm message provides the offset value of the server from the NTP server and the offset limit set for the system by the application.

#### Recovery

Call Customer Care Center for assistance.

#### 500000000100000 - NTP Stratum Check Failure

This alarm indicates that NTP is syncing to a server, but the stratum level of the NTP server is outside the acceptable limit. The alarm message provides the stratum value of the NTP server and the stratum limit set for the system by the application.

#### Recovery

Call *Customer Care Center* for assistance.

#### 500000000200000 - SAS Presence Sensor Missing

This alarm indicates that the server drive sensor is not working.

#### Recovery

Call *Customer Care Center* for assistance with a replacement server.

#### 500000000400000 - SAS Drive Missing

This alarm indicates that the number of drives configured for this server is not being detected.

#### Recovery

Call *Customer Care Center* to determine if the alarm is caused by a failed drive or failed configuration.

#### 500000000800000 - DRBD failover busy

This alarm indicates that a DRBD sync is in progress from the peer server to the local server. The local server is not ready to be primary DRBD node because its data is not current.

#### Recovery

- **1.** Wait for approximately 20 minutes, then check if the DRBD sync has completed. A DRBD sync should take no more than 15 minutes to complete.
- 2. If the alarm persists longer than this time interval, call *Customer Care Center* for assistance.

#### 500000001000000 - HP disk resync

This alarm indicates that the HP disk subsystem is currently resyncing after a failed or replaced drive, or after another change in the configuration of the HP disk subsystem. The output of the message will include the disk that is resyncing and the percentage complete. This alarm eventually clears after the resync of the disk is completed. The time to clear is dependent on the size of the disk and the amount of activity on the system.

#### Recovery

- 1. Run syscheck in Verbose mode.
- 2. If the percent recovering is not updating, wait at least 5 minutes between subsequent runs of syscheck, then call *Customer Care Center* with the syscheck output.

### **Minor Application Alarms**

Minor application alarms involve the ELAP RMTP channels, RTDB capacity, and software errors.

#### 600000000000001 - RMTP Channel A Down

Channel A of the IP multicast mechanism is not available.

#### Recovery

- 1. Check the physical connections between the local ELAP(s), and the ELAP(s) and the Service Module cards on the EAGLE 5 ISS. Make sure the connectors are firmly seated.
- 2. Run syscheck (see Running syscheck Through the ELAP GUI)

If you cannot log in, go to *Step 5*.

**3.** Perform *Restarting the ELAP Software*.

- 4. Capture the log files on both ELAPs (see *Saving Logs Using the ELAP GUI* ")
- **5.** Contact the *Customer Care Center*.

#### 60000000000002 - RMTP Channel B Down

Channel B of the IP multicast mechanism is not available.

#### Recovery

1. Check the physical connections between the local ELAP(s), and the ELAP(s) and the Service Module cards on the EAGLE 5 ISS.

Make sure the connectors are firmly seated.

2. Run syscheck (see Running syscheck Through the ELAP GUI).

If you cannot log in, go to *Step 5*.

- 3. Perform *Restarting the ELAP Software*.
- 4. Capture the log files on both ELAPs (see *Saving Logs Using the ELAP GUI*).
- 5. Contact the *Customer Care Center*.

#### 600000000000004 - Security Log 50 Perc Full

For ELAP 7.0 or earlier, the security log is 50 percent full.

#### Recovery

No action is necessary.

This is an information message.

#### 60000000000008 - RTDB 80% Full

For ELAP 7.0 or earlier, the RTDB on the ELAP or DSM is approaching capacity (80%).

**Note:** This is an indication to the user to immediately make plans for an ELAP upgrade or upgrade the Service Module card to add more memory.

#### Recovery

- 1. At the EAGLE 5 ISS input terminal, enter the rept-stat-mps command.
- **2.** Refer to the output to determine which specific database (for an ELAP or for a Service Module card) is approaching its capacity.
- 3. Run savelogs on each ELAP (see *Saving Logs Using the ELAP GUI*), and contact the *Customer Care Center*.

#### 600000000000010 - Minor Software Error

A minor software error has been detected.

Recovery

- 1. Run syscheck (see Running syscheck Through the ELAP GUI).
- 2. Contact the *Customer Care Center*.

Have the system health check data available.

#### 600000000000040 - RTDB Tree Error

For ELAP 7.0 or earlier, this alarm indicates either that the depth is greater than the theoretical maximum or that some other general problem has been found with a tree. RTDB data is stored as inverse tree structures. The trees have maximum theoretical depths based on the number of records in the tree.

#### Recovery

Contact the *Customer Care Center*.

#### 6000000000000200 - RTDB Backup Failed

This alarm indicates that the system was unable to complete an RTDB backup.

#### Recovery

Call Customer Care Center for assistance.

#### 600000000000400 - Automatic RTDB Backup Failed

This alarm indicates that the system was unable to complete an automatic RTDB backup.

#### Recovery

Call Customer Care Center for assistance.

#### 600000000000800 - Automatic Backup

This alarm indicates that the cron entry for automatic backups has been modified. No further action is required.

#### 600000000002000 - Configurable Quantity Threshold Exceeded

This alarm indicates that the RTDB file system has reached the user-configured threshold.

#### Recovery

- **1.** If the user-configurable threshold is set to less than 90%, then the user may increase the threshold to a higher value.
  - a) Log in to the User Interface of the ELAP GUI. See Accessing the ELAP GUI Interface.
  - b) Select **User Administration** ➤ **Modify Defaults** to change the threshold value (1-99). See *ELAP Administration Manual* for additional information.
- 2. If the user-configurable threshold is set to 90% or higher, call *Customer Care Center* for assistance.

# Chapter 5

## **MPS Field Replaceable Units**

#### **Topics:**

- Introduction.....119
- Fan Replacement Procedure.....121
- Breaker Panel Replacement Procedure.....121
- Hub Replacement Procedure.....123
- Ethernet Switch Replacement Procedure.....123
- MPS Server Power Down Procedure.....124
- Disk Drive Replacement Procedure.....125
- PCI Card or PCI Express Card Replacement Procedure.....126
- Tekelec T1100 AS Main Unit Replacement Procedure.....126

This chapter includes guidelines and procedures for field replaceable units of the T1100-based Multi-Purpose Server.

### Introduction

Field Replaceable Units (FRUs) are units of hardware that the customer can replace in the field. The following type of FRUs are described in this section:

- *Table 15: MPS-Specific FRUs* lists the FRUs that are specific to the MPS. The procedures to replace these FRUs are described in the referenced manuals.
- *Table 16: Tekelec T1100 AS FRUs (No Further Action Required)* lists the FRUs that are common to Tekelec 1100 AS implementations and for which replacement is described in the referenced manuals.
- *Table 17: Tekelec T1100 AS FRUs (Further Action Required)* lists FRUs that are common to all Tekelec 1100 AS implementations, but for which additional recovery actions must be performed by *Customer Care Center*.

#### **General FRU Guidelines**

Use the following guidelines when you replace any FRU:

- When unpacking, check the shipping carton for damage.
- Always use a static strap when handling the components.
- Read the instructions prior to performing the replacement or maintenance.
- Do not use excessive force when installing or removing the component. Damage to a connector may result. Apply even pressure when installing the component.
- When the procedures instruct you to install a component, you can also remove an existing component for replacement purposes.
- Always test the installed or replaced component to ensure correct operation.

#### Locating FRU Replacement Procedures

*Table 15: MPS-Specific FRUs* through *Table 17: Tekelec T1100 AS FRUs (Further Action Required)* list the FRU part numbers and replacement procedures to perform.

| FRU             | Tekelec Part Number            | Replace with | Replacement Procedure                    |
|-----------------|--------------------------------|--------------|------------------------------------------|
| Breaker Panel   | 870-1814-01                    | 8701814-01   | Breaker Panel<br>Replacement Procedure   |
| Hub             | 804-1198-01 or<br>804-1198-R01 | 804-1198-R01 | Hub Replacement<br>Procedure             |
| Ethernet Switch | 870-2904-01                    | 870-2904-01  | Ethernet Switch<br>Replacement Procedure |

#### Table 15: MPS-Specific FRUs

*Table 16: Tekelec T1100 AS FRUs (No Further Action Required)* lists the FRUs whose replacement procedures are described in the *Tekelec T1100*Application Server *Hardware Manual*.

Note: All steps needed to replace the FRUs shown in Table 16: Tekelec T1100 AS FRUs (No Further Action Required) are contained in the referenced procedure. No other action is required.

| Table 16: Tekelec T1100 AS | S FRUs (No Further Action Required) |
|----------------------------|-------------------------------------|
|----------------------------|-------------------------------------|

| FRU          | Replacement Procedure                                                                                                  |
|--------------|----------------------------------------------------------------------------------------------------|
| Fan Filter   | <i>Tekelec 1100 Application Server Hardware Manual</i> (this replacement can be performed while the MPS is in service) |
| Fan Assembly | <i>Tekelec 1100 Application Server Hardware Manual</i> (this replacement can be performed while the MPS is in service) |

Table 17: Tekelec T1100 AS FRUs (Further Action Required) lists the FRUs whose replacement procedures are described in the Tekelec T1100 Application Server Hardware Manual.

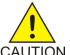

CAUTION: Replacing one of the FRUs in Table 17: Tekelec T1100 AS FRUs (Further Action *Required*) usually requires additional action to ensure that system and application data is also properly restored. Although general guidelines are shown here, always contact the CAUTION *Customer Care Center* for assistance with a complete replacement procedure.

#### Table 17: Tekelec T1100 AS FRUs (Further Action Required)

| FRU                            | Outline of Replacement Procedure                                                                                                    |
|--------------------------------|----------------------------------------------------------------------------------------------------|
| MPS Server (Tekelec 1100 AS)   | <ol> <li>Contact the <i>Customer Care Center</i> to perform<br/>the remaining steps.</li> <li>Shut down the software, as described in <i>MPS</i><br/><i>Server Power Down Procedure</i>.</li> <li>Replace the server, as described in the <i>Tekelec</i><br/><i>T1100</i>Application Server <i>Hardware Manual</i>.</li> <li>Ensure that system and application data is<br/>properly restored.</li> </ol> |
| Disk Drive                     | <ol> <li>Contact <i>Customer Care Center</i> to perform the remaining steps.</li> <li>Prepare for removing the disk by removing from the mirroring software all references to the failed disk.</li> <li>Replace the disk drive, as described in the <i>Tekelec T1100Application Server Hardware Manual</i>.</li> <li>Ensure that system and application data is properly restored.</li> </ol>             |
| PCI cards or PCI Express cards | <b>1.</b> Contact the <i>Customer Care Center</i> to perform the remaining steps.                                                                                                    |

| FRU                                                                                        | Outline of Replacement Procedure                                                                                                    |  |  |  |  |  |
|--------------------------------------------------------------------------------------------|----------------------------------------------------------------------------------------------------|--|--|--|--|--|
|                                                                                            | <ol> <li>Shut down MPS server using MPS Server Power<br/>Down Procedure.</li> <li>Replace PCI card, as described in the Tekelec<br/>T1100 Applications Server Hardware Manual.</li> <li>Reboot the MPS using Rebooting the MPS.</li> </ol>                                                                                                    |  |  |  |  |  |
| CD/DVD Drive Assembly                                                                      | <ol> <li>Contact the <i>Customer Care Center</i> to perform<br/>the remaining steps.</li> <li>Shut down MPS server using <i>MPS Server Power</i><br/><i>Down Procedure</i>.</li> <li>Replace the CD/DVD Drive Assembly, as<br/>described in the <i>Tekelec T1100 Applications</i><br/><i>Server Hardware Manual</i>.</li> <li>Reboot the MPS using <i>Rebooting the MPS</i>.</li> </ol> |  |  |  |  |  |
| Always contact <i>Customer Care Center</i> when attempting to replace a FRU in this table. |                                                                                                    |  |  |  |  |  |

### Fan Replacement Procedure

The Tekelec T1100 AS fan assembly can be replaced while the MPS is in service. For detailed replacement procedures, refer to the *Tekelec T1100*Application Server *Hardware Manual*.

### **Breaker Panel Replacement Procedure**

This procedure explains how to remove the breaker panel. For more information about how the breaker panels are configured, see *Breaker Panel*.

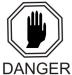

**DANGER:** Breaker panels contain high current capacities which can be dangerous to personnel and equipment. Before replacing a breaker panel, contact the *Customer Care Center*.

- 1. Shut down both servers (see MPS Server Power Down Procedure).
- Turn off the breakers for the MPS Server and the Ethernet switches at the failed breaker panel.
   See *Figure 52: Breaker Panel Settings (ELAP 7.0 or earlier)* and *Figure 53: Breaker Panel Settings (ELAP 8.0 or later)* to identify the appropriate breakers. For ELAP 8.0 or later, circuit breakers in positions 9 12 are present only after a field upgrade from Ethernet hubs to switches.

Figure 52: Breaker Panel Settings (ELAP 7.0 or earlier)

#### **MPS Field Replaceable Units**

## T1100 MPS Platform Software and Maintenance Manual

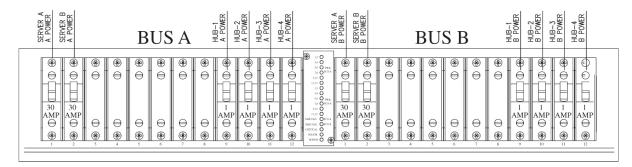

Figure 53: Breaker Panel Settings (ELAP 8.0 or later)

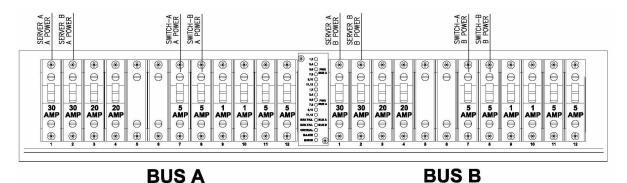

- **3.** Turn off the breakers at the main power panel for the "A" and "B" power sources to the failed breaker panel.
- **4.** Verify that power is not present on the leads by checking with a Volt Ohm Meter at the "A" and "B" power input leads on the back of the failed breaker panel.
- **5.** Disconnect the BATT and RTN leads from the power source for "A" and "B" at the breaker panel you want to remove.

Mark or label each cable as you remove it.

Tape or insulate all disconnected power leads.

- **6.** Disconnect from the failed breaker panel all BATT and RTN leads for the Ethernet hubs or switches and MPS Servers A and B.
- 7. Disconnect the alarm cable from the failed breaker panel.
- 8. Disconnect the frame ground from the failed breaker panel.
- 9. Remove the screws that hold the failed breaker panel in the frame.
- **10.** Remove the failed breaker panel.
- **11.** Place the new breaker panel in the frame.
- **12.** Replace the screws that hold the breaker panel in the frame.
- **13.** Reconnect all cables accoring to the ELAPInterconnect *T1100*.

### **Hub Replacement Procedure**

Use this procedure to remove a hub for ELAP 7.0 or earlier. For more information about the hubs, see *Hubs*.

**1.** Turn off the power switch on the rear of the hub to be replaced and on the rear of the other hub on the same network as the hub to be replaced.

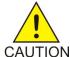

**CAUTION:** Always turn off the power to both the hub to be replaced and to the other hub on its network. That is, turn the power off to both hubs 1 and 2 (main network) or to both hubs 3 and 4 (backup network)—but not to both pairs of hubs at once.

- **2.** At the breaker panel, turn off the hub breakers (breakers 9 through 12 on the A side and on the B side).
- 3. Disconnect the BATT and RTN leads from the breaker panel for "A" and "B".
- **4.** Disconnect the frame ground.
- 5. Make sure that all RJ45 cables are labeled, and disconnect all the RJ45 cables.
- 6. Remove the screws that hold the hub in the frame.
- 7. Remove the hub.
- 8. Place the new hub in the frame.
- 9. Replace the screws that hold the hub in the frame.
- 10. Reconnect all the RJ45 cables according to the *Interconnect T1100*.
- 11. Reconnect all power connections according to the *Interconnect T1100*.
- 12. Make sure that the other hub on the same network is also powered up.

### **Ethernet Switch Replacement Procedure**

Use this procedure to replace an Ethernet switch for ELAP 8.0 or later. For more information about the Ethernet switches, see *Ethernet Switches*.

1. At the breaker panel, turn off the circuit breakers for the Ethernet switch to be replaced.

For Ethernet switch A, turn off the circuit breaker in position 7 on the Power Bus A side (BP1 - A7) and circuit breaker in position 7 on the Power Bus B side of the breaker panel (BP1 - B7). For Ethernet switch B, turn off circuit breaker in position 8 on the Power Bus A side (BP1 - A8) and circuit breaker in position 8 on the Power Bus B side of the braker panel (BP1 - B8).

- 2. Verify that the PWR A and B LEDs on the front of the Ethernet switch are not lit.
- **3.** Disconnect the BATT and RTN leads from the breaker panel for A and B power to the Ethernet switch to be replaced.
- 4. Disconnect the frame ground.
- 5. Verify that all RJ45 cables are labeled before disconnecting. Label any cable that is not labeled.
- 6. Disconnect all RJ45 cables from the Ethernet switch to be replaced.
- 7. Remove the screws that hold the Ethernet switch in the frame.

#### MPS Field Replaceable Units

## T1100 MPS Platform Software and Maintenance Manual

- 8. Remove the Ethernet switch .
- 9. Install the replacement Ethernet switch in the frame.
- **10.** Replace the screws that hold the Ethernet switch in the frame.
- 11. Reconnect all RJ45 cables as labeled or according to the ELAPInterconnect T1100.
- 12. Reconnect all power connections according to the ELAPInterconnect T1100.
- **13.** Turn on the circuit breakers for the replaced Ethernet switch. For Ethernet switch A, turn on the circuit breakers A7and B7. For Ethernet switch B, turn on circuit breakers A8 and B8.
- 14. Verify that the PWR A and B LEDs on the front of the Ethernet switch are lit.

### **MPS Server Power Down Procedure**

Use this procedure to shut down the MPS software and turn off power to the MPS server. For more information about the Halt MPS interface menu item, refer to *ELAP Administration Manual*. Use this procedure before performing the following replacement procedures:

- Replacing a Tekelec T1100 AS main unit (After shutting down the MPS server, refer to *Tekelec T1100 Application Server Hardware Manual* for the procedure for replacing the server.)
- Replacing a disk drive (After shutting down the MPS server, refer to *Tekelec T1100Application Server Hardware Manual* for the procedure for replacing the disk drive.)

**Note:** After the replacement is complete, power up and test the MPS Server.

This procedure includes details on how to shut down the MPS Server from the ELAP GUI. For more information about the Halt MPS interface menu item, refer to *ELAP Administration Manual*.

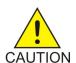

CAUTION: Performing this procedure will cause interruption of service.

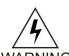

**WARNING:** Do not perform the last step, which turns off the breakers, until *Step 1* through *Step 5* are complete.

### WARNING

- 1. Log in to the User Interface screen of the ELAP. (See Accessing the ELAP GUI Interface.)
- 2. Check the banner information above the menu to verify that you are logged into the problem ELAP indicated in the UAM.

If it is necessary to switch to the proper ELAP associated with the MPS to be powered down, select the **Select Mate** menu item.

3. When you are logged in to the MPS to be powered down, select **Platform>Halt the MPS** menu item to stop the MPS.

The screen shown in *Figure 54: Halting the MPS* is displayed:

#### Figure 54: Halting the MPS

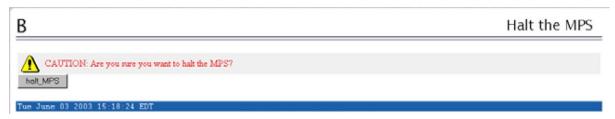

**4.** Click the **halt\_MPS** button. The confirmation message shown in *Figure 55: Halting the MPS Confirmation* appears:

#### Figure 55: Halting the MPS Confirmation

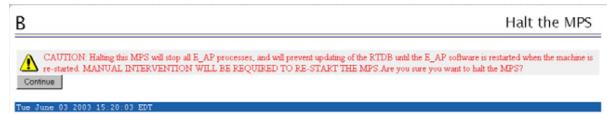

5. Click the **Continue** button.

**Note:** The ELAP software and the MPS Server are now shut down. The MPS Server can be powered down.

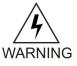

**WARNING:** Do not continue with *Step 6* to turn off the breakers until *Step 1* through *Step 5* are complete.

**6.** To power down the MPS Server, turn off breakers A1 and B1 on the appropriate breaker panels for the MPS Server that is to be shut down (see *Step 2* of *Breaker Panel Replacement Procedure*). For more information about breaker panels, see *Breaker Panel*.

The selected MPS Server is shut down and powered down.

### **Disk Drive Replacement Procedure**

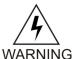

**warning:** Disk drive replacement should be performed only by the *Customer Care Center*. If a disk drive needs to be replaced, contact the *Customer Care Center*.

When the *Customer Care Center* replaces a disk drive, they perform the following functions:

- 1. Once the disk that is failed has been determined, prepare for removing the disk by removing from the mirroring software all references to the failed disk.
- **2.** Replace the disk drive hardware, as described in the *Tekelec T1100*Application Server *Hardware Manual*.
- **3.** Configure the new disk.

### PCI Card or PCI Express Card Replacement Procedure

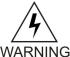

**WARNING:** Replacement of PCI cards and PCI Express cards should be performed only by *Customer Care Center*. If a PCI card or PCI Express card needs to be replaced, contact the *Customer Care Center*.

When *Customer Care Center* replaces a PCI card or PCI Express card, they perform the following functions:

- 1. Contact the *Customer Care Center*. They will perform the remaining steps.
- 2. Shut down the MPS Server using MPS Server Power Down Procedure.
- 3. Replace the PCI card hardware as described in *Tekelec 1100 Applications Server Hardware Manual*.
- 4. Reboot the MPS using *Rebooting the MPS*.

### **Tekelec T1100 AS Main Unit Replacement Procedure**

Prior to replacing the main unit, the MPS Server must be shut down (see *MPS Server Power Down Procedure*).

For a detailed procedure for replacing the main unit, refer to the *Tekelec T1100* Application Server *Hardware Manual*. Contact the *Customer Care Center*) to perform the steps to configure the new disk.

## Appendix

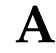

## **General Procedures**

This chapter includes general procedures for the T1100-based Multi-Purpose Server.

#### **Topics:**

- Introduction.....128
- Accessing the ELAP GUI Interface.....128
- Connecting to the Server Command Line.....129
- Accessing the ELAP Text Interface.....131
- *Running the System Health Check.....132*
- Saving Logs Using the ELAP GUI .....134
- *Restarting the ELAP Software.....136*
- *Rebooting the MPS.....138*

### Introduction

This chapter contains miscellaneous general procedures that are referred to within this manual.

### Accessing the ELAP GUI Interface

ELAP employs a web-based user interface. It uses the typical client-server paradigm. The front end appears on an Internet browser. The back end operates on the platform. The front end is officially supported on Microsoft<sup>®</sup> Internet Explorer, version 5.0 or later, and on Mozilla<sup>®</sup> Firefox<sup>®</sup>, version 1.0.2 or later. When using Firefox, you will encounter the following message when logging into the ELAP GUI:

CAUTION: The User Interface may not function correctly with the browser you are using. Microsoft Internet Explorer, version 5 and later, has been certified for this application

Use the following procedure to access the main screen of the ELAP GUI interface.

**1.** Using the selected browser (Internet Explorer 5.0 or later or Mozilla Firefox 1.0.2 or later), enter the IP address for your ELAP application.

The login screen shown in Figure 56: ELAP User Interface Screen appears.

#### Figure 56: ELAP User Interface Screen

|         | ELAP User Interface       |
|---------|---------------------------|
| TEKELEC | Username: Password: Login |

If using Firefox, the following message will be displayed when logging into the ELAP GUI:

| CAUTION:  | The   | User   | Interface | may | not   | fur | nctic | on c | corre | ectly | with | the   | brows | ser | you | are |
|-----------|-------|--------|-----------|-----|-------|-----|-------|------|-------|-------|------|-------|-------|-----|-----|-----|
| using.    |       |        |           |     |       |     |       |      |       |       |      |       |       |     |     |     |
| Microsoft | : Int | ternet | Explorer, | vei | rsion | 5   | and   | lat  | er,   | has   | been | cert: | ified | for | thi | s   |
| applicati | on    |        |           |     |       |     |       |      |       |       |      |       |       |     |     |     |

**Note:** *Figure 56: ELAP User Interface Screen* does not show the release number that appears on the ELAP User Interface Login window because this manual covers multiple ELAP releases.

2. Enter the appropriate username and password.

Specify a username that has permission to access the menu items indicated in the procedure to be performed. *Table 18: Usernames* shows the default usernames. Additional usernames can be defined by selecting the User Administration menu item. For more information about assigning usernames, refer to the *ELAP Administration Manual*.

Table 18: Usernames

| ELAP UI Login Name | Access Granted                     |
|--------------------|------------------------------------|
| elapmaint          | Maintenance menu and all sub menus |
| elappdba           | Database menu and all sub menus    |
| elapdebug          | Debug menu and all sub menus       |
| elapplatform       | Platform menu and all sub menus    |
| uiadmin            | User Administration menu           |
| elapall            | All of the menus in this Table     |

3. Continue with the procedure that invoked this procedure.

### **Connecting to the Server Command Line**

You can connect to the ELAP server command line for the following purposes:

- Accessing the ELAP text interface (see *Accessing the ELAP Text Interface*)
- Running syscheck (see *Running the System Health Check*)

It is possible to connect to the ELAP server command line in any of the following ways:

- Use a secure shell (ssh) utility to connect to either server's IP address. This connection will be made through the port that is identified as **eth0** on the ELAP *Interconnect T1100* and is identified as **eth91** by the software. For more information, see *Using ssh to Connect to the Server Command Line*.
- Use the ppp utility to connect to the modem that is installed in the server's OOBM (Out-of-Band Management) card and then use ssh to connect to the server's IP address (see *Connecting to a Server's OOBM Modem*).
- Connect a cable, Part Number 830-0058-xx (xx represents the cable length), to serial port 4 on the server B (see *Connecting a Local Access Terminal to Server's Serial Port*)

#### Using ssh to Connect to the Server Command Line

You can log into either ELAP server from any terminal using a ssh (Secure Shell) utility.

Note:

If your terminal does not already have ssh installed, PuTTY is a free ssh utility for Windows that you can download from the web.

Use the following procedure to ssh to the server command line.

From a command-line prompt on your terminal, enter the following command to start a secure shell session with an ELAP server: ssh <username>@<server\_IP\_address>

where <server\_IP\_address> is the IP address of the server and <username> is either of the following:

- ELAPconfig—for accessing the ELAP text interface, enter the ELAPconfig username and the password provided by your system administrator. For more information about the ELAP text interface, see *Accessing the ELAP Text Interface*.
- syscheck—for runing the syscheck utility, enter syscheck as the username and syscheck as the password. For more information about running syscheck from this interface, see *Running* syscheck Using the syscheck Login.

#### Connecting to a Server's OOBM Modem

Use the following procedure to connect to the server command line through the modem in the server's OOBM (Out-of-Band Management) card.

- **1.** Use the ppp utility to connect the modem located in the OOBM card in server A. For information about setting up the ppp utility, refer to the ELAP *Administration Manual*.
- 2. When the prompt appears, perform Using ssh to Connect to the Server Command Line.

#### Connecting a Local Access Terminal to Server's Serial Port

Use the following procedure to connect a cable, Part Number 830-0058-xx, to serial port 4 on the server.

1. Connect the workstation you will use as the Local Access Terminal to Serial port 4 on the server (see *Figure 57: Serial Port 4 on MPS Server*).

Figure 57: Serial Port 4 on MPS Server

**General Procedures** 

## T1100 MPS Platform Software and Maintenance Manual

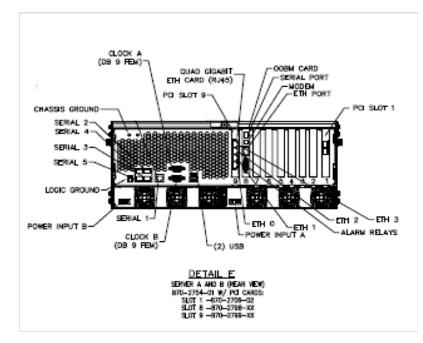

- 2. Set the terminal to match how the serial port is configured by the MPS:
  - 9600 baud
  - Parity 7E1
- **3.** When the prompt appears on the Local Access Terminal, enter either of the following usernames and associated passwords:
  - To access the ELAP text interface, enter the ELAPconfig username and the password provided by your system administrator. For more information about the ELAP text interface, see *Accessing the ELAP Text Interface*.
  - To run the syscheck utility, enter syscheck as the username and syscheck as the password. For more information about running syscheck from this interface, see *Running syscheck Using the syscheck Login*

### Accessing the ELAP Text Interface

The ELAP text-based user interface is accessed through the Local Access Terminal. The text-based user interface is used for initial configuration of the ELAP application. Some errors described in this manual result from errors in the initial configuration, and recovery from them requires that you access the text interface.

For information about the initial configuration of the ELAP application, refer to the *ELAP Administration Manual*.

- **1.** Connect the Local Access Terminal to the server you need to access (see *Connecting a Local Access Terminal to Server's Serial Port*).
- 2. Log in with username elapconfig and the password provided by your system administrator.

3. Continue with the procedure that invoked this procedure.

### **Running the System Health Check**

The operator can run syscheck to obtain the operational platform status with one of the following procedures:

- Running syscheck Through the ELAP GUI
- Running syscheck Using the syscheck Login

#### Running syscheck Through the ELAP GUI

Refer to the ELAP *Administration Manual* for more details and information about logins and permissions.

- 1. Log in to the User Interface of the ELAPGUI (see Accessing the ELAP GUI Interface).
- **2.** Check the banner information above the menu to verify that the ELAP about which system health information is sought is the one that is logged into.

The example in *Figure 58: Login window* shows a user is logged into ELAP A for ELAP 7.0 or earlier, while alarms are showing on ELAP B. To find out more information about conditions on the B server, run syscheck on that server.

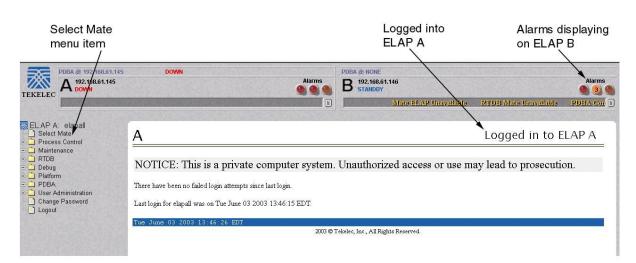

#### Figure 58: Login window

Figure 59: Login Window for ELAP 8.0 or later

#### **General Procedures**

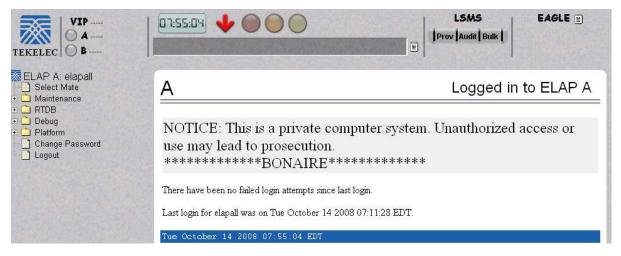

- 3. If it is necessary to switch to the other ELAP, click the Select Mate menu item.
- **4.** When the GUI shows you are logged into the ELAP about which you want system health information, select **Platform>Run Health Check**. as shown in the following window.

#### Figure 60: Run Health Check

| В                             | Run Health Check |
|-------------------------------|------------------|
| Output detail level: Normal   |                  |
| Perform Check                 |                  |
| Tue June 03 2003 13:58:04 EDT |                  |

- 5. On the Run Health Checkwindow, use the pull-down menu to select Normal or Verbose for the **Output detail level** desired.
- 6. Click the **Perform Check** button to run the system health check on the selected server.

The system health check output data is displayed. The example shown in *Figure 61: Displaying System Health Check on ELAP GUI* shows Normal output with errors.

Figure 61: Displaying System Health Check on ELAP GUI

В

**General Procedures** 

```
Running modules in class disk...

OK

Running modules in class disk...

*fancontrol: WARNING:: Fan Control test failed for /dev/TKLC/fan1, delta was 0.

*fancontrol: WARNING:: Fan Control test failed for /dev/TKLC/fan2, delta was 0.

*fancontrol: WARNING:: Fan Control test failed for lm87-12c-0-2d::monDFan1, delta was 0.

*fancontrol: WARNING:: Fan Control test failed for lm87-12c-0-2d::monDFan1, delta was 0.

*fancontrol: WARNING:: Fan Control test failed for lm87-12c-0-2e::monIFan1, delta was 0.

*fancontrol: WARNING:: Fan Control test failed for lm87-12c-0-2e::monIFan2, delta was 0.

*fancontrol: WARNING:: Fan Control test failed for lm87-12c-0-2e::monIFan2, delta was 0.

*fancontrol: WARNING:: Fan Control test failed for lm87-12c-0-2e::monIFan2, delta was 0.

* breaker: ::CRITICAL:: 100000000000004 -- Breaker Panel Monitoring Failure

One or more module in class "hardware" FAILED
```

### Running syscheck Using the syscheck Login

If the ELAP application has not been installed on the server or you are unable to log in to the ELAP user interface, you cannot run syscheck through the GUI. Instead, you can run syscheck from the syscheck login, and report the results to the *Customer Care Center*.

- **1.** Connect the Local Access Terminal to the server whose status you want to check (see *Connecting to the Server Command Line* ).
- 2. Log in as the syscheck user.

Fri June 13 2003 17:22:18 EDT

Login: **syscheck** Password: **syscheck** 

The syscheck utility runs and its output is displayed to the screen.

### Saving Logs Using the ELAP GUI

During some corrective procedures, it may be necessary to provide Tekelec with information about the ELAP for help in clearing an alarm. These log files are used to aid the *Customer Care Center* when troubleshooting the ELAP.

Use the following procedure to save logs using menu selections from the ELAP GUI.

- 1. Log in to the User Interface screen of the ELAP GUI (see *Accessing the ELAP GUI Interface*).
- **2.** Check the banner information above the menu to verify that you are logged into the problem ELAP indicated in the UAM.

If it is necessary to switch to the problem ELAP, click the Select Mate menu item.

- 3. From the menu, select **Debug>Capture Log Files.**
- 4. Deselect (if necessary) the box labeled Check if you want to capture core files with the Logs, as shown in *Figure 62: Capture Logs File Screen*.

Note: Contact the *Customer Care Center* for assistance before capturing core files with the log files.

#### Figure 62: Capture Logs File Screen

| PDBA @ 192.168.61.145<br>A 192.168.61.145<br>A DOWN                                                                                                    | DOWN<br>Atarms                                                                                                    | PDBA @ NONE<br>B 192,168,61,146<br>STANDBY |                         | Alarms       |
|----------------------------------------------------------------------------------------------------|----------------------------------------------------------------------------------------------------|--------------------------------------------|-------------------------|--------------|
|                                                                                                    |                                                                                                    | Unavailaide                                | PDBA Connection Failure | Mate ELAP Un |
| ELAP B: elapall     Select Mate     Process Control     Maintenance     RTDB     Debug     Capture Log Files     Manage Logs & Backups     View Any Fale     List ELAP Processes     Connect to MMI Port     Platform     User Administration     Change Password     Logout | B<br>Check if you want to capture core files with the logs.<br>Are you sure you want to capture logs for this MPS?<br>Capture Logs<br>Tue June 03 2003 17:52:25 EDT<br>2003 © 1 | Tekelec, Inc., All Rights Reserved.        | Capture L               | .og Files    |

5. Click the **Capture Logs** button to capture the log files.

After completion, verify the following response:

### Figure 63: Capture Logs Success

| TEKELEC PDBA @ 192.168.61.145                                                                                                    | DOWN                          | Alarms   | PDBA & NONE<br>B 192.168.61.146<br>STANDEY | Alarms                    |
|----------------------------------------------------------------------------------------------------|-------------------------------|----------|--------------------------------------------|---------------------------|
|                                                                                                    |                               |          | RTDB Mate Unavailable                      | PDBA Connection Failure M |
| ELAP B: elapall<br>Select Mate                                                                                                    | В                             |          |                                            | Capture Log Files         |
| C Maintenance     C ATDB     C ADD     Debug     O View Logs                                                                                       | SUCCESS: Captured log files   |          |                                            |                           |
| Capture Log Files<br>Manage Logs & Backups<br>View Any File<br>List ELAP Processes<br>Connect to MMI Port<br>Platform<br>Change Password<br>Logout | Tue June 03 2003 18:05:20 EDT | 2003 © T | 'ekelec, Inc., All Rights Reserved.        |                           |

- 6. Contact the *Customer Care Center* to analyze and check the log files.
- When the *Customer Care Center* has finished analyzing the logs files, delete them from the server by selecting **Debug>Manage Logs Files and Backups** to open the **Manage Logs and Backups** Screen.
- **8.** Click the checkboxes for the files you want to delete and then click the **Delete Selected File(s)** button.

An example is shown in *Figure 64: Deleting Captured Log Files*.

Figure 64: Deleting Captured Log Files

#### **General Procedures**

## T1100 MPS Platform Software and Maintenance Manual

| ELAP A: elapall                                              | Α                                                                                             |                                  |                             |                                                              | Ма            | anage Logs & Backups            |
|--------------------------------------------------------------|-----------------------------------------------------------------------------------------------|----------------------------------|-----------------------------|--------------------------------------------------------------|---------------|---------------------------------|
| Maintenance     RTDB     Debug     One bug                   | Logs & Backups partition space allocation: Size: 142G, Used: 7.6G, Available: 127G, Usage: 6% |                                  |                             |                                                              |               |                                 |
| View Logs     Capture Log Files                              | Select                                                                                        | Туре                             | Originating Host            | File Name                                                    | File Size     | Creation Time                   |
| Manage Logs & Backups                                        |                                                                                               | logsCapture                      | aruba-a                     | logsCapture aruba-a                                          | 5.4M bytes    | Fri August 19 2005 13:27:03 EDT |
| Set Debug Levels                                             | <b>V</b>                                                                                      | logsCapture                      | aruba-a                     | logsCapture aruba-a                                          | 5.7M bytes    | Wed August 24 2005 13:25:03 EDT |
| View Any File                                                |                                                                                               | rtdbBackup                       | aruba-a                     | rtdbBackup aruba-a                                           | 3.8G bytes    | Wed August 10 2005 13:50:54 EDT |
| List ELAP Processes     Connect to MMI Port                  |                                                                                               | rtdbBackup                       | aruba-b                     | rtdbBackup aruba-b                                           | 3.8G bytes    | Thu August 11 2005 10:36:52 EDT |
| Platform<br>User Administration<br>Change Password<br>Logout |                                                                                               | elete Selected F<br>gust 24 2005 | ile(s) Co<br>5 13:48:48 EDT | py to Mate Selected File(s)<br>2003 © Tekelec, Inc., All Rig | nts Reserved. |                                 |

When the log files have been deleted, the GUI displays confirmation, as shown in *Figure 65: Delete Log Files Success*.

#### Figure 65: Delete Log Files Success

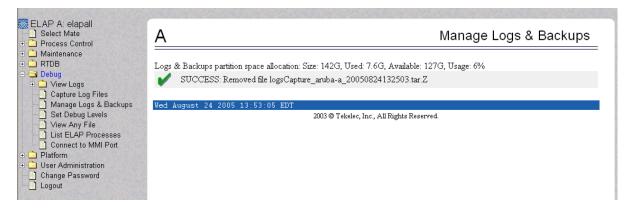

### **Restarting the ELAP Software**

This procedure is used when referenced by one of the procedures in *MPS Platform and Application Alarms*.

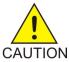

**CAUTION:** Perform this procedure only when directed to by one of the procedures in *MPS Platform and Application Alarms*. This is not a standalone procedure.

- 1. Log in to the User Interface screen of the ELAPGUI (see Accessing the ELAP GUI Interface).
- **2.** Check the banner information above the menu to verify that you are logged into the problem ELAP indicated in the UAM.

If it is necessary to switch to the problem ELAP, select **Select Mate**.

3. From the elapmaint screen, select Process Control>Stop Software.

The screen shown in *Figure 66: Stop Software Confirmation* appears:

Figure 66: Stop Software Confirmation

| A                                                                                      | Stop ELAP Software                                                                                                  |
|----------------------------------------------------------------------------------------|----------------------------------------------------------------------------------------------------|
| A                                                                                      | ELAP software processes, and will prevent the selected<br>I the ELAP software is re-started (by executing the Start |
| ✓ Check if you want the software to autor<br>Are you sure you want to stop the ELAP so |                                                                                                    |
| Stop ELAP Software                                                                     |                                                                                                    |
| Sat November 10 2001 14:11:52 EST<br>2001©Teke                                         | lec, Inc., All Rights Reserved.                                                                                     |
|                                                                                        |                                                                                                    |

- **4.** On the **Stop ELAP Software** screen, make sure the checkbox is checked as shown in *Figure 66: Stop Software Confirmation*.
- 5. Click the Stop ELAP Software button to stop the software.

The screen shown in *Figure 67: Stop Software Completion Screen* appears.

Figure 67: Stop Software Completion Screen

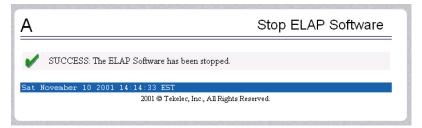

- 6. Select Process Control>Start Software.
- 7. From the **Start ELAP Software** screen, make sure the checkboxes are checked as shown in *Figure* 68: Start ELAP Software:

#### Figure 68: Start ELAP Software

| A                                                 | Start ELAP Software |
|---------------------------------------------------|---------------------|
| Are you sure you want to start the ELAP software? |                     |
| Start ELAP Software                               |                     |
| Sat November 10 2001 14:18:04 EST                 |                     |
| 2001 © Tekelec, Inc., All Rights                  | Reserved.           |
|                                                   |                     |

8. Click the Start ELAP Software button to start the software.

The screen shown in *Figure 69: Start Software Completion Screen* confirms that the software has started:

Figure 69: Start Software Completion Screen

| Α                                            | Start ELAP Software |
|----------------------------------------------|---------------------|
| SUCCESS: The ELAP Software has been started. |                     |
| Sat November 10 2001 14:20:45 EST            |                     |
| 2001 © Tekelec, Inc., All Rights :           | Reserved.           |
|                                              |                     |

### **Rebooting the MPS**

This procedure is used when referenced by one of the procedures in *MPS Platform and Application Alarms*.

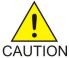

**CAUTION:** Perform this procedure only when directed to by one of the procedures in *MPS Platform and Application Alarms*. This is not a standalone procedure.

- 1. Login to the User Interface screen of the ELAPGUI (see Accessing the ELAP GUI Interface).
- 2. Check the banner information above the menu to verify that you are logged into the problem ELAP indicated in the UAM.

Select **Select Mate** if necessary to switch to the problem ELAP.

**3.** Select **Platform>Reboot the MPS** . The screen shown in *Figure 70: Request Reboot of the MPS* appears:

Figure 70: Request Reboot of the MPS

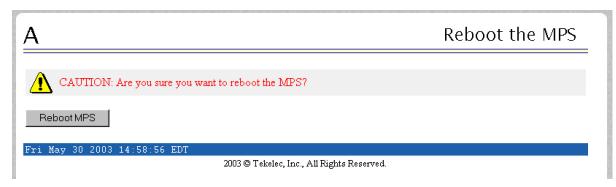

**4.** Click the **Reboot the MPS** button to restart the MPS.

The screen shown in Figure 71: Confirm Requested Reboot the MPS is displayed.

Figure 71: Confirm Requested Reboot the MPS

| A               | Reboot the MPS                                                                                                    |
|-----------------|----------------------------------------------------------------------------------------------------|
| ▲ <sup>C.</sup> | AUTION: Rebooting this MPS will stop all E_AP processes, and will prevent updating of the RTDB until the E_AP<br>ftware is automatically re-started when the system comes back up. |
| Continue        | e                                                                                                    |
| Fri May         | 30 2003 15:01:10 EDT                                                                                                    |
|                 | 2003 © Tekelec, Inc., A11 Rights Reserved.                                                                                                    |

5. Click the **Continue** button.

The screen shown in *Figure 72: Reboot Information* is displayed.

**Figure 72: Reboot Information** 

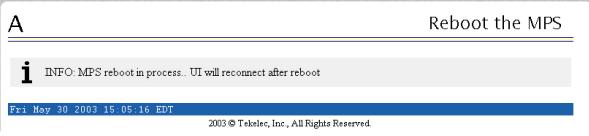

This will reboot the ELAP and also start the ELAP software. The connection to the ELAP will be lost.

6. At the EAGLE 5 ISS input terminal, enter the rept-stat-mps command to verify the status of the ELAP.

Refer to the *Commands Manual* to interpret the output.

- **7.** If the problem has not been resolved, contact the *Customer Care Center* for assistance. Have the system health check data available.
- 8. Return to the procedure that directed you to perform this procedure.

## Glossary

|         | A logical entity serving a specific<br>Routing Key. An example of an<br>Application Server is a virtual switch<br>element handling all call processing<br>for a unique range of PSTN trunks,<br>identified by an SS7<br>DPC/OPC/CIC_range. Another<br>example is a virtual database<br>element, handling all HLR<br>transactions for a particular SS7<br>DPC/OPC/SCCP_SSN combination.<br>The AS contains a set of one or more<br>unique Application Server Processes,<br>of which one or more normally is<br>actively processing traffic. |
|---------|----------------------------------------------------------------------------------------------------|
|         | Application Simulator                                                                                                    |
|         | Test tool that can simulate applications and/or SMSCs.                                                                                                    |
| В       |                                                                                                    |
| BATT    | Battery, including power supply cable.                                                                                                    |
| C       |                                                                                                    |
| CD      | Carrier Detect                                                                                                    |
|         | Compact Disk                                                                                                    |
| Channel | A single Time-Division-Multiplexed<br>(TDM) timeslot within a channelized<br>E1/T1 port. Generically, channels<br>can be used for transporting<br>signaling, digitized voice, or data<br>information. Unused channels<br>typically are filled with defined idle<br>codes designed to maintain sufficient<br>ones density to ensure frame-level<br>synchronization.                                                                                                    |

Α

Application Server

AS

910-5977-001 Revision A, September 2010

| CMOS     |   | Complementary Metal Oxide                                                                                                    |
|----------|---|----------------------------------------------------------------------------------------------------|
|          |   | Semiconductor                                                                                                    |
|          |   | CMOS semiconductors use both NMOS (negative polarity) and                                                                                                    |
|          |   | PMOS (positive polarity) circuits.<br>Since only one of the circuit types is                                                                                                    |
|          |   | on at any given time, CMOS chips                                                                                                    |
|          |   | require less power than chips using just one type of transistor.                                                                                                    |
|          | D |                                                                                                    |
| daemon   |   | A process that runs in the<br>background (rather than under the<br>direct control of a user) and<br>performs a specified operation at<br>predefined times or in response to<br>certain events. Generally speaking,<br>daemons are assigned names that<br>end with the letter "d." For example,<br>sentryd is the daemon that runs the<br>Sentry utility. |
| Database |   | All data that can be administered by<br>the user, including cards, destination<br>point codes, gateway screening<br>tables, global title translation tables,<br>links, LNP services, LNP service<br>providers, location routing numbers,<br>routes, shelves, subsystem<br>applications, and 10 digit telephone<br>numbers.                               |
| DHCP     |   | Dynamic Host Configuration<br>Protocol                                                                                                    |
| DSM      |   | Database Service Module.                                                                                                    |
|          |   | The DSM provides large capacity<br>SCCP/database functionality. The<br>DSM is an application card that<br>supports network specific functions<br>such as EAGLE Provisioning<br>Application Processor (EPAP),<br>Global System for Mobile<br>Communications (GSM), EAGLE                                                                                  |

С

| D    |                                                                                                    |
|------|----------------------------------------------------------------------------------------------------|
|      | Local Number Portability (ELAP),<br>and interface to Local Service<br>Management System (LSMS).                                                                                                    |
| E    | 1                                                                                                    |
| ECC  | Error Correction Coded                                                                                                    |
| ELAP | EAGLE Local Number Portability<br>Application Processor                                                                                                    |
| F    |                                                                                                    |
| FRU  | Field Replaceable Unit                                                                                                    |
|      | A circuit board or part that can be<br>quickly and easily removed and<br>replaced by the user or by a<br>technician without having to send<br>the entire product or system to a<br>repair facility.                       |
| G    |                                                                                                    |
| GB   | Gigabyte — 1,073,741,824 bytes                                                                                                    |
| GMT  | Greenwich Mean Time                                                                                                    |
| GUI  | Graphical User Interface                                                                                                    |
|      | The term given to that set of items<br>and facilities which provide the<br>user with a graphic means for<br>manipulating screen data rather<br>than being limited to character<br>based commands.                         |
| I    |                                                                                                    |
| IP   | Internet Protocol                                                                                                    |
|      | IP specifies the format of packets,<br>also called datagrams, and the<br>addressing scheme. The network<br>layer for the TCP/IP protocol suite<br>widely used on Ethernet networks,<br>defined in STD 5, RFC 791. IP is a |

|      | I                                                                                                    |
|------|----------------------------------------------------------------------------------------------------|
|      | connectionless, best-effort packet<br>switching protocol. It provides<br>packet routing, fragmentation and<br>re-assembly through the data link<br>layer.                                                                      |
| IPM  | Implementation Project<br>Management                                                                                                    |
|      | IMT Power and Multiplexer Card                                                                                                    |
|      | Initial Product Manufacture                                                                                                    |
| ISO  | International Standards<br>Organization                                                                                                    |
| ISS  | Integrated Signaling System                                                                                                    |
| J    | L                                                                                                    |
| LAN  | Local Area Network                                                                                                    |
|      | A private data network in which<br>serial transmission is used for direct<br>data communication among data<br>stations located in the same<br>proximate location. LAN uses coax<br>cable, twisted pair, or multimode<br>fiber. |
|      | See also STP LAN.                                                                                                    |
| LED  | Light Emitting Diode                                                                                                    |
|      | An electrical device that glows a particular color when a specified voltage is applied to it.                                                                                                    |
| LNP  | Local Number Portability                                                                                                    |
| LSMS | Local Service Management System                                                                                                    |
| Ν    | 1                                                                                                    |
| MPS  | Multi-Purpose Server                                                                                                    |

|       | Μ |                                                                                                    |
|-------|---|----------------------------------------------------------------------------------------------------|
|       |   | The Multi-Purpose Server provides<br>database/reload functionality and a<br>variety of high capacity/high speed<br>offboard database functions for<br>applications. The MPS resides in the<br>General Purpose Frame. |
|       | Ν |                                                                                                    |
| NTP   |   | Network Time Protocol                                                                                                    |
|       | Р |                                                                                                    |
| PCI   |   | Peripheral Component Interface<br>Point Code International<br>Protocol Control Information<br>Peripheral Component<br>Interconnect                                                                                   |
| PPP   |   | Point-to-Point Protocol                                                                                                    |
|       | R |                                                                                                    |
| RAM   |   | Random Access Memory                                                                                                    |
|       |   | A type of computer memory that can<br>be accessed randomly; that is, any<br>byte of memory can be accessed<br>without touching the preceding<br>bytes.                                                               |
| RMTP  |   | Reliable Multicast Transport<br>Protocol                                                                                                    |
| ROM   |   | Read Only Memory                                                                                                    |
| Route |   | A signaling path from an LSP to an RSP using a specified Link Set                                                                                                    |
| RTDB  | Т | Real Time Database                                                                                                    |

|     | Т |                                                                                                    |
|-----|---|----------------------------------------------------------------------------------------------------|
| TPD |   | Tekelec Platform Distribution                                                                                                    |
|     |   | TPD is a standard Linux-based<br>operating system packaged and<br>distributed by Tekelec. TPD<br>provides value-added features for<br>managing installations and<br>upgrades, diagnostics, integration<br>of 3rd party software (open and<br>closed source), build tools, and<br>server management tools. |
|     | U |                                                                                                    |
| UAM |   | Unsolicited Alarm Message                                                                                                    |
|     |   | A message sent to a user interface<br>whenever there is a fault that is<br>service-affecting or when a previous<br>problem is corrected. Each message<br>has a trouble code and text<br>associated with the trouble<br>condition.                                                                         |
| UI  |   | User Interface                                                                                                    |
| UIM |   | Unsolicited Information Message<br>A message sent to a user interface<br>whenever there is a fault that is not<br>service-affecting or when a previous<br>problem is corrected. Each message<br>has a trouble code and text<br>associated with the trouble<br>condition.                                  |
|     | W |                                                                                                    |
| WAN |   | Wide Area Network                                                                                                    |